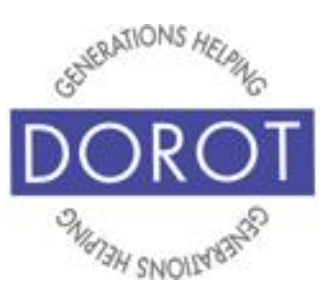

# Connect Through Tech

Tech Coaching Quick Start Guide

Using a Smartphone to Access Resources

# Google Calendar Android Galaxy

*updated 4/7/2020 v 1.0*

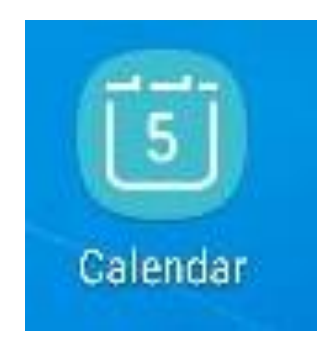

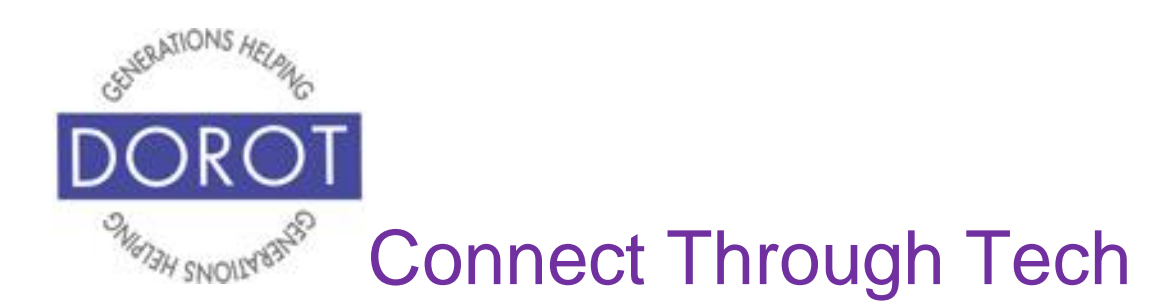

#### **Table of Contents**

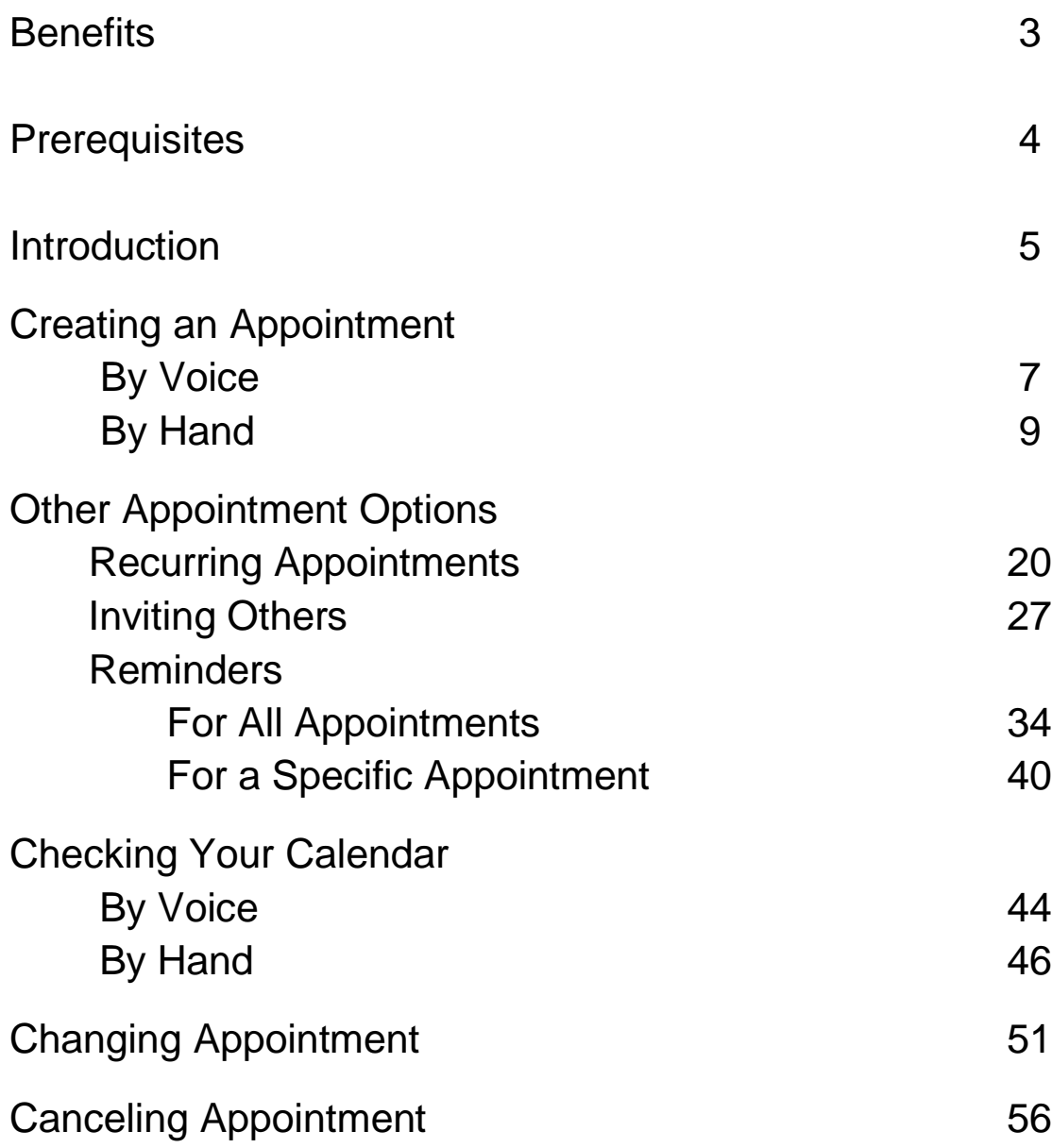

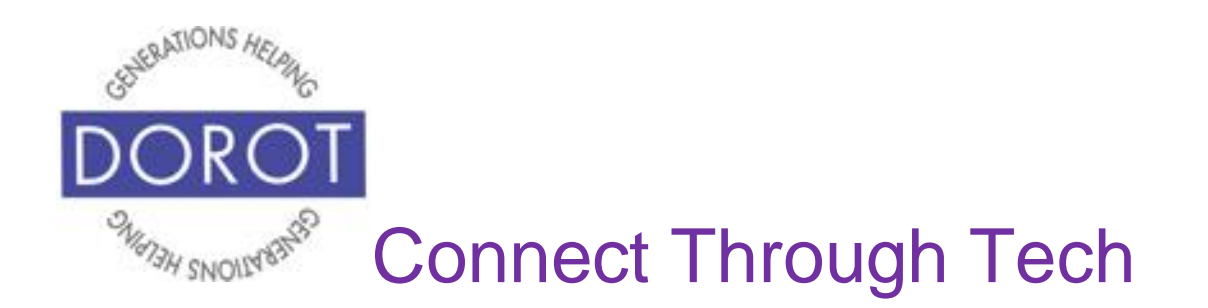

#### **Benefits**

One of the reasons cell phones are so popular is because they are portable. This means all the things they are capable of doing, you can do "on the go." You don't need to pre-plan anything and you don't need to be at home to take advantage of the help an app can provide.

This guide covers the Google Calendar app, a free, preloaded app for Android Phones. Calendar is available for use with no set up and no fees to purchase or use.

The Calendar app has many advantages over traditional paper calendars. Some functions can be done by voice, instead of by hand. Calendar appointments can be made to repeat daily, weekly, monthly or annually when you do the first entry – a big convenience for items that recur regularly. You can even ask Calendar to remind you before an appointment so you don't forget. Calendar can also send invitations to other people to join you at particular events or appointments, complete with the location. Best of all, you will always have your calendar with you, so it is always possible for you to refer to it for any information you need.

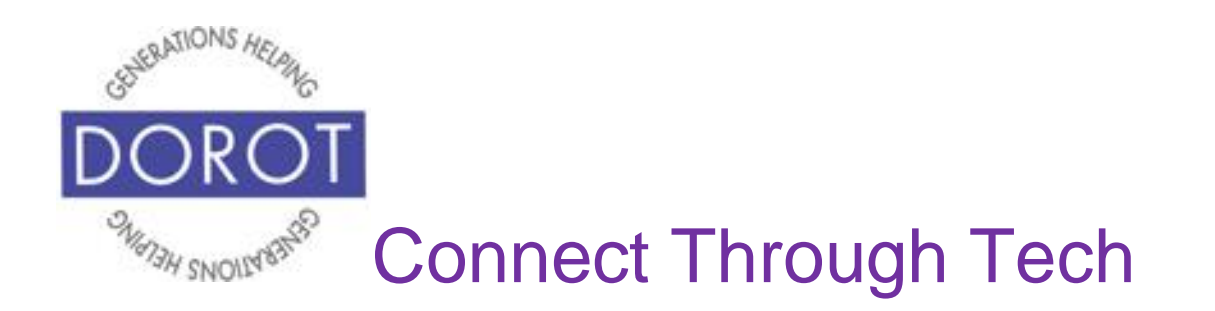

#### **Prerequisites**

- Android smart phone, operating system 8.x (Oreo) or later
- Active mobile provider (e.g. Verizon, Sprint, AT&T)

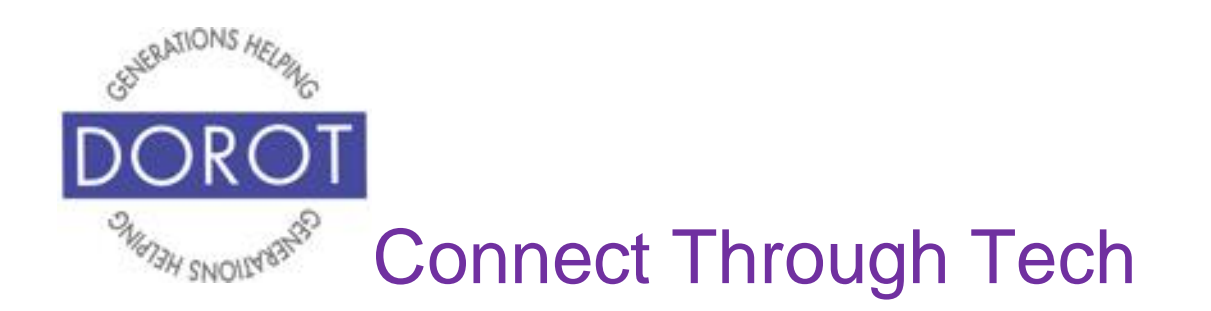

#### **Introduction**

An "app" (short for application) tells your phone how to do a specific set of tasks. In the past, when you wanted to accomplish a specific task, you needed to buy a specific tool. Now your phone has many tools conveniently at your fingertips. Instead of having your calendar at home, your phone has one built right in and it can do much more for you than a paper calendar can.

In this guide, you will learn how to manage your calendar entries – how to set them up, edit and cancel. You will also learn how to use the added conveniences such as receiving helpful reminders and being able to notify people of particular events.

Once you see how you can do all these steps, select some items from your paper calendar and add to your phone. Try out the different features, including inviting family and friends. Remember this guide is always available for you to refer back to if you need a reminder on how to do something. **Google Assistant** (Android Program that responds to your voice) can be used to perform functions by voice. Some things to know:

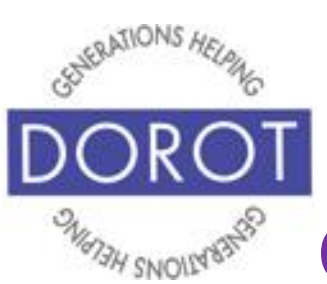

# Connect Through Tech

#### **Introduction (continued)**

- 1.Some Android phones may not have **Google Assistant** (Android Program that responds to your voice) pre-installed. If not, the app can be downloaded from the Google Play Store.
- 2. The **Google Assistant** works differently at different times. Be patient and try the suggestions below one at a time until it responds. If it continues to be unresponsive, switch to completing tasks by hand.
	- a. double tap the home button (this is the method used in this guide)
	- b. **click** (tap) the **Google Assistant** app.
	- c. say "OK Google" or "Hey Google," (if needed, activate this feature in Settings - ask your coach to show you how)
	- d. if a blue microphone appears at the bottom of your screen, tap microphone and begin speaking
- **3. Google Assistant** may not always understand your request. This is not because you are doing something incorrectly. Simply try rewording what you want to do. You may have to experiment to find out what works best on your phone.

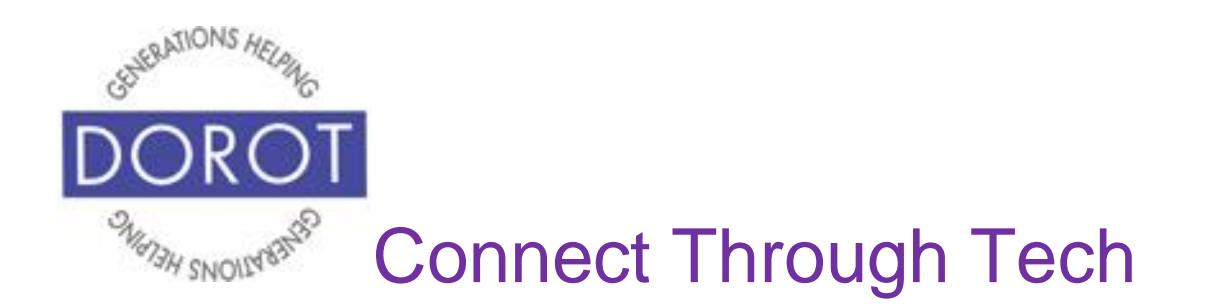

#### **Creating an Appointment By Voice**

Step 1. Press and hold home button on bottom of phone to **open** (start) **Google Assistant** (Android Program that responds to your voice)*.*

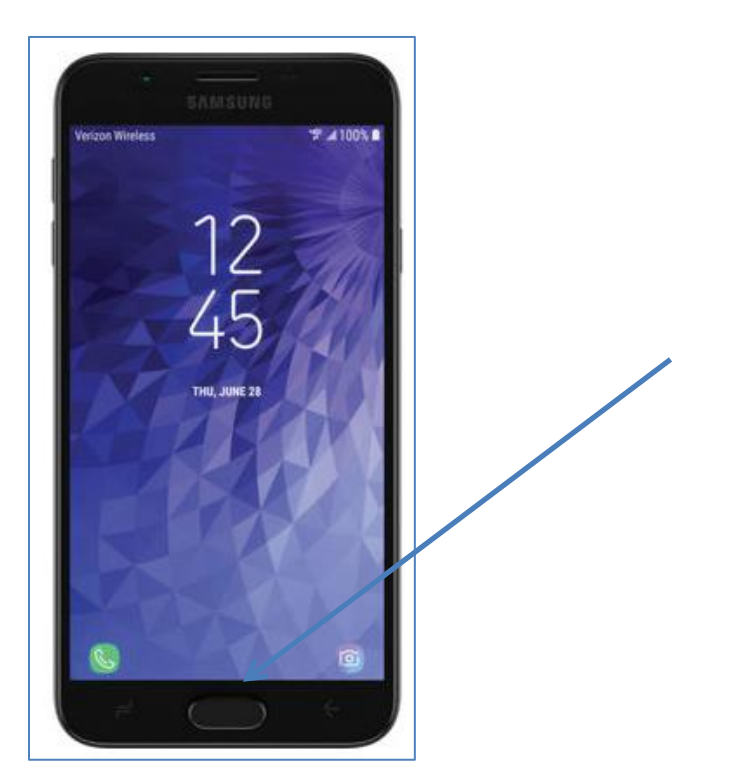

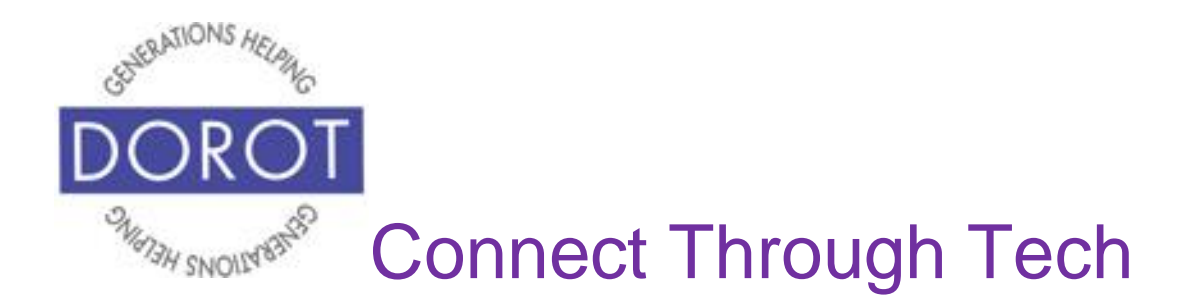

#### **Creating an Appointment by Voice (continued)**

Step 2. Say "Add an event to my calendar." **Google Assistant** (Android Program that responds to your voice) will respond "What's the title of the event"

Step 3. Say "Meeting with Mark."

**Google Assistant** will respond "All right. When is the event?"

Step 4. Say "1 PM tomorrow"

**Google Assistant** will respond "Alright. Meeting with Mark tomorrow at 1 PM. Do you want to save that?

Step 5. Say "Yes"

**Google Assistant** will respond "Alright, I saved your event" and will display screen below.

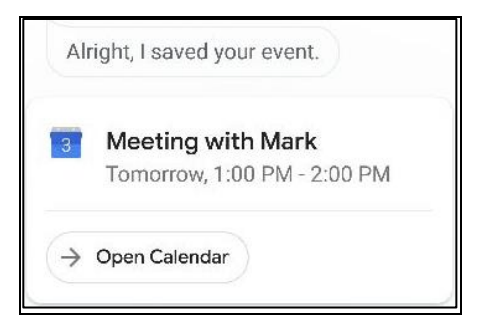

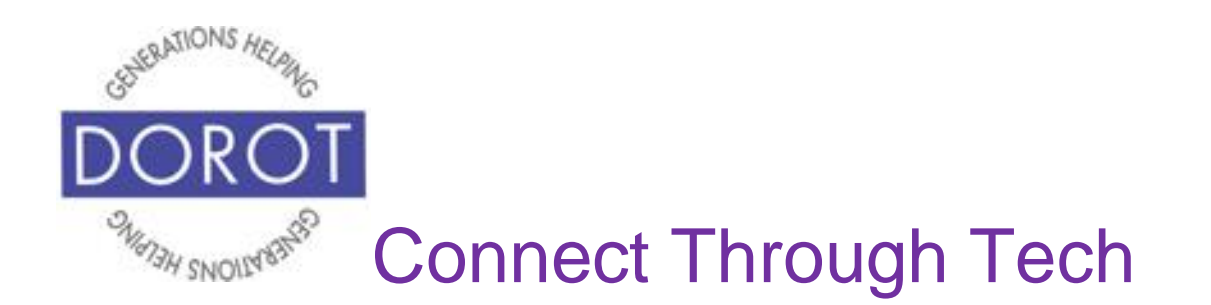

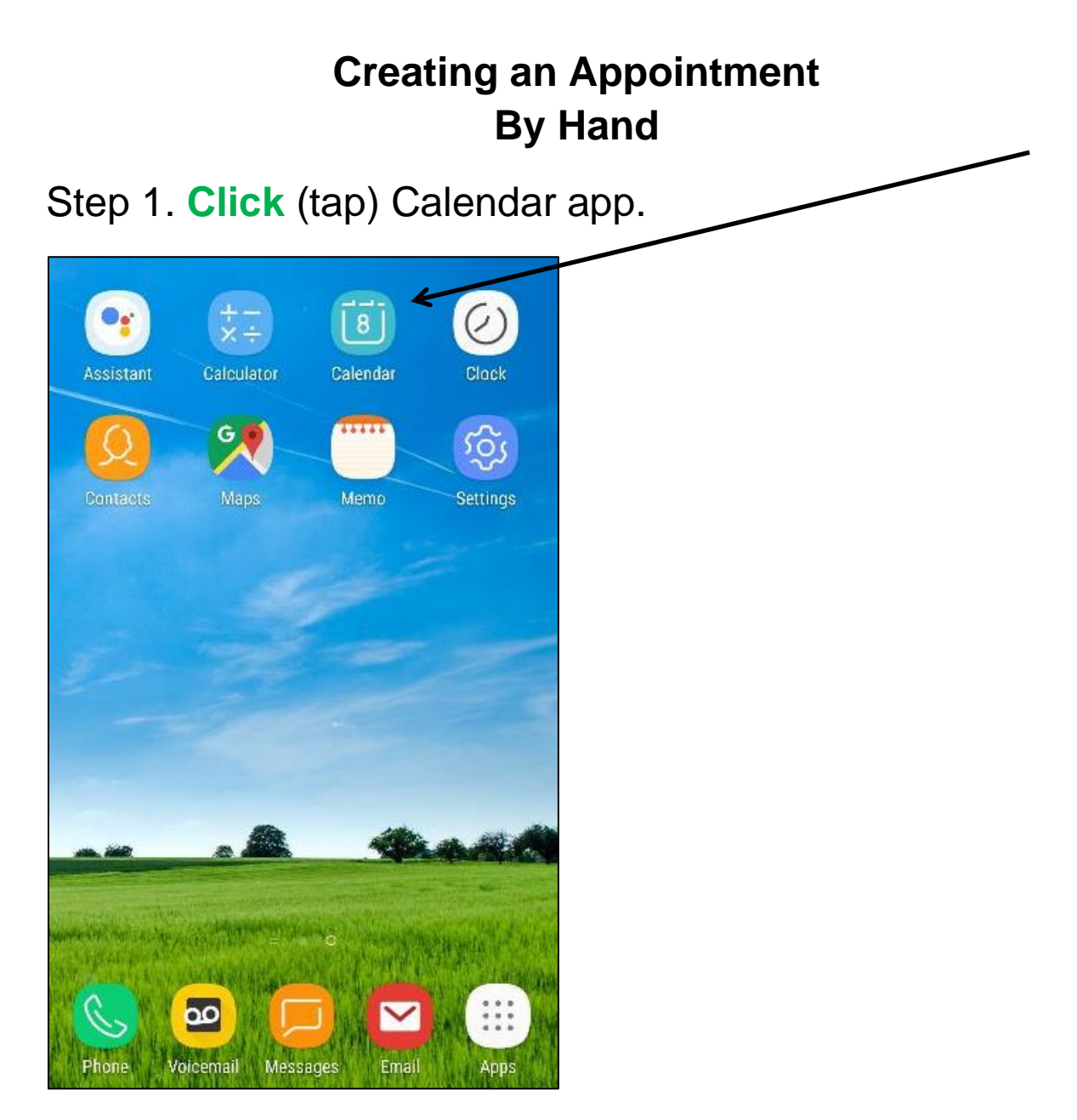

NOTE: This **icon** (picture) may be in a different location on your screen. As long as the **icon** is the same, it doesn't matter where it appears.

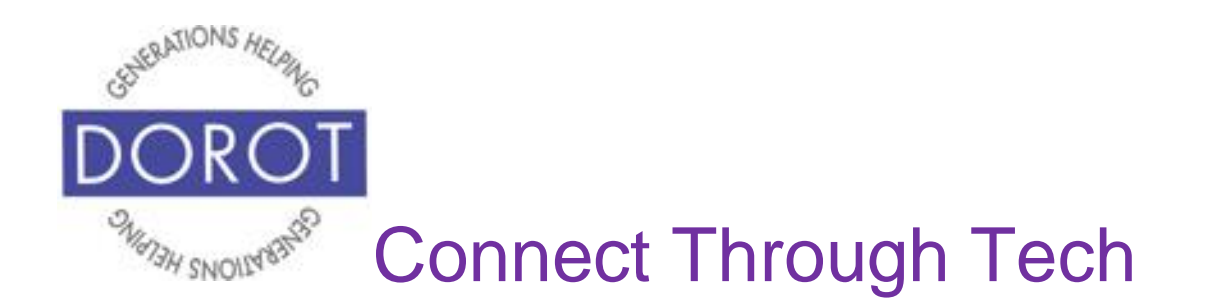

Step 2. If your calendar displays the screen shown below, **click** (tap) on the month in which you'd like to schedule an appointment. If not, proceed to next step. Today's date will be highlighted in blue.

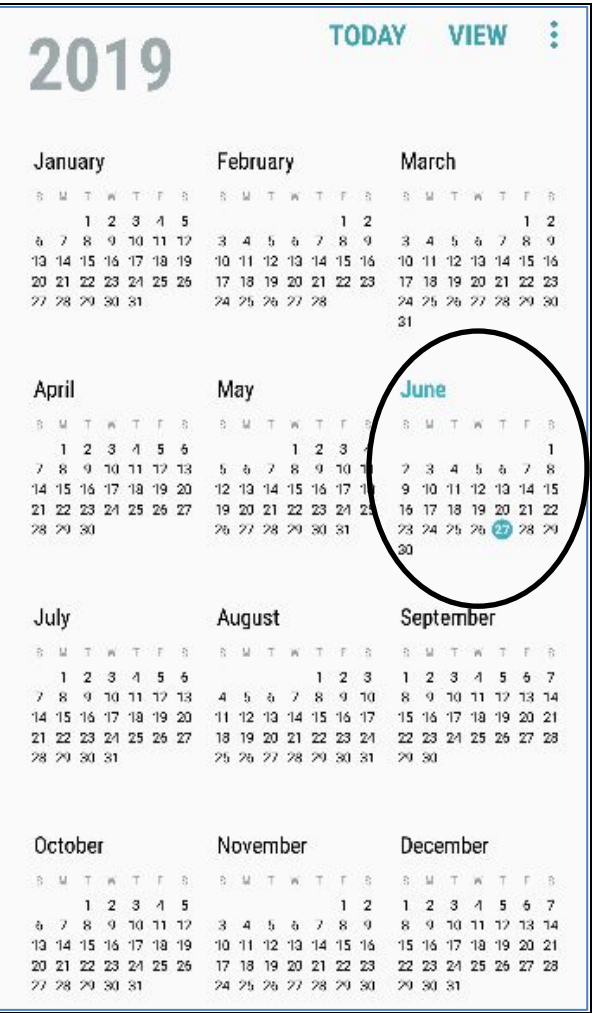

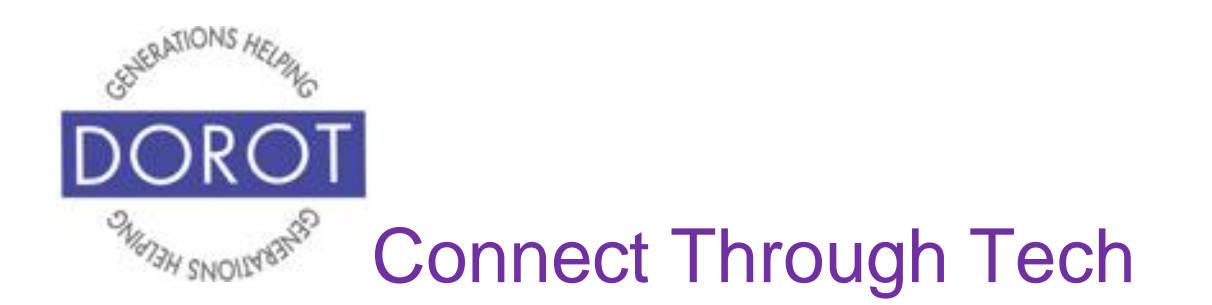

Step 3. Add an appointment by **clicking** (tapping) the *Plus Sign* in lower right corner of screen.

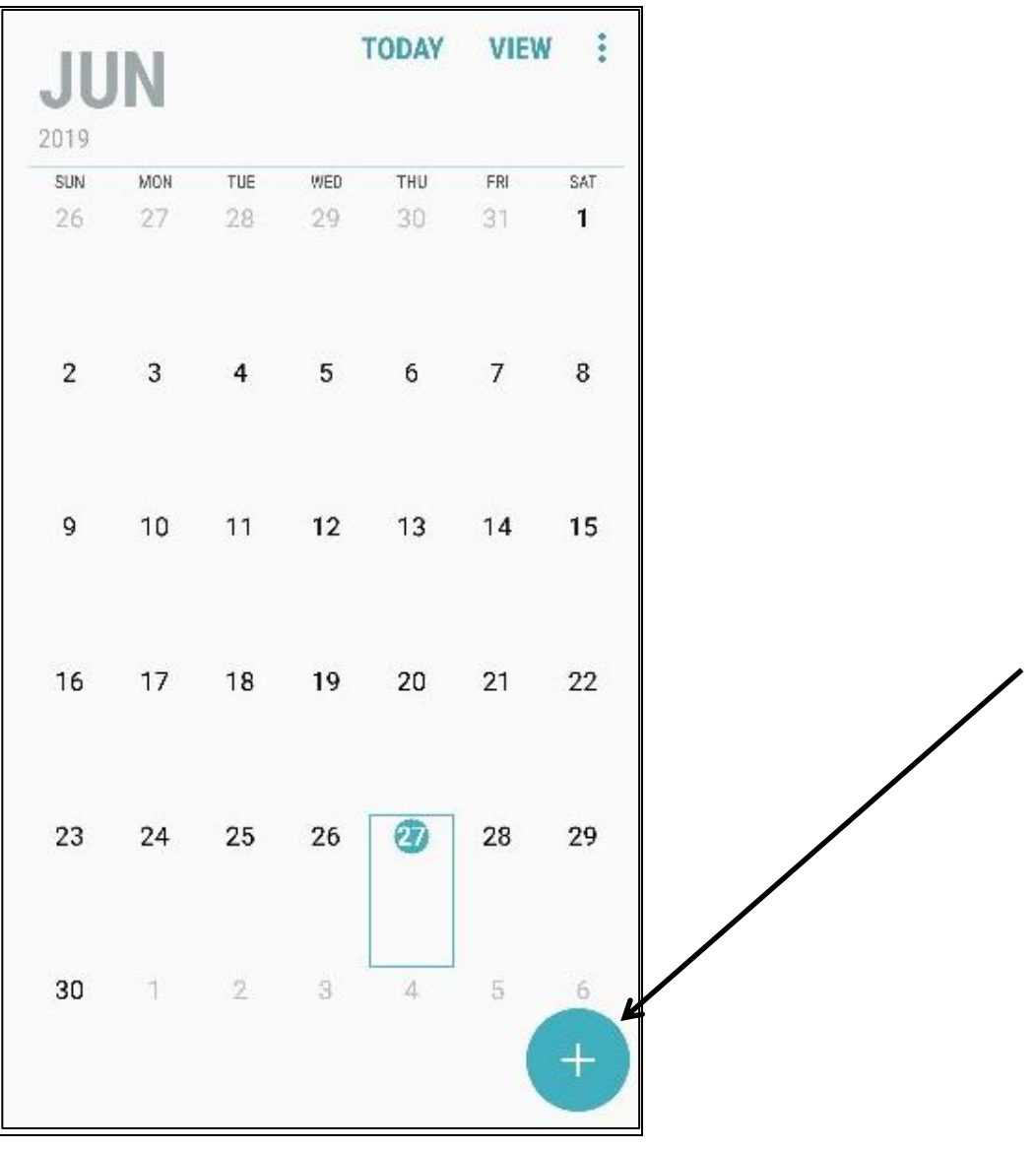

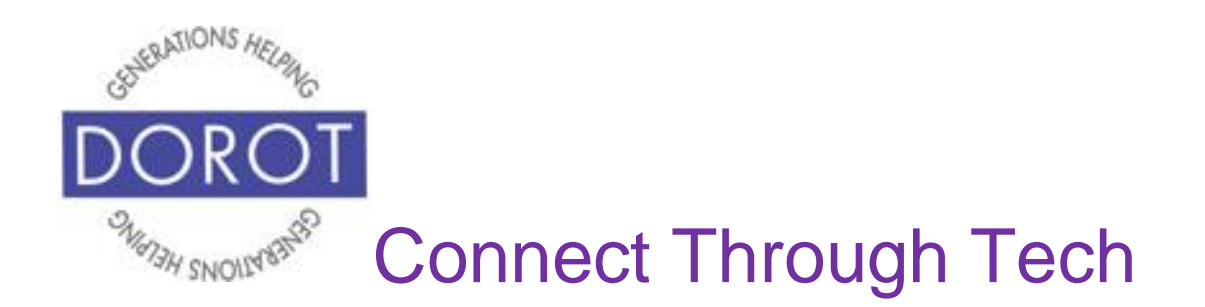

Step 4. **Enter** (type) *Title* (description) of your appointment.

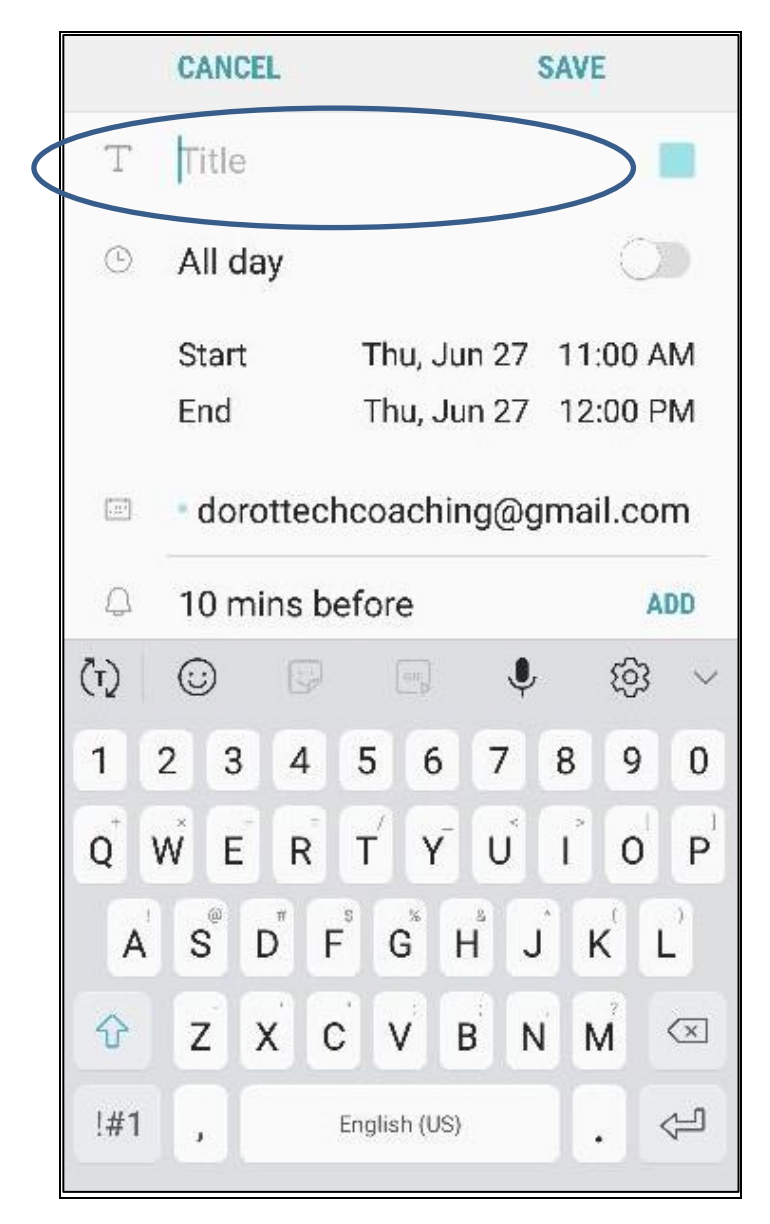

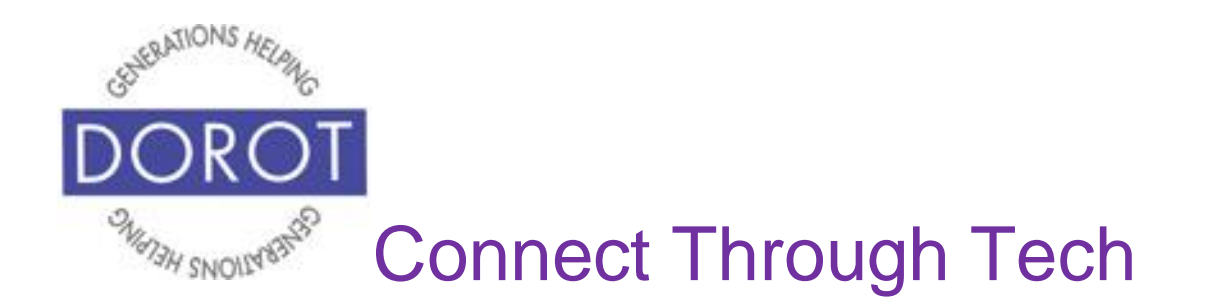

Step 5. **Click** (tap) on *Start* to select date and time (will default to today's date and current time, but you can change it– see next step).

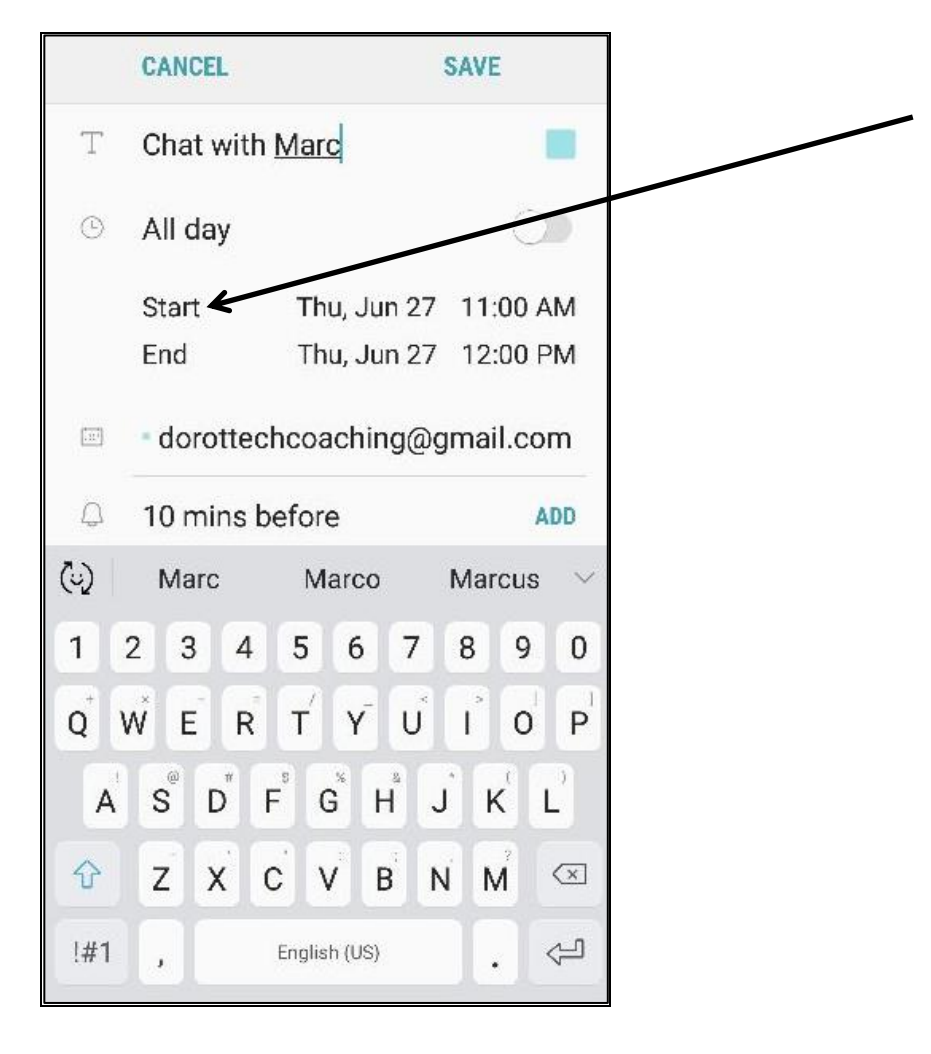

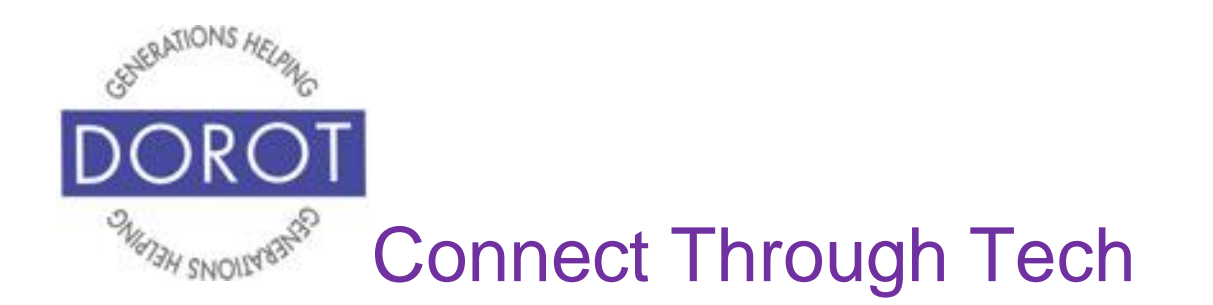

Step 6. Scroll up and down to select date and start time of your appointment. NOTE: You are selecting date, hour, minute, and AM/PM.

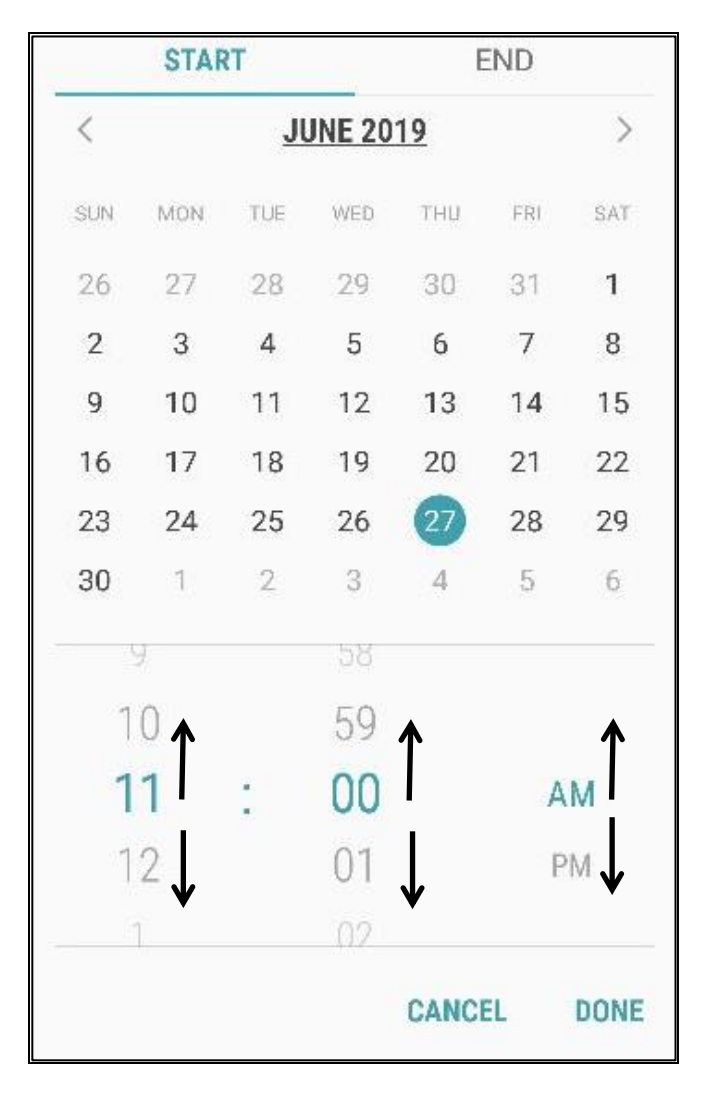

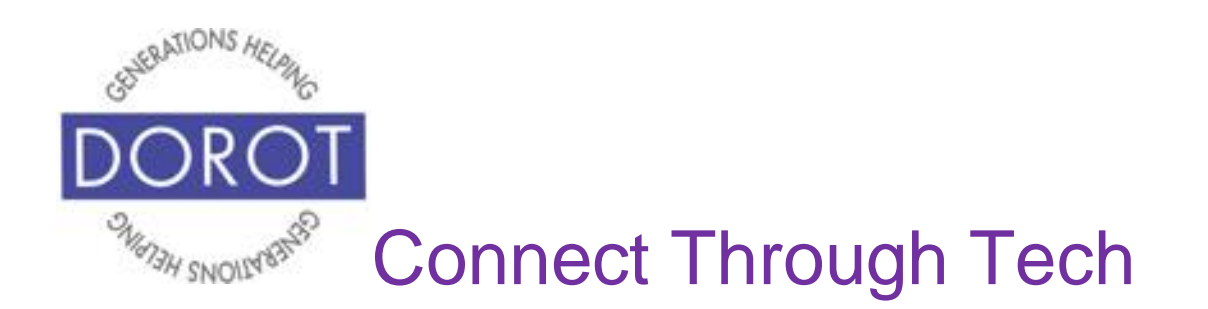

Step 7. **Click** (tap) on *End* to select end time of your appointment.

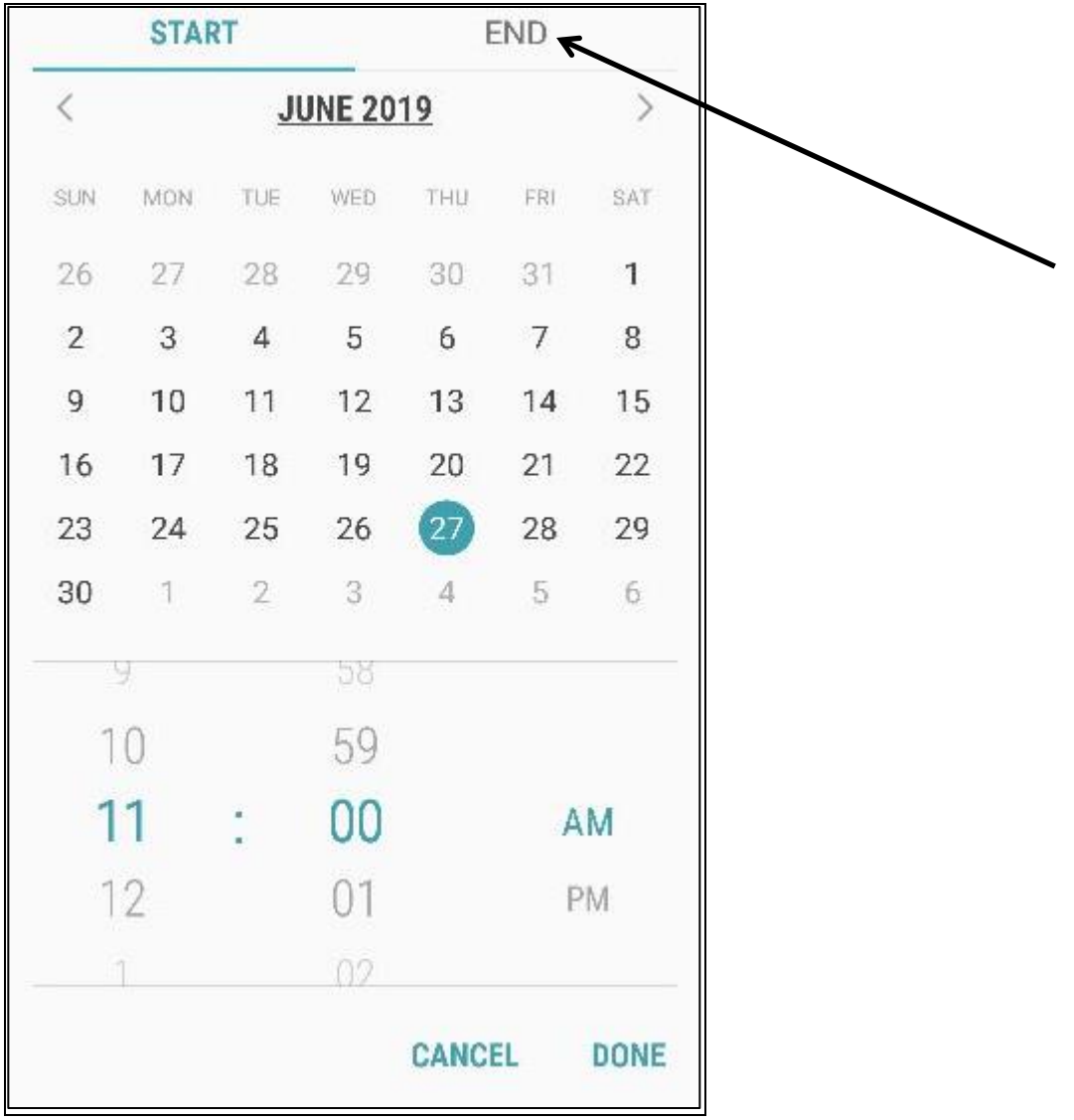

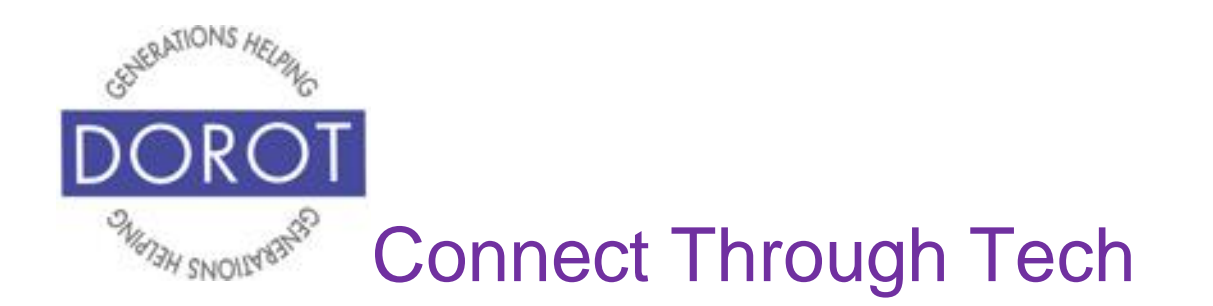

Step 8. Appointments will default to one hour, but you can select different end time. To do this, scroll up and down to select end time of your appointment.

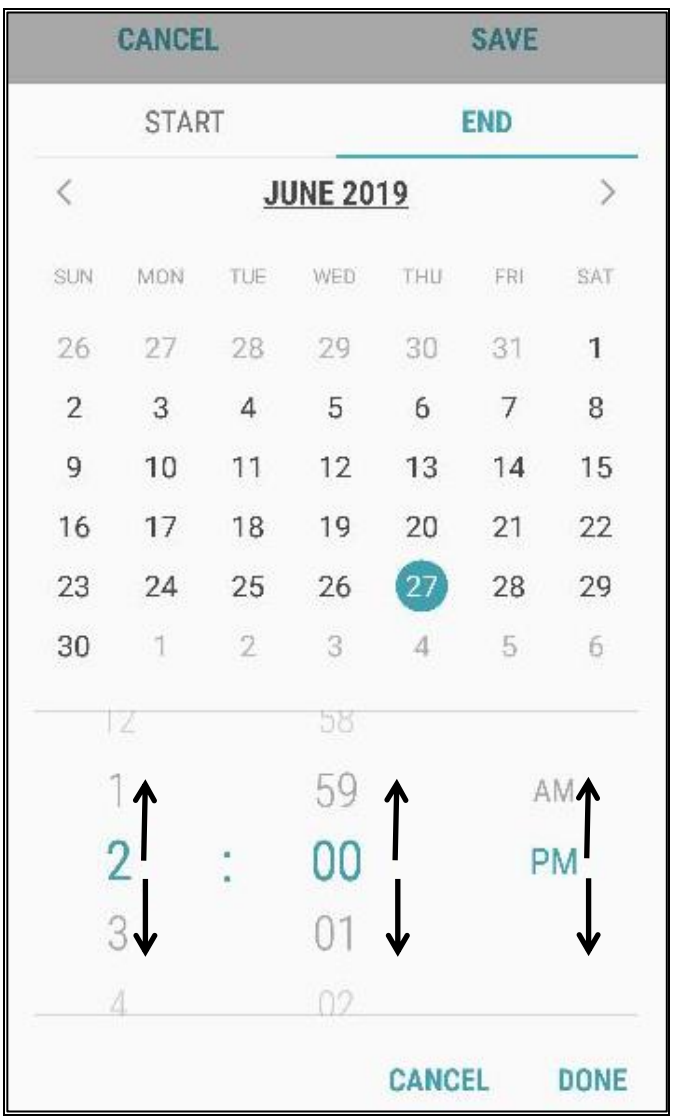

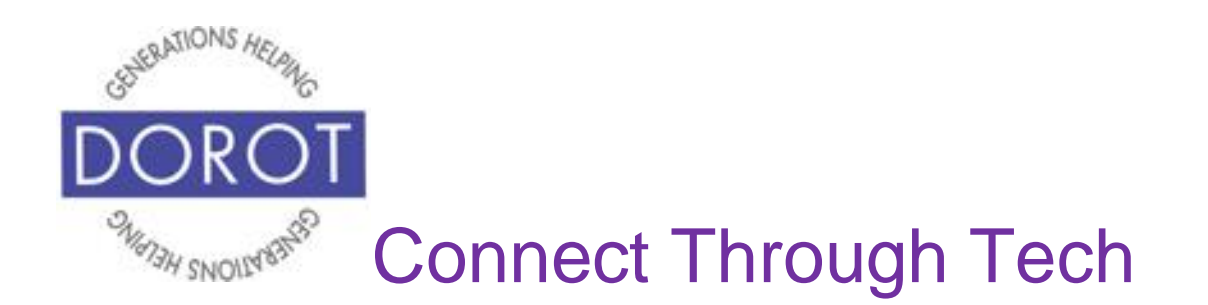

Step 9. You can now save your start and end time by **clicking** (tapping) on *Done*.

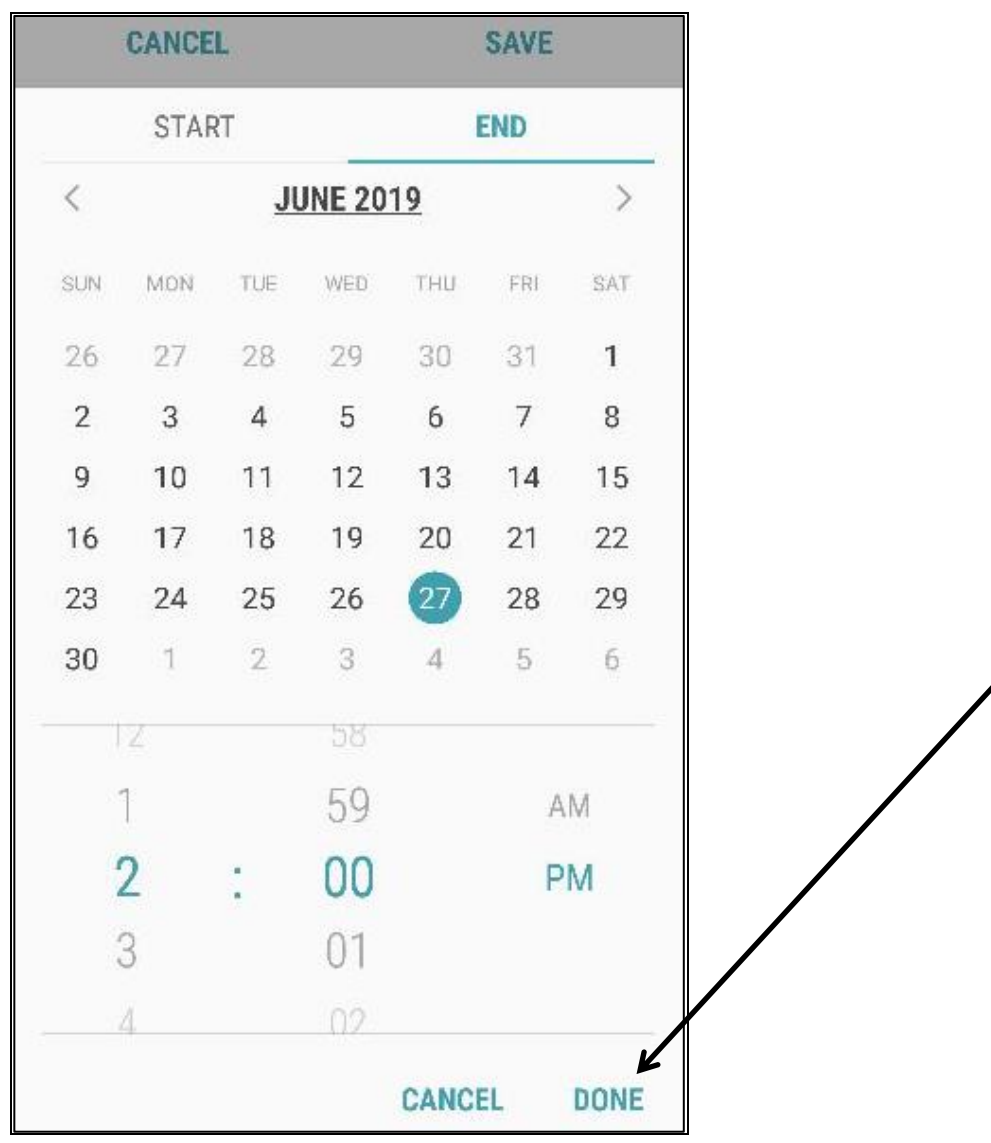

╱

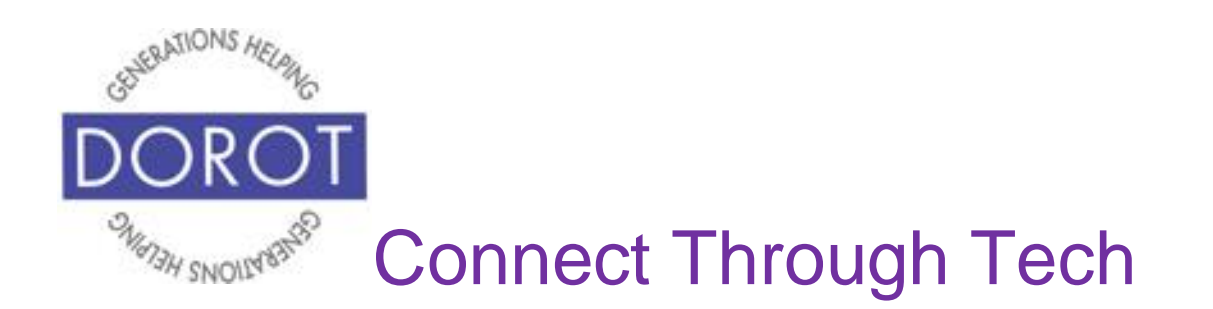

#### Step 10. **Click** (tap) on *Save to* save your appointment.

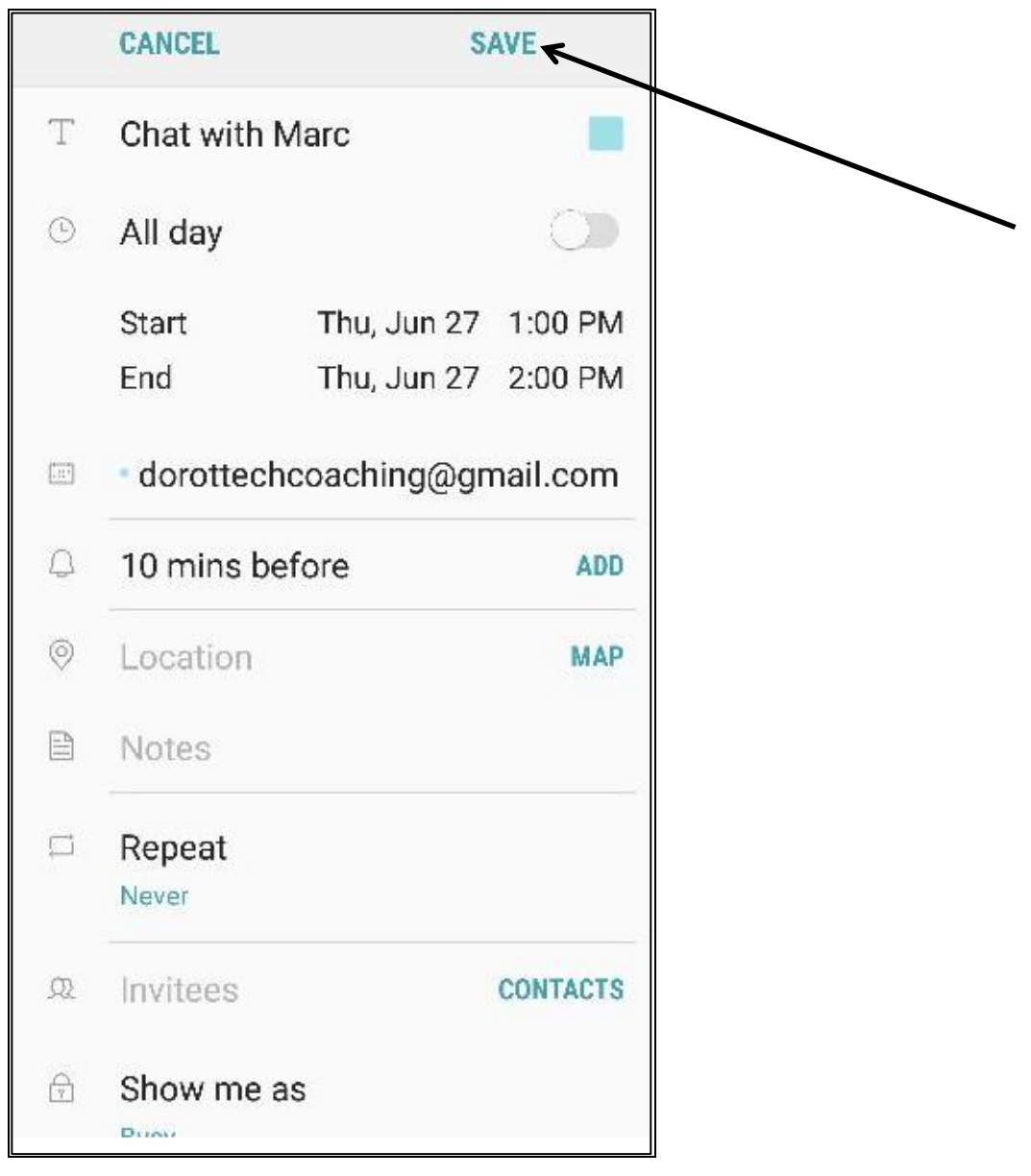

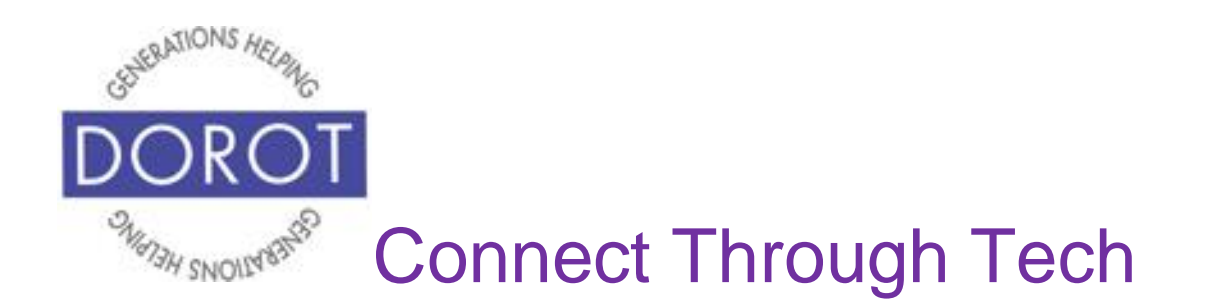

Step 11. Your calendar now shows your appointment. To see more or less detail, you can **click** (tap) on *View* to select *Year, Month, Week* or *Day*. To change other settings (optional)*,* proceed to next section.

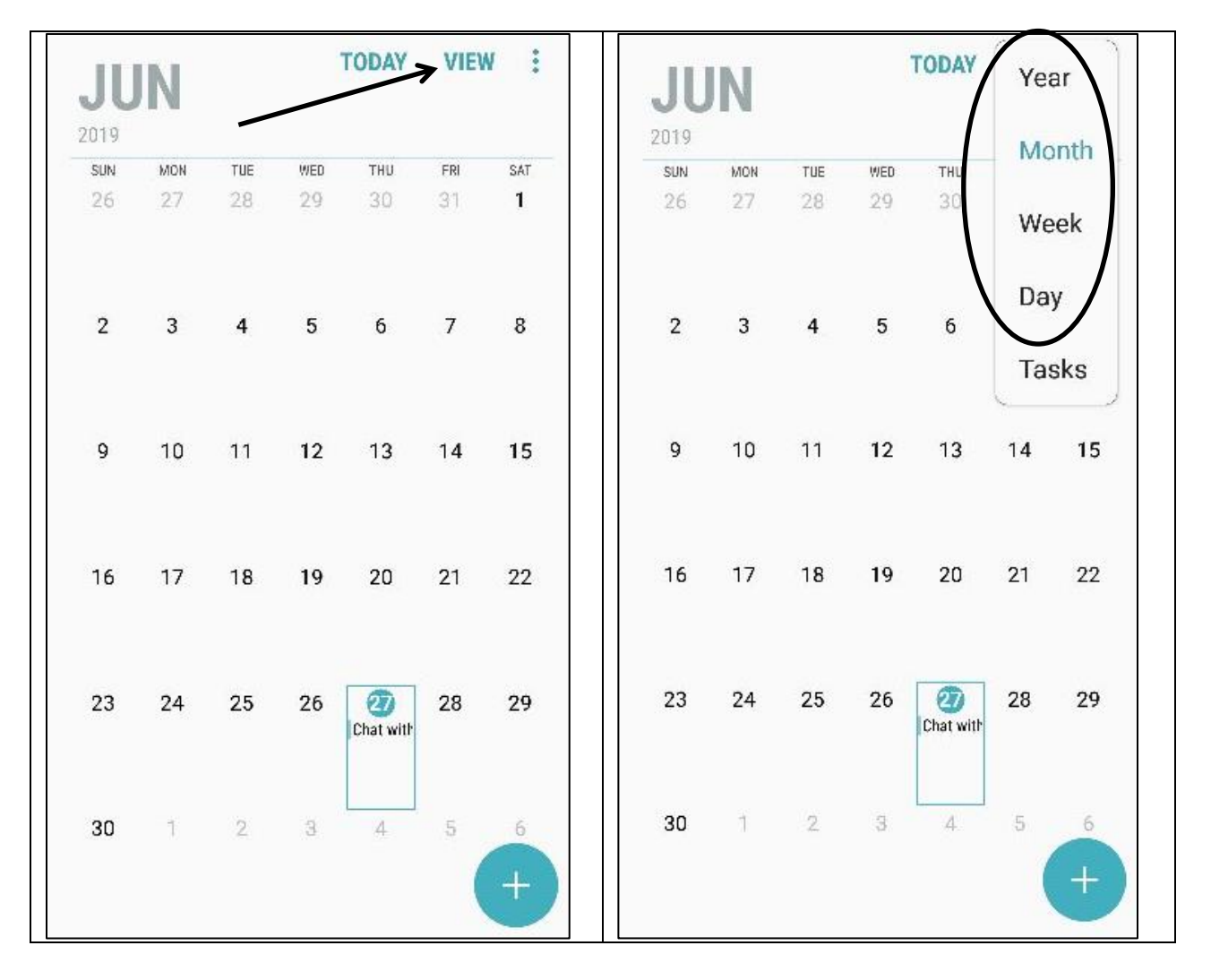

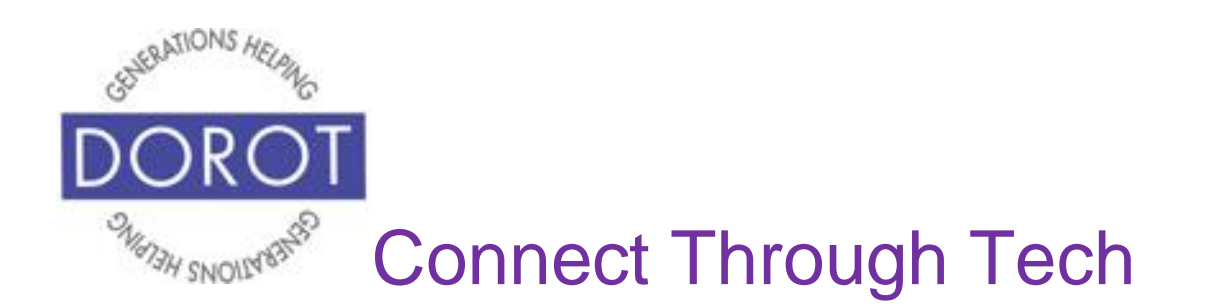

# **Other Appointment Options Recurring Appointments**

Step 1. **Click** (tap) on appointment you wish to schedule on a recurring basis.

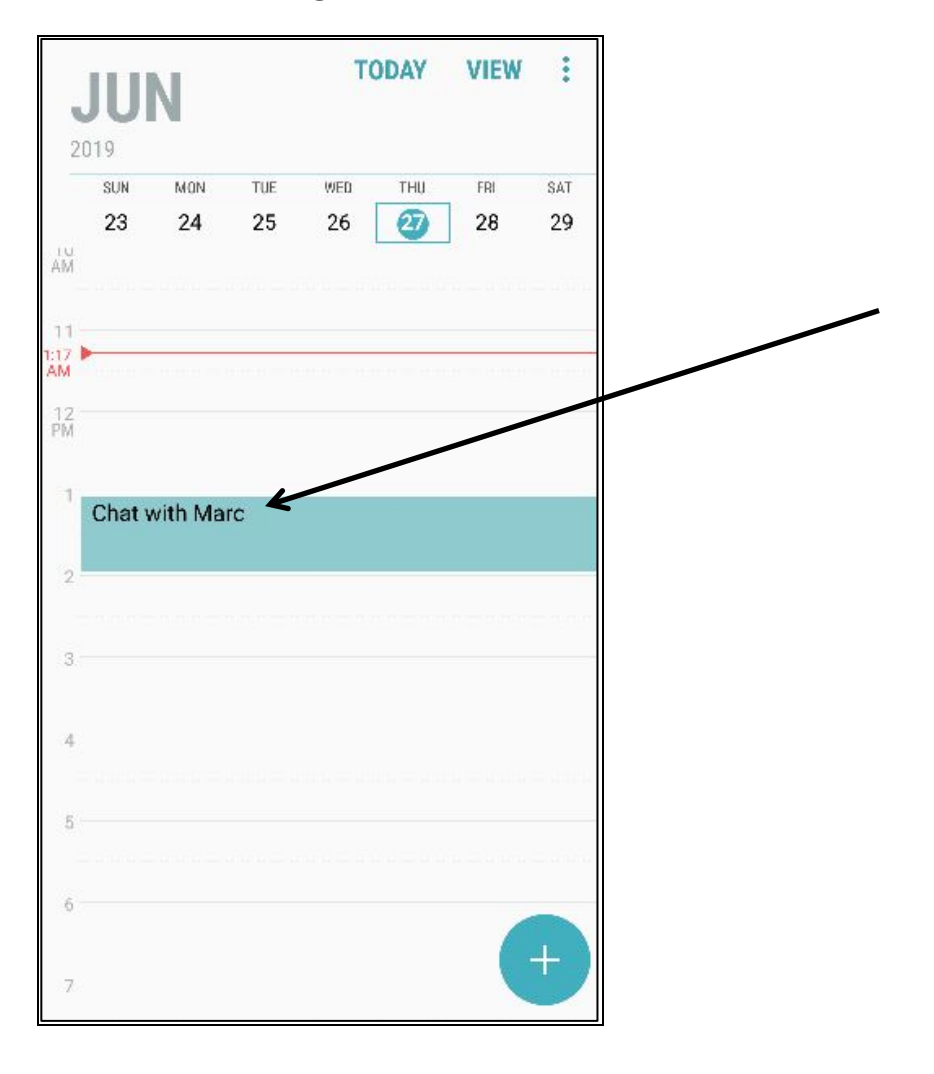

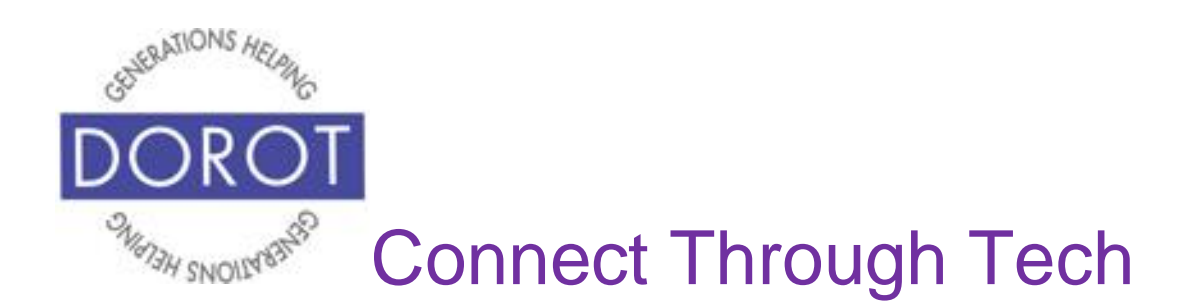

Step 2. **Click** (tap) on *View more*.

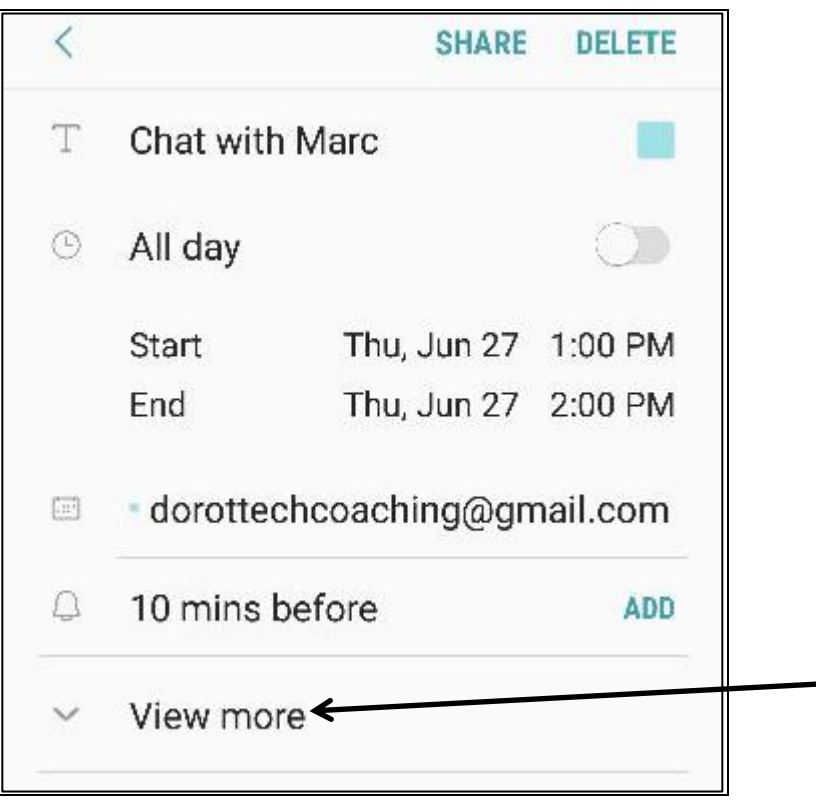

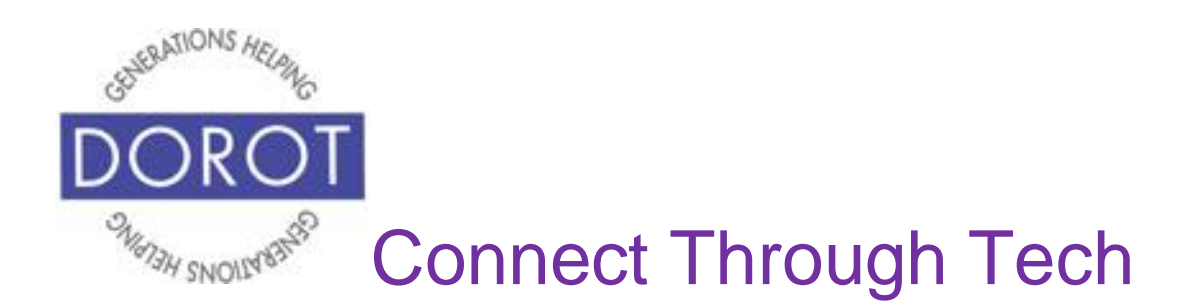

#### Step 3. **Click** (tap) *Repeat*.

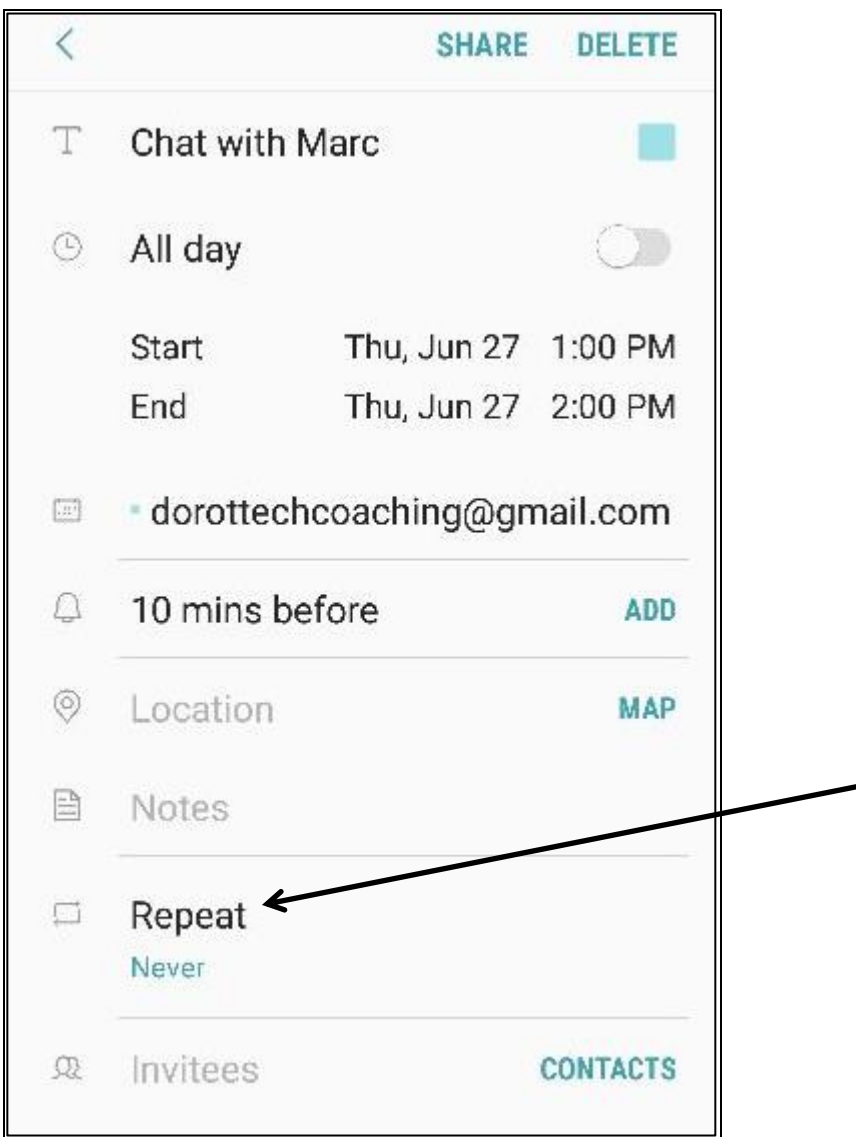

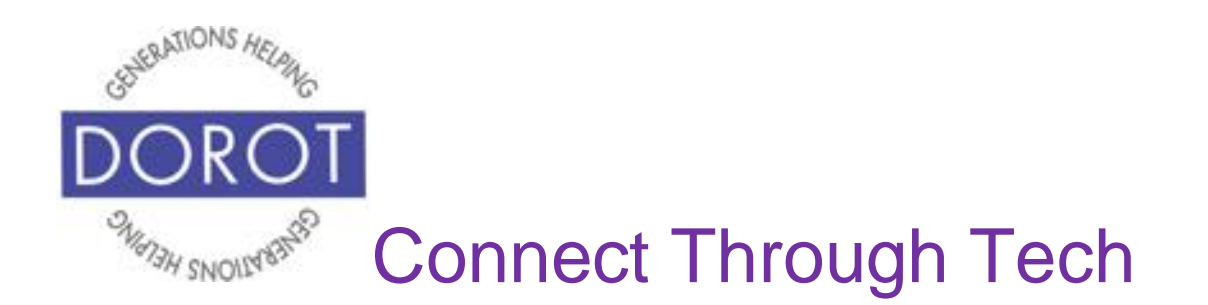

Step 4. Select whether appointment will repeat daily, weekly, monthly or yearly (or customize your recurrence). In the example below, *Weekly* is selected.

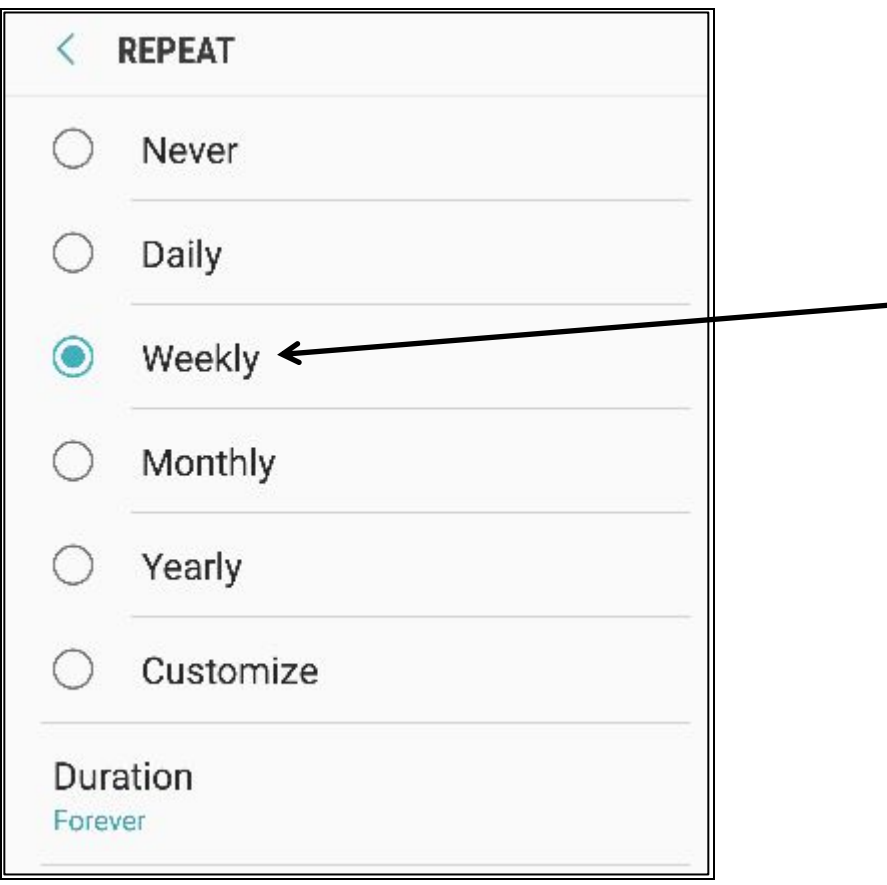

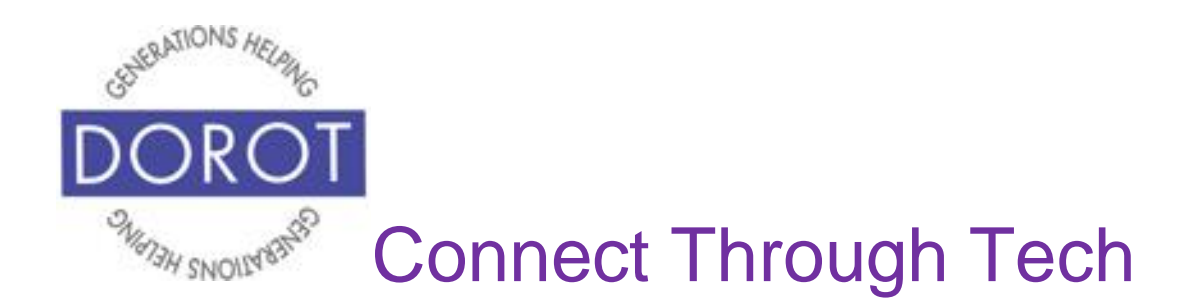

Step 5. To select how long your recurring appointment will continue, **click** (tap) on *Duration*.

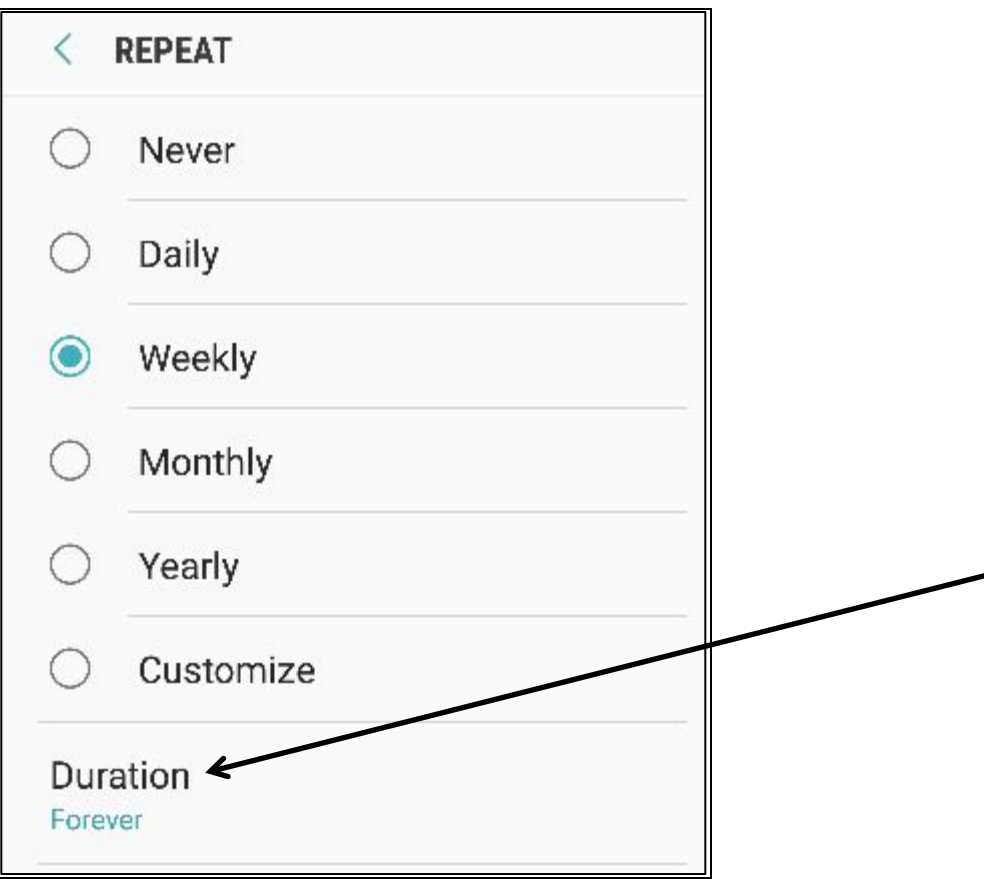

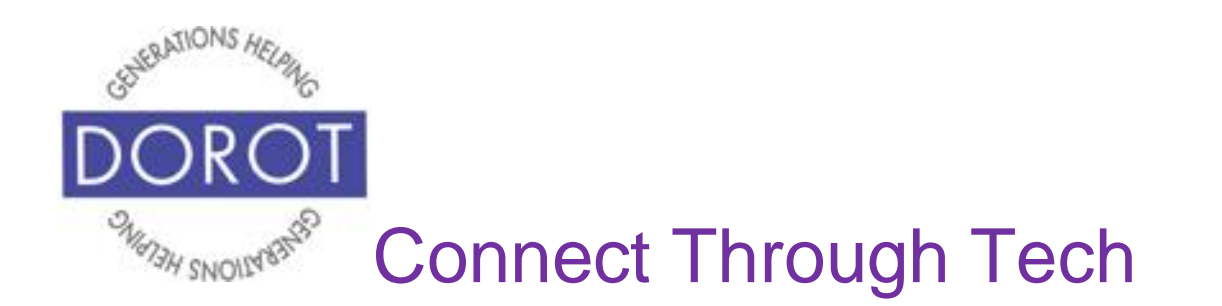

Step 6. Select *Forever* (if you would like your appointment to repeat indefinitely), *Repetitions* (to specify how many times appointment should repeat) or *Until (*to specify end date for your recurring appointment). End date of August 31, 2019 is selected below. **Click** (tap) *Done* to save.

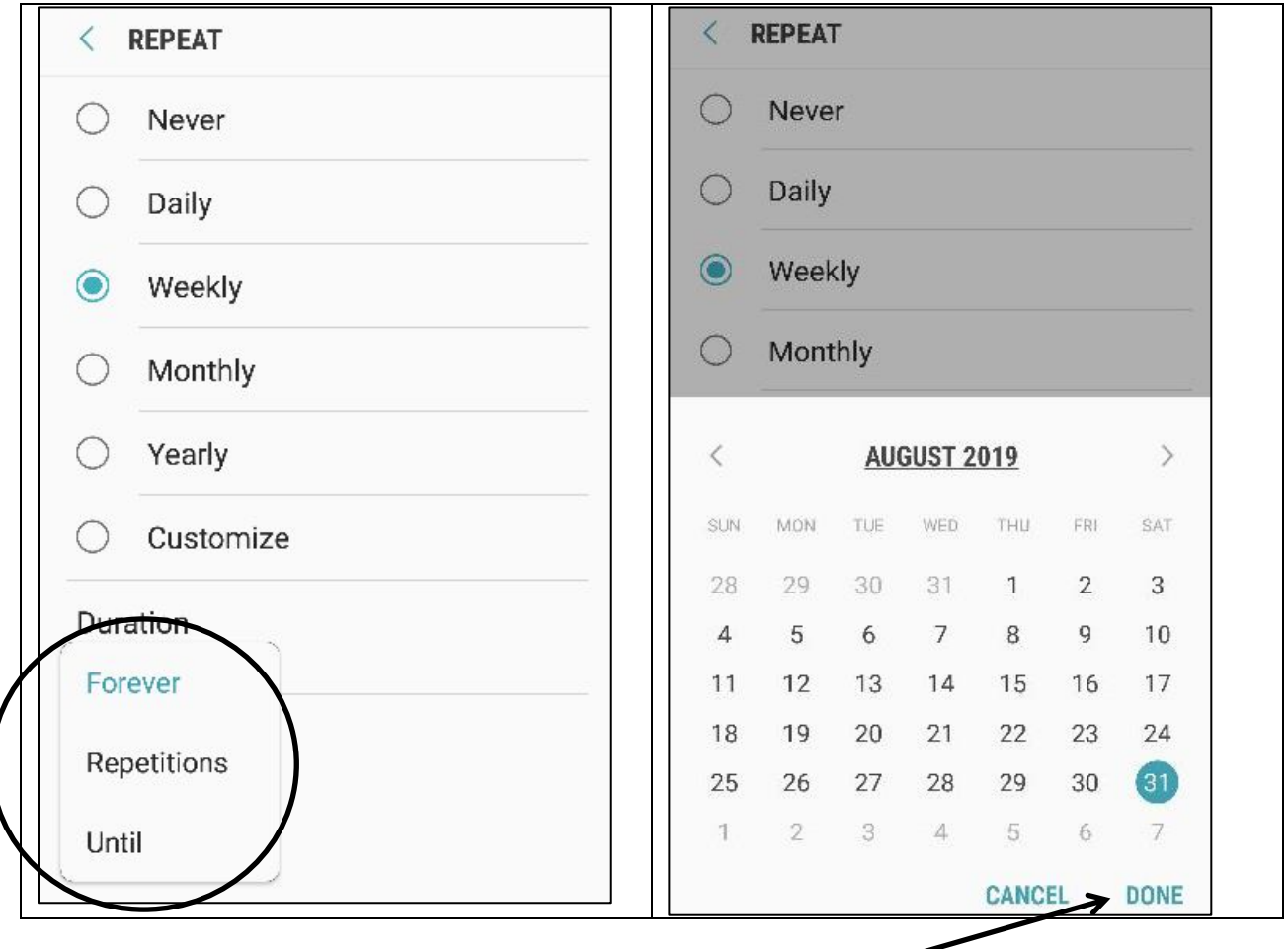

Page 25

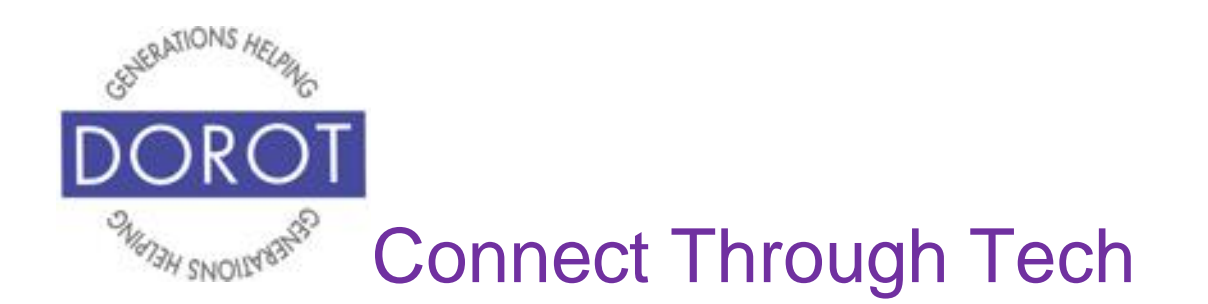

Step 7. Your recurring appointment is saved. **Click** (tap) upper left arrow to view updated calendar.

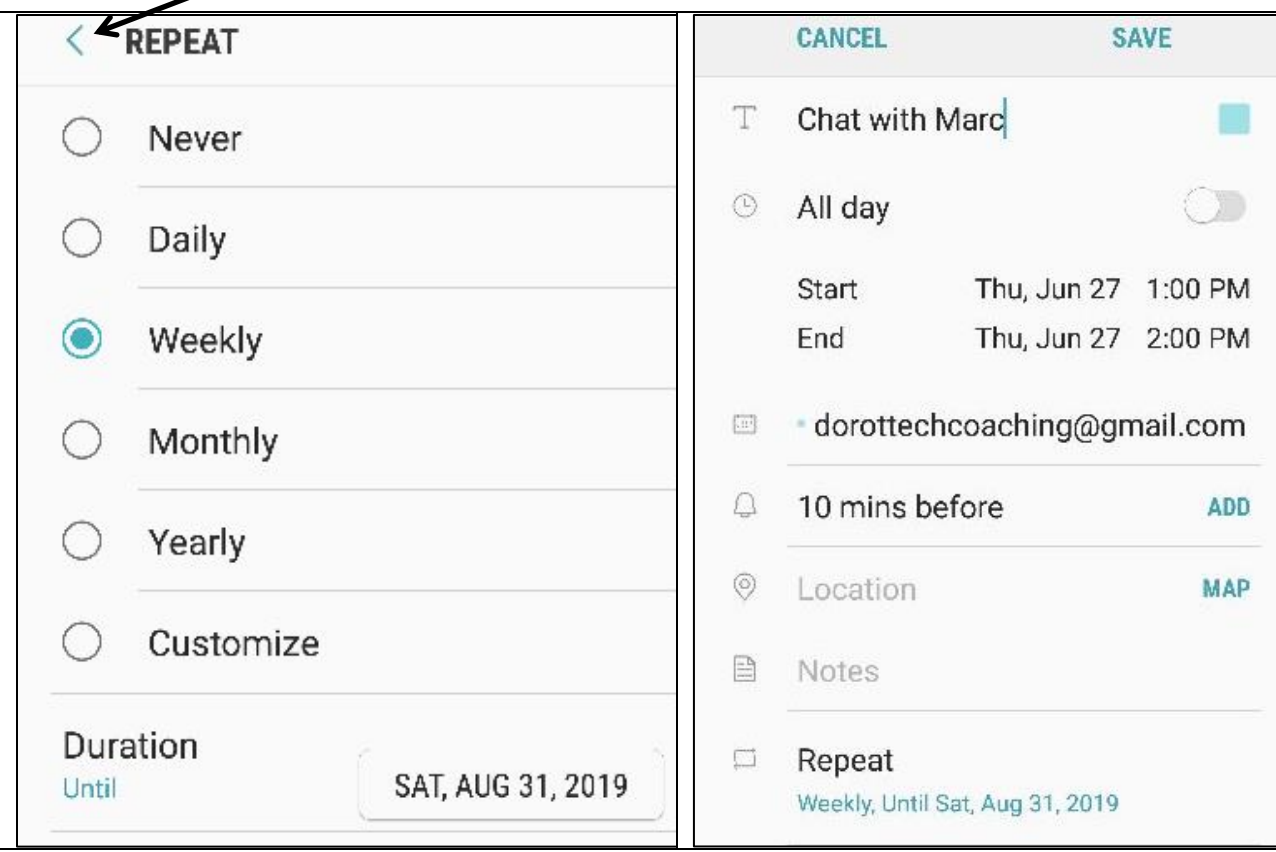

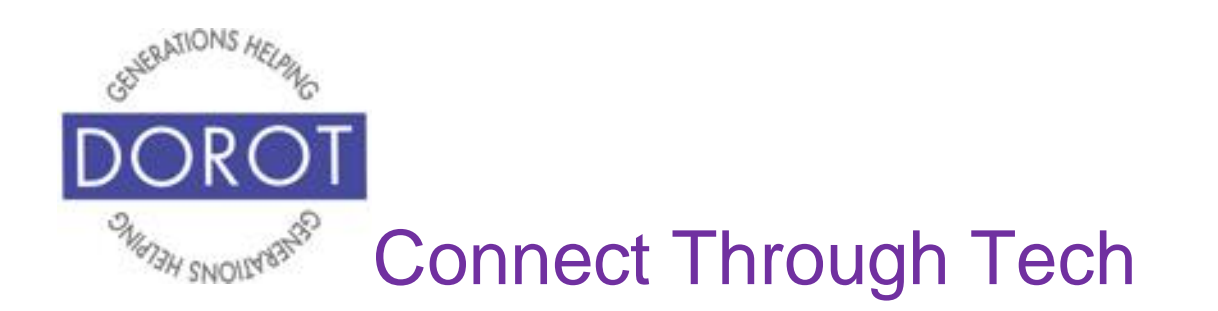

# **Other Appointment Options: Inviting Others**

NOTE: Steps below will differ whether or not person to invite to your appointment is already in your *Contacts*.

Step 1. **Click** (tap) on appointment you are inviting other people to join.

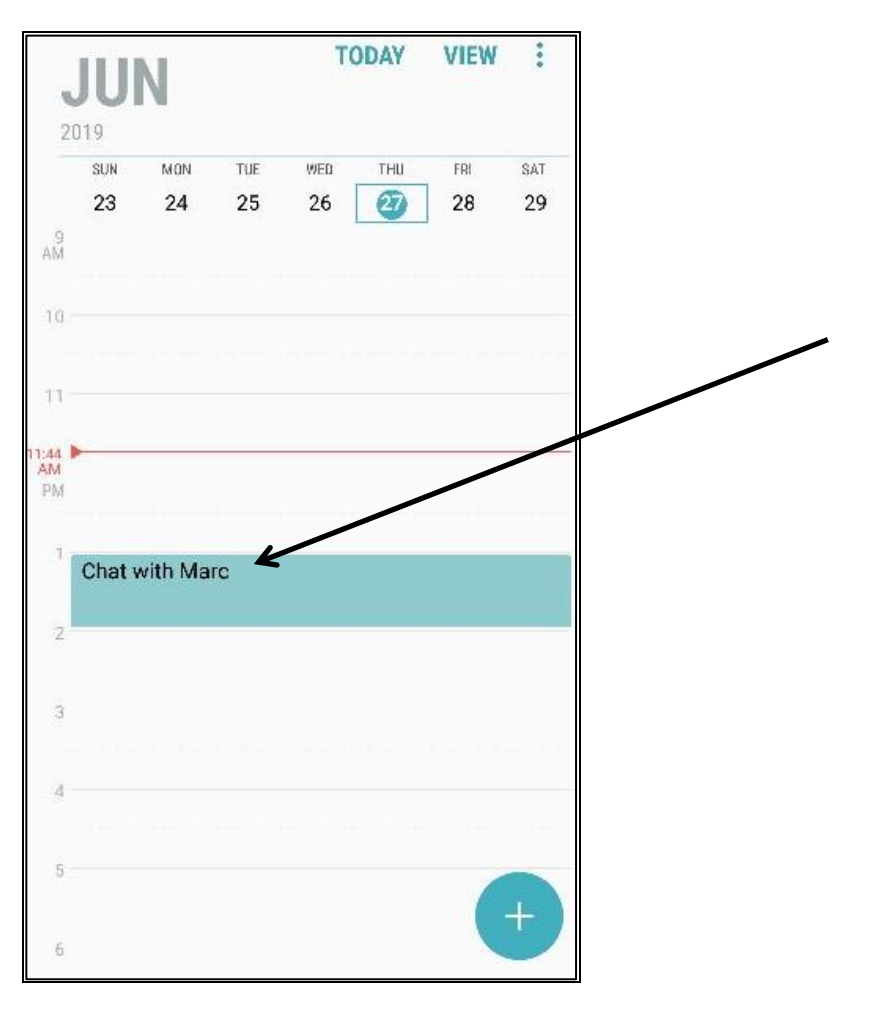

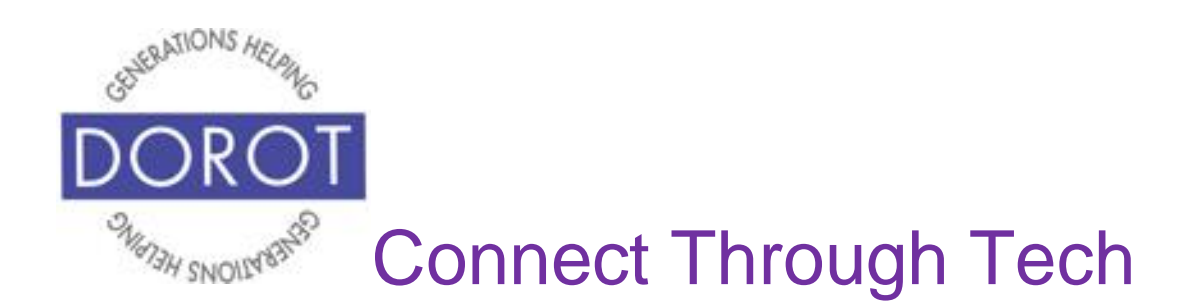

Step 2. **Click** (tap) on *View more*.

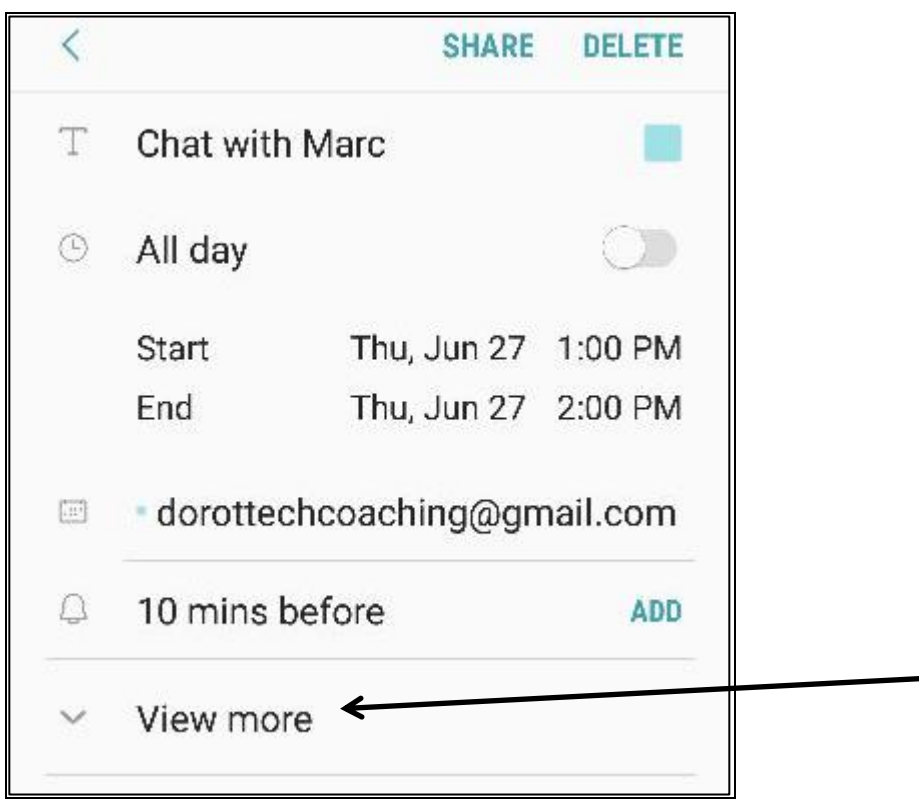

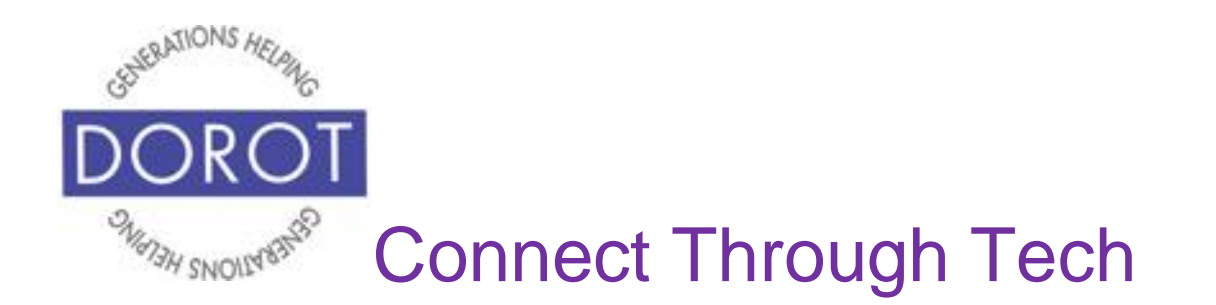

Step 3a.To invite people not in your Contacts, **click** (tap) *Invitees* on the bottom of your screen.

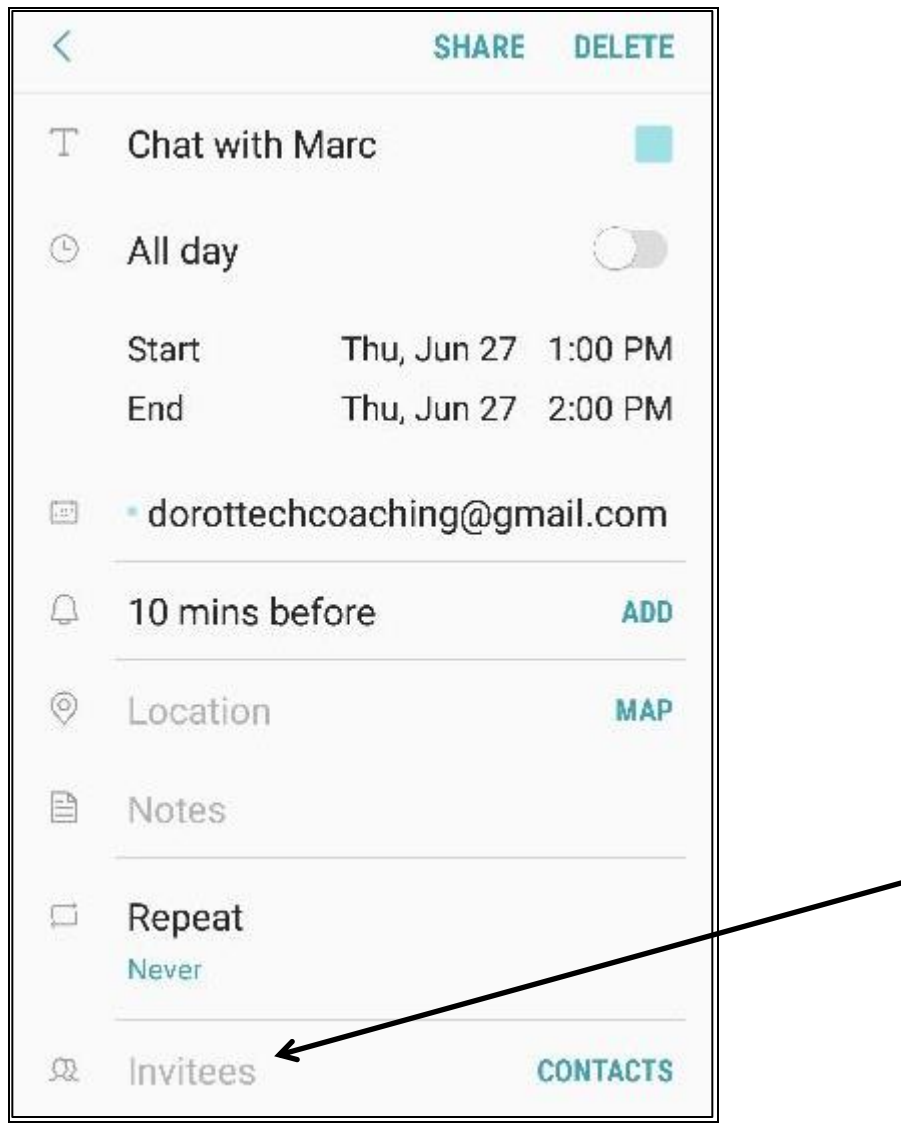

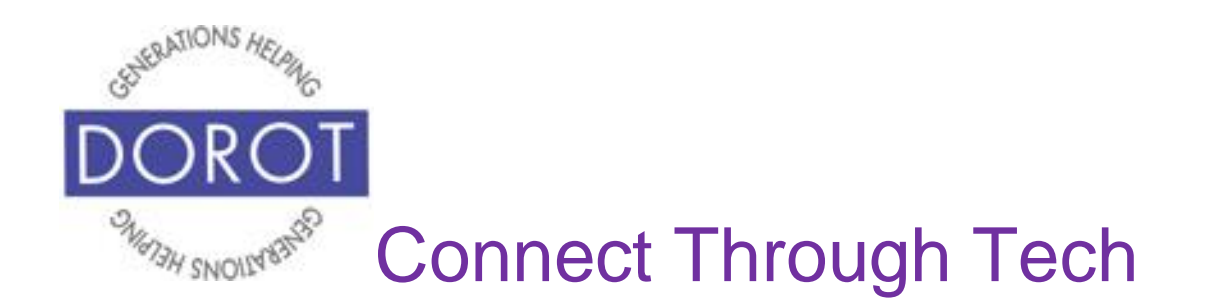

Step 3b. **Enter** (type) email address of the person to add to your appointment, then **click** (tap) *Add* (left below)*.* If d, you want to add others, repeat these steps for each person (right below). **Click** (tap) *Save* when finished.

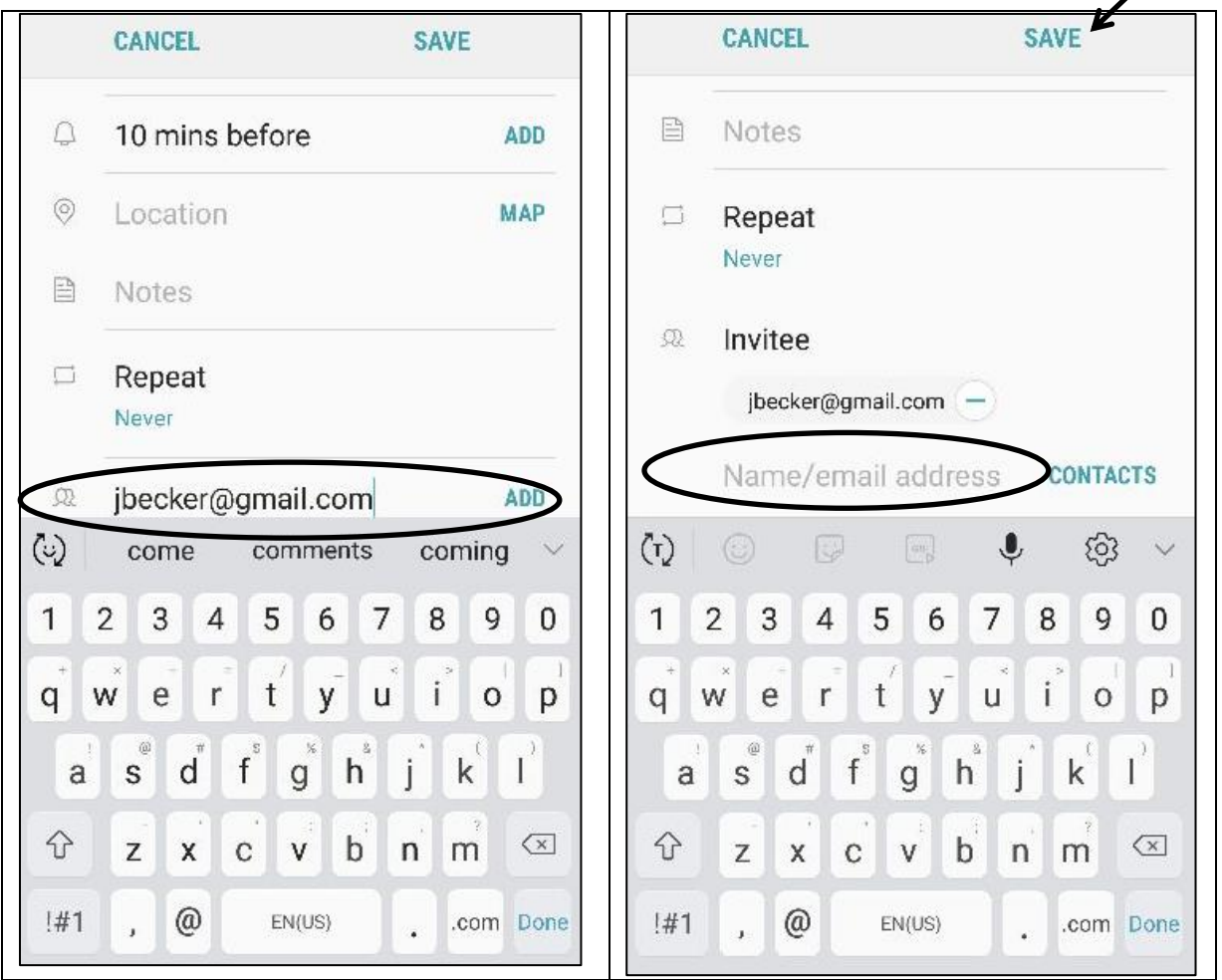

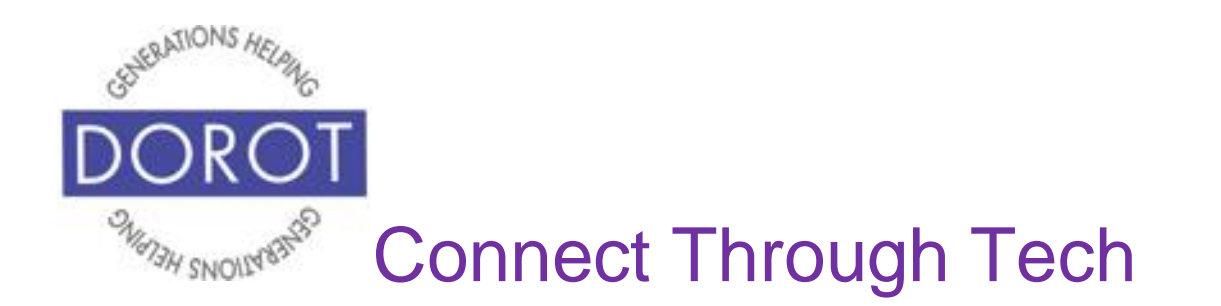

Step 4. If person is already in your Contacts, add them by starting to type their name or their email, then **clicking** (tapping) on person's name and email address when it appears.

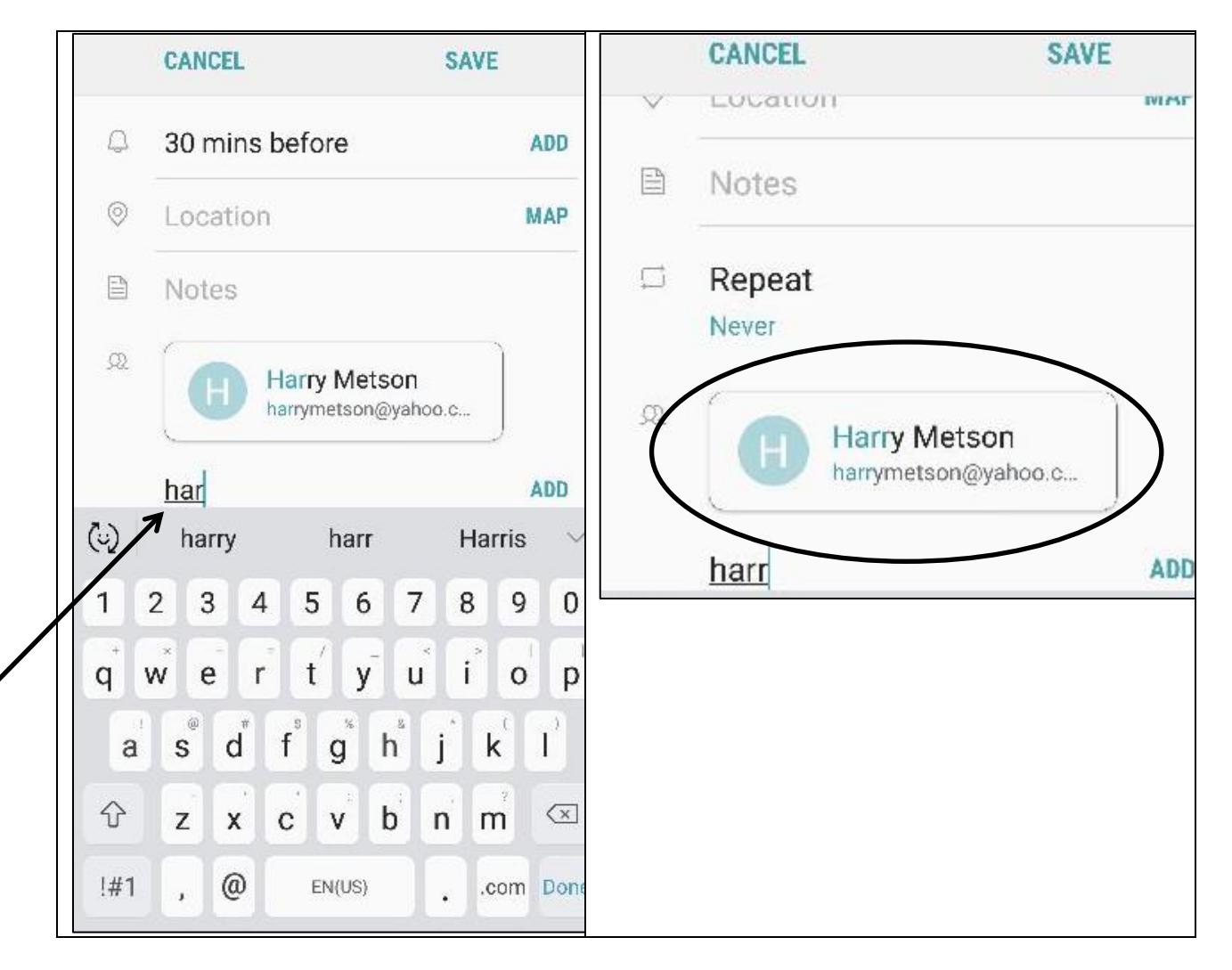

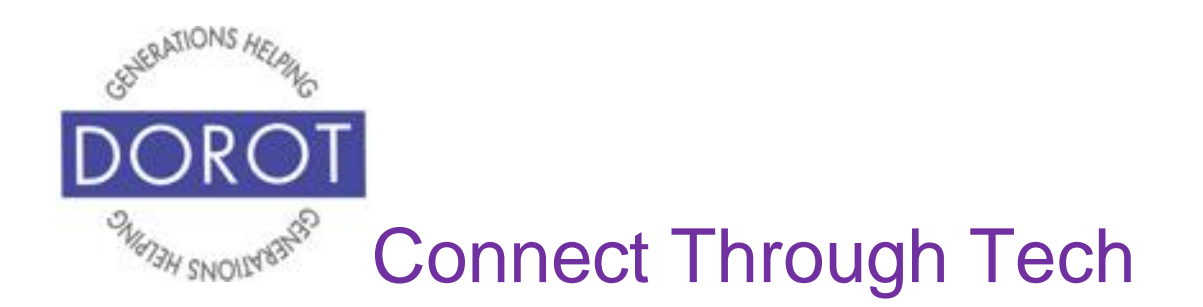

Step 5. **Click** (tap) *Save* when finished.

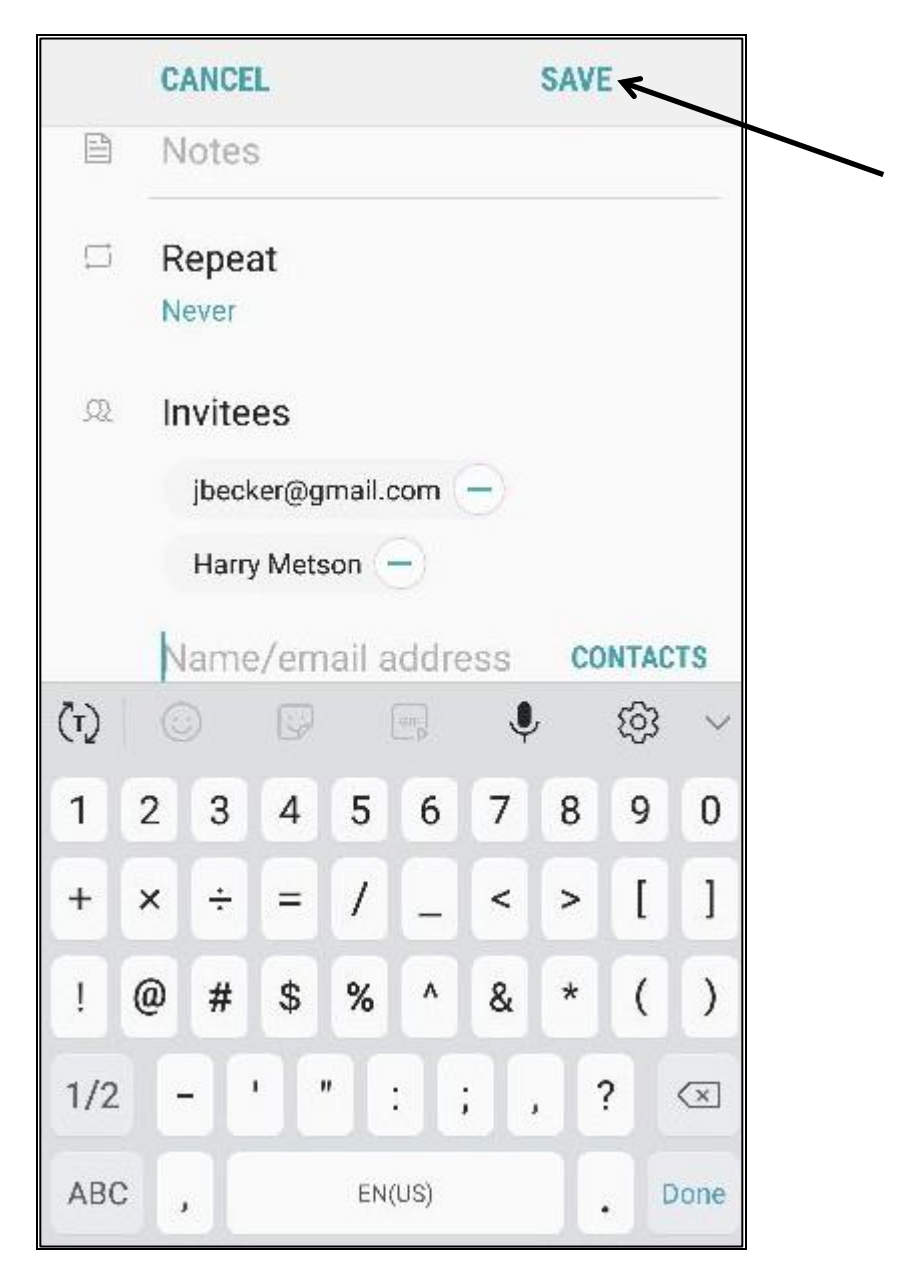

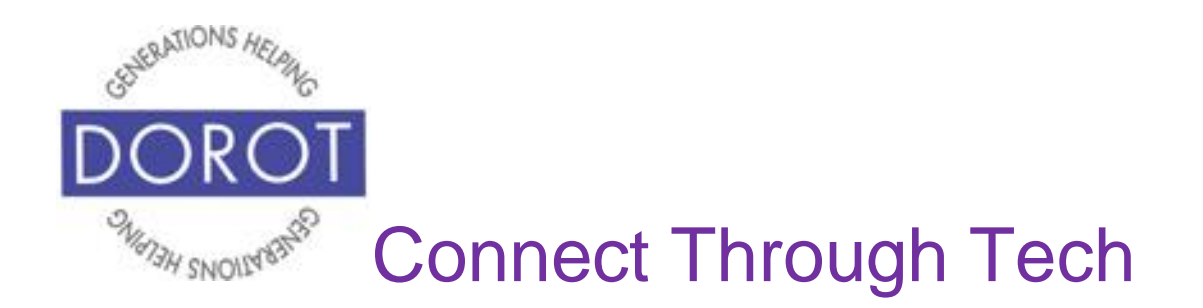

Step 6. Screen shows who you've invited to your appointment.

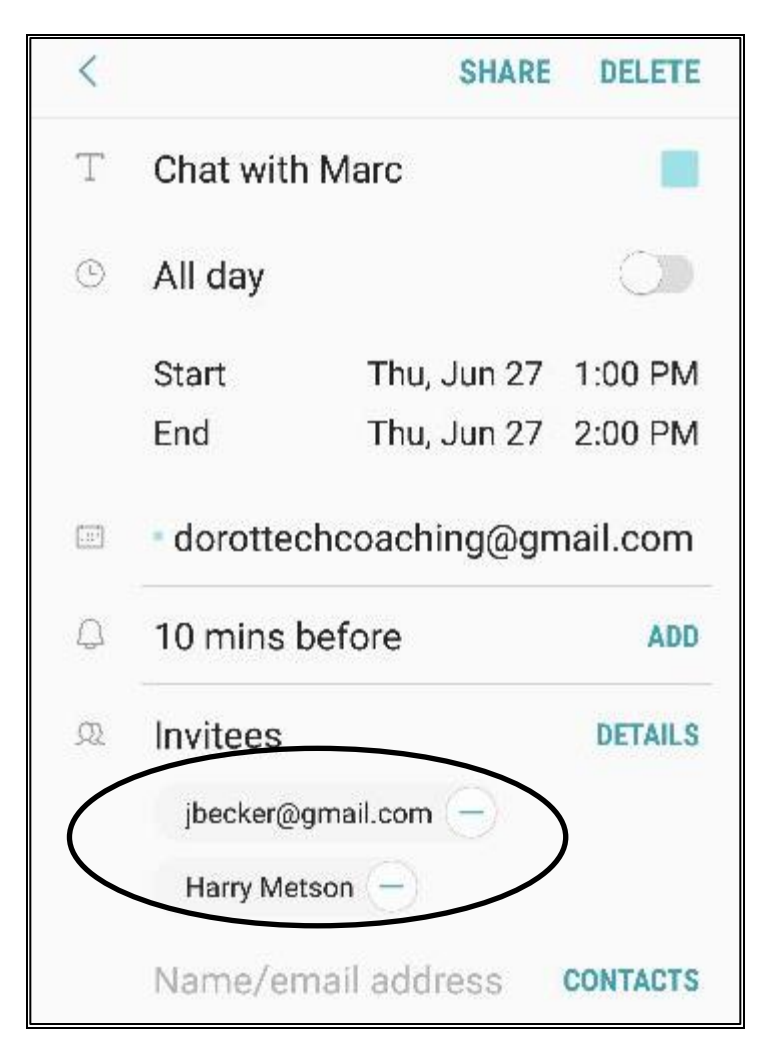

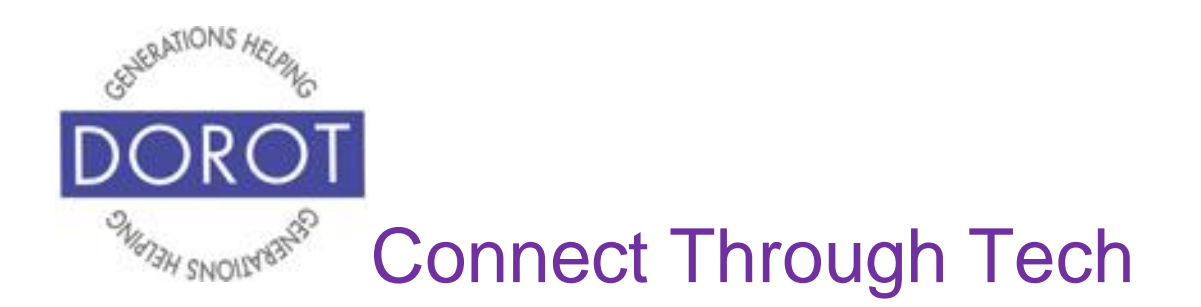

#### **Other Appointment Options: Reminders for All Appointments**

(recommended)

Step 1. **Click** (tap) Calendar app.

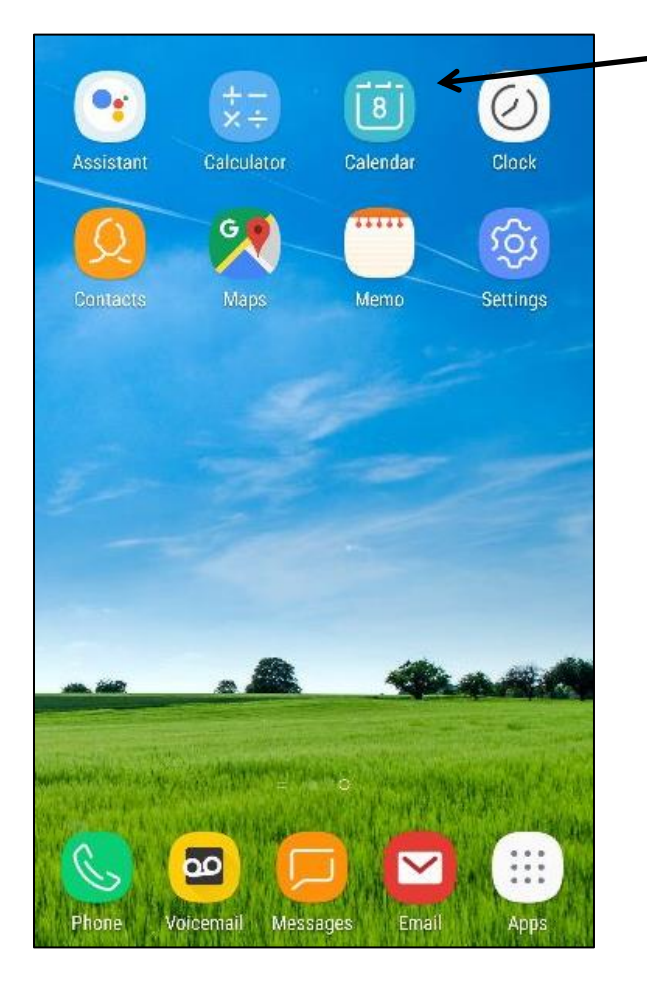

NOTE: This **icon** (picture) may be in a different location on your screen. As long as the **icon** is the same, it doesn't matter where it appears.

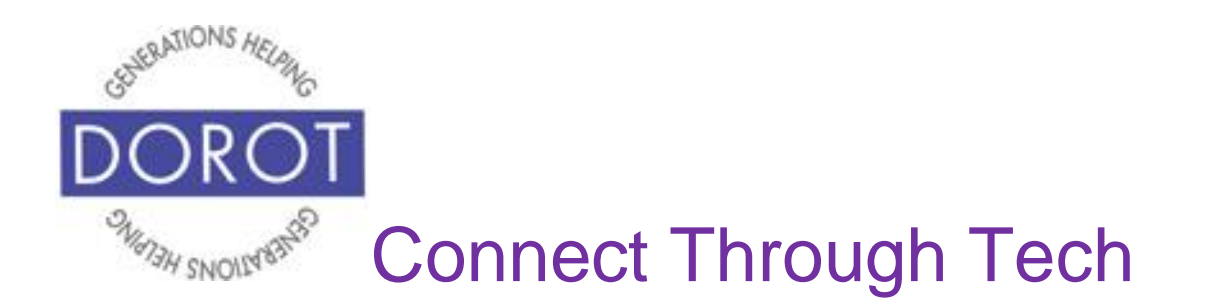

#### **Other Appointment Options: Reminders for All Appointments (continued)**

Step 2. From whatever calendar view you are in, **click** (tap) on the three vertical dots in upper right corner*.*

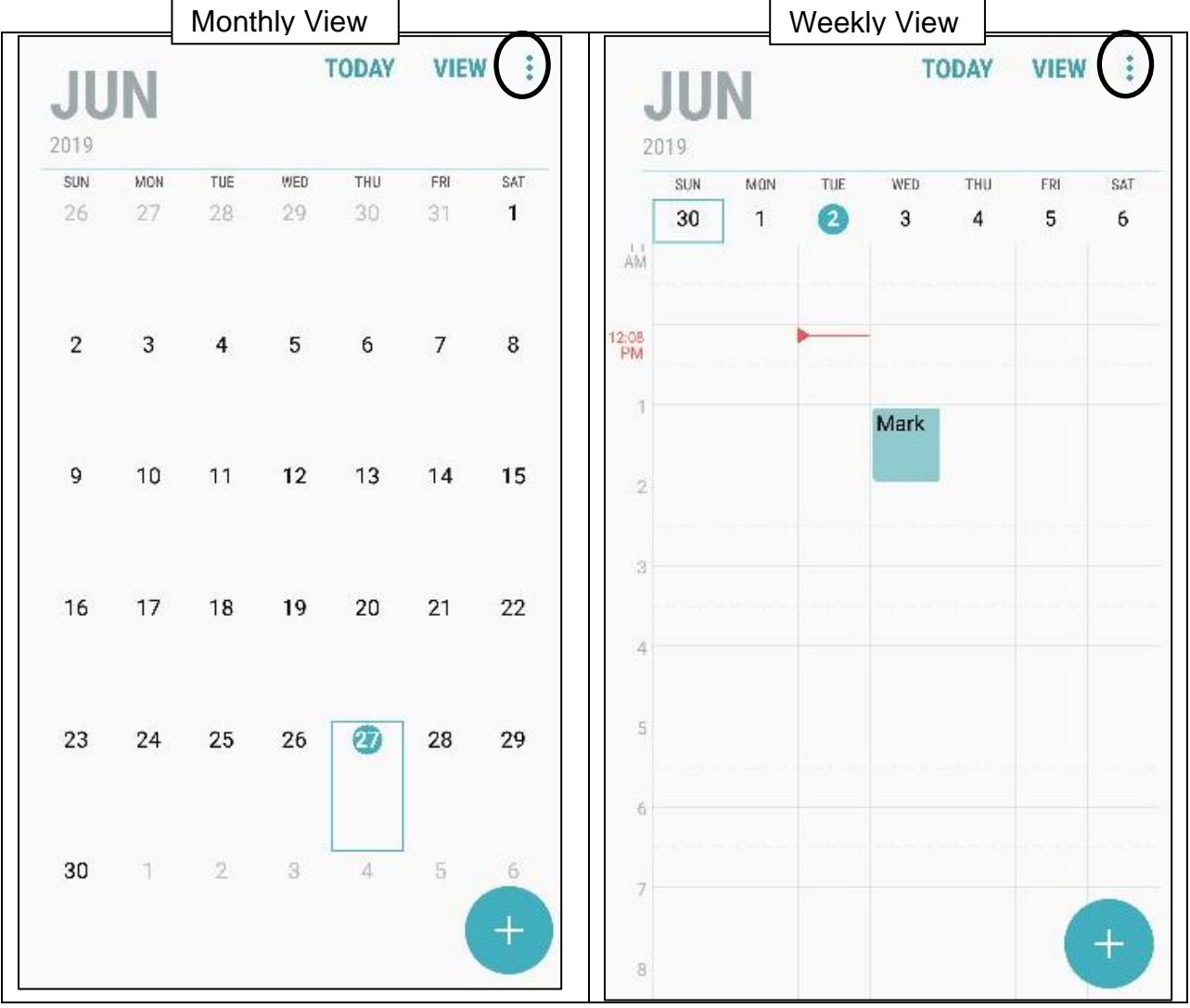

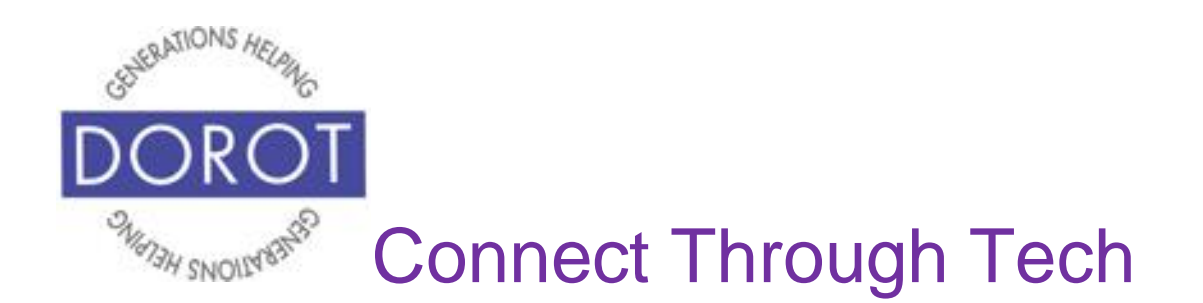

#### **Other Appointment Options: Reminders for All Appointments (continued)**

#### Step 3. **Click** (tap) on *Settings.*

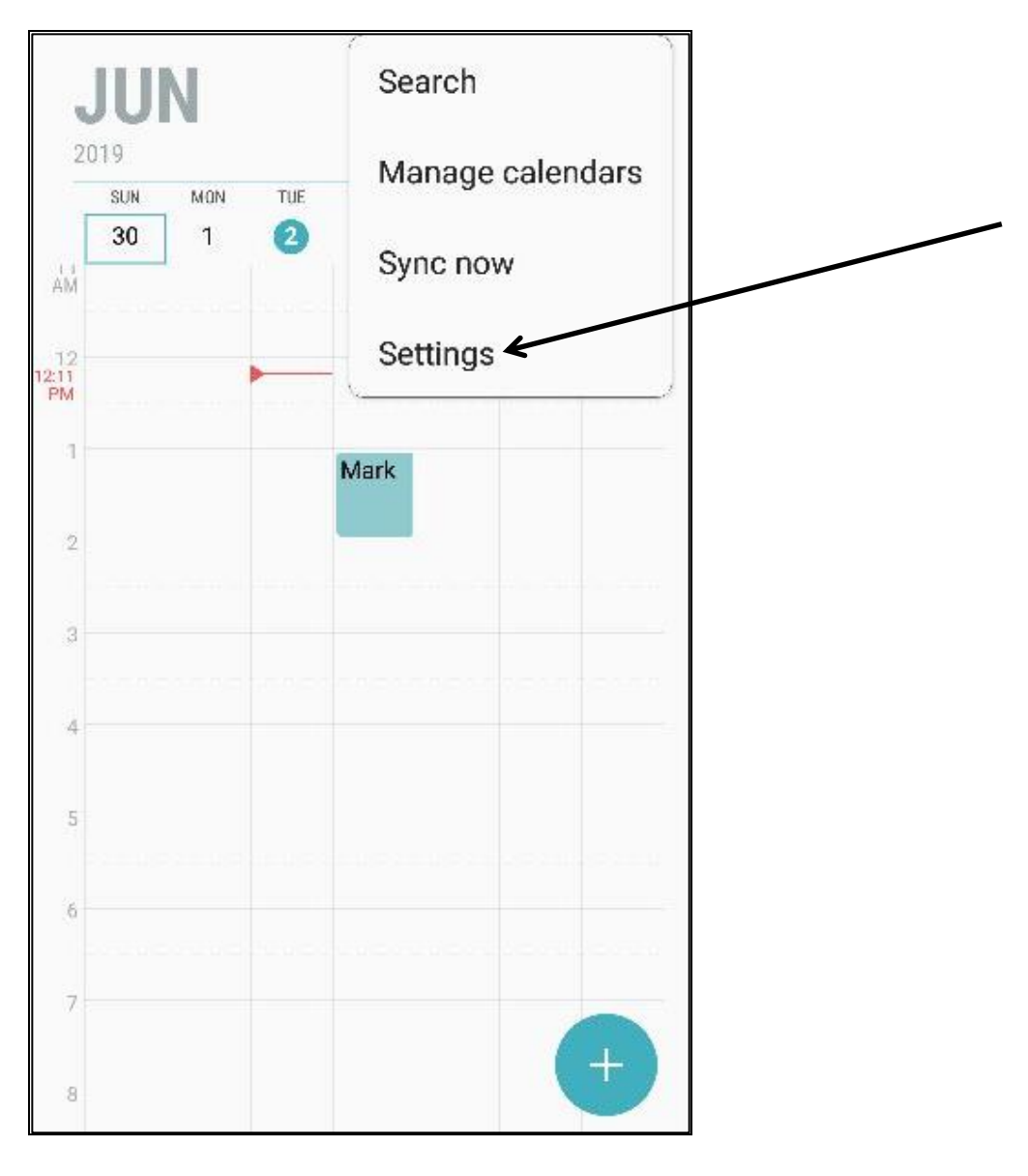

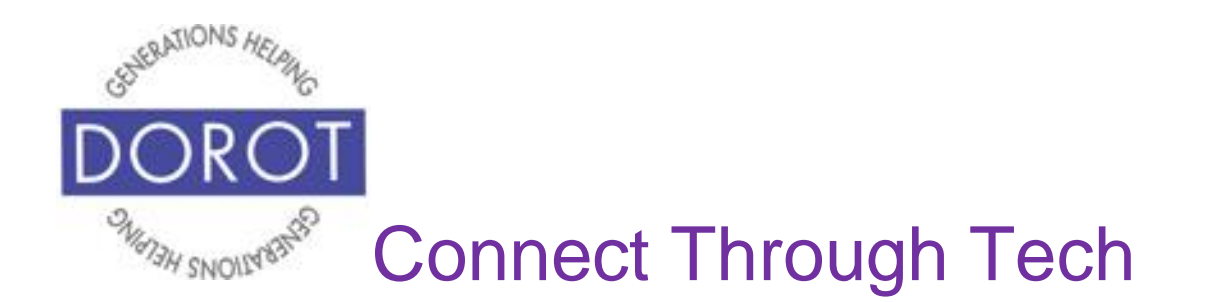

#### **Other Appointment Options: Reminders for All Appointments (continued)**

Step 4. **Click** (tap) on *Set default reminders.*

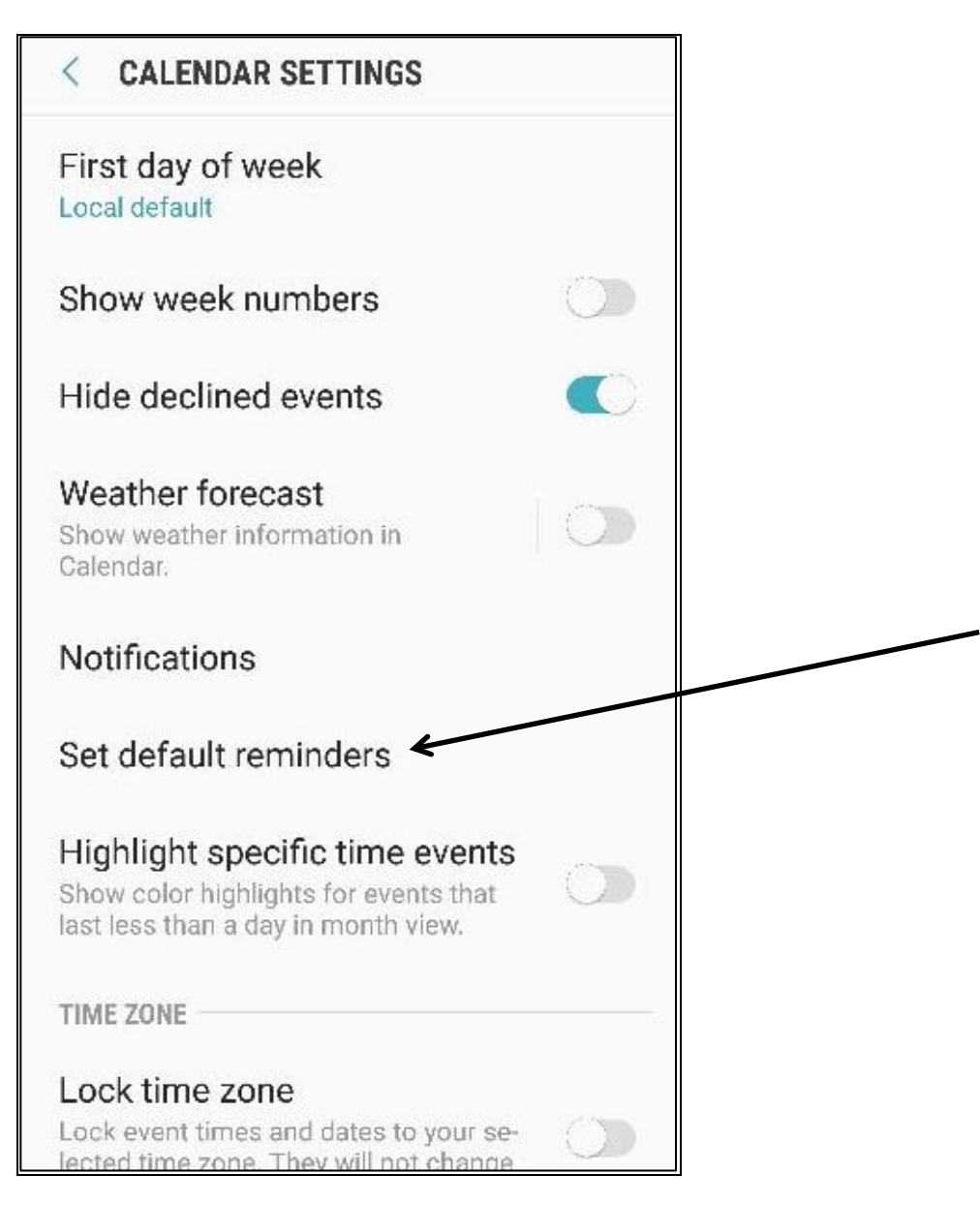

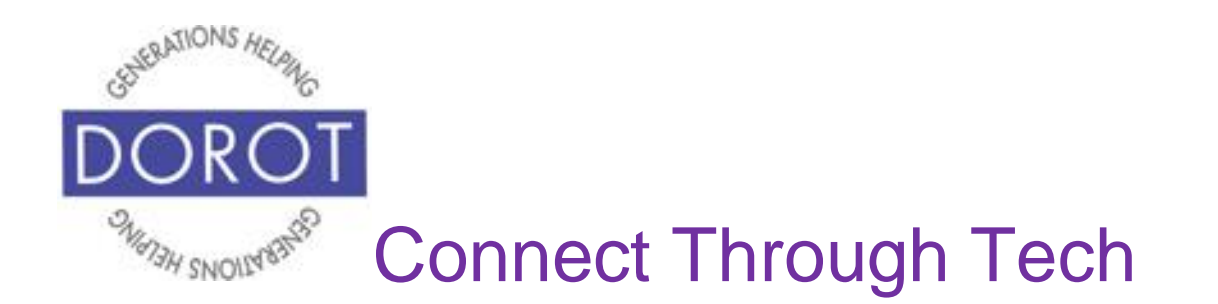

#### **Other Appointment Options: Reminders for All Appointments (continued)**

Step 5. **Click** (tap) on *Events*, then pick when would like to receive a reminder. Once you **click** (tap) the time you want (see choices below), you will see screen in step 6.

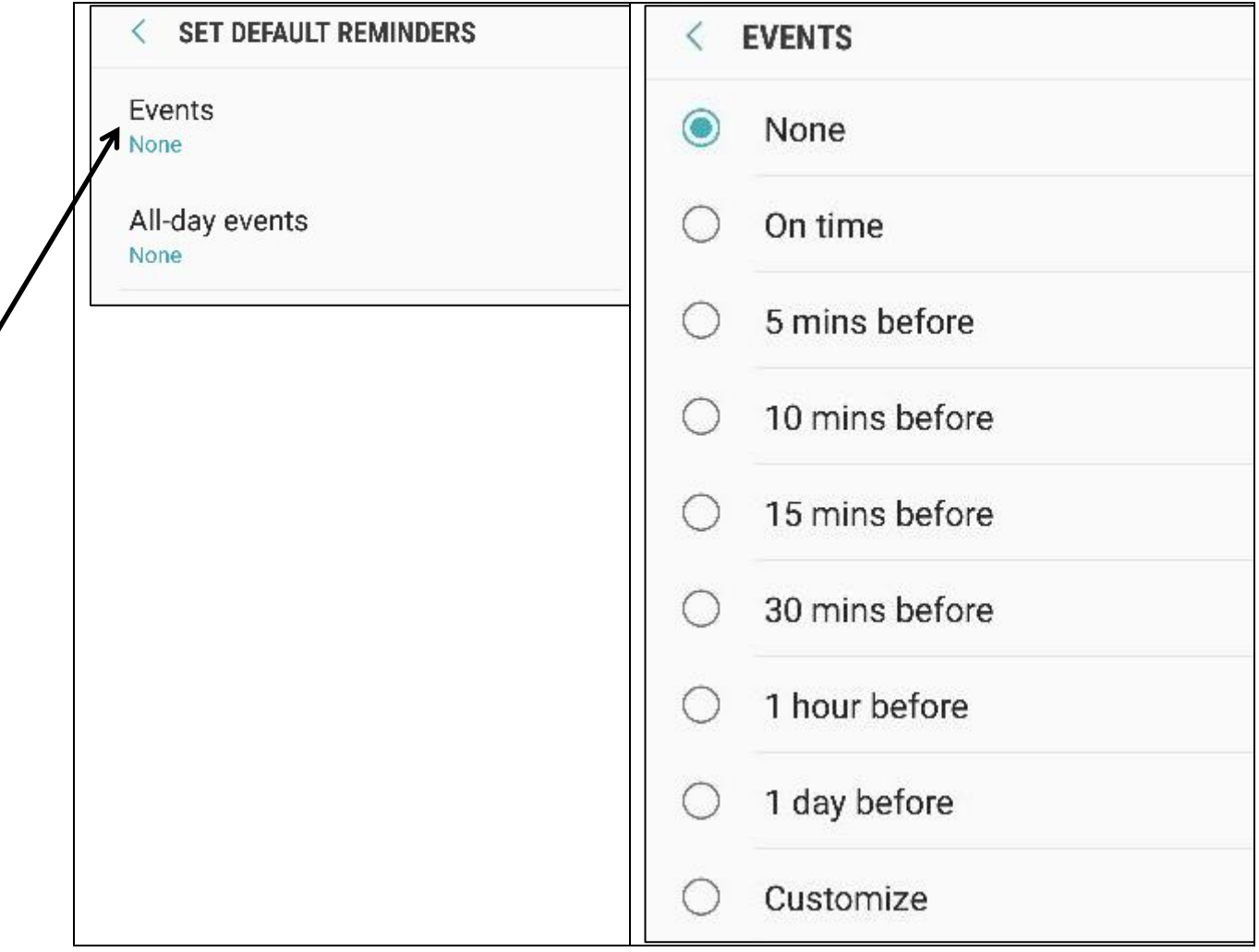

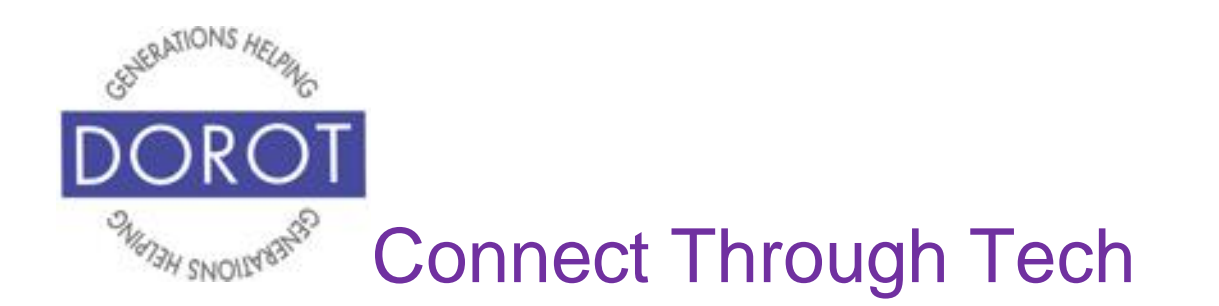

#### **Other Appointment Options: Reminders for All Appointments (continued)**

Step 6. For all events (appointments) you create, you will now receive a reminder prior to the start time. Here 30 minutes was selected. NOTE: If desired, you can select a different default reminder time to apply only to all-day events. You can change the default whenever you wish by repeating the earlier steps.

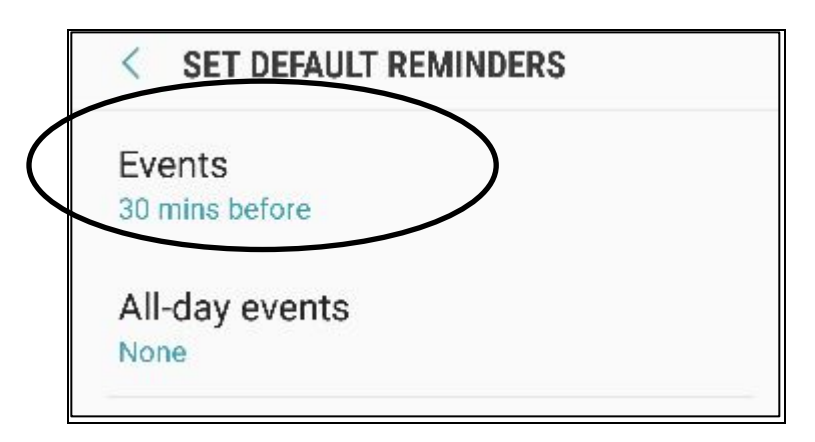

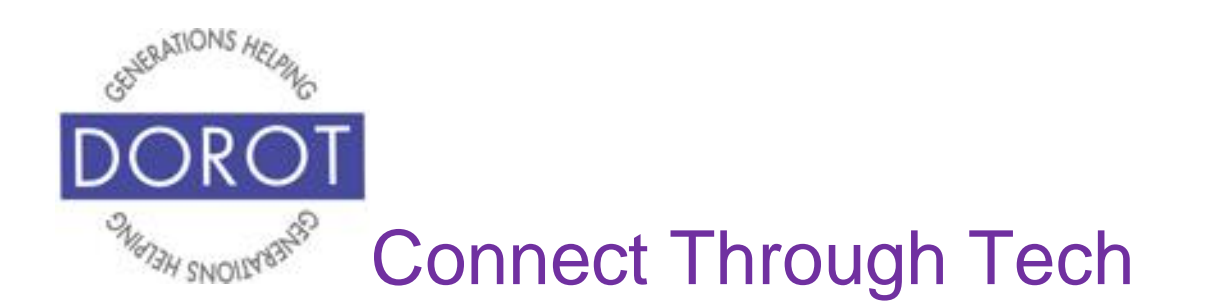

# **Other Appointment Options: Reminders for a Specific Appointment**

(if you did not set reminders as a default for all appointments OR if you wish to use a custom reminder for a specific appointment)

Step 1. **Click** (tap) on the appointment for which you want to receive a reminder.

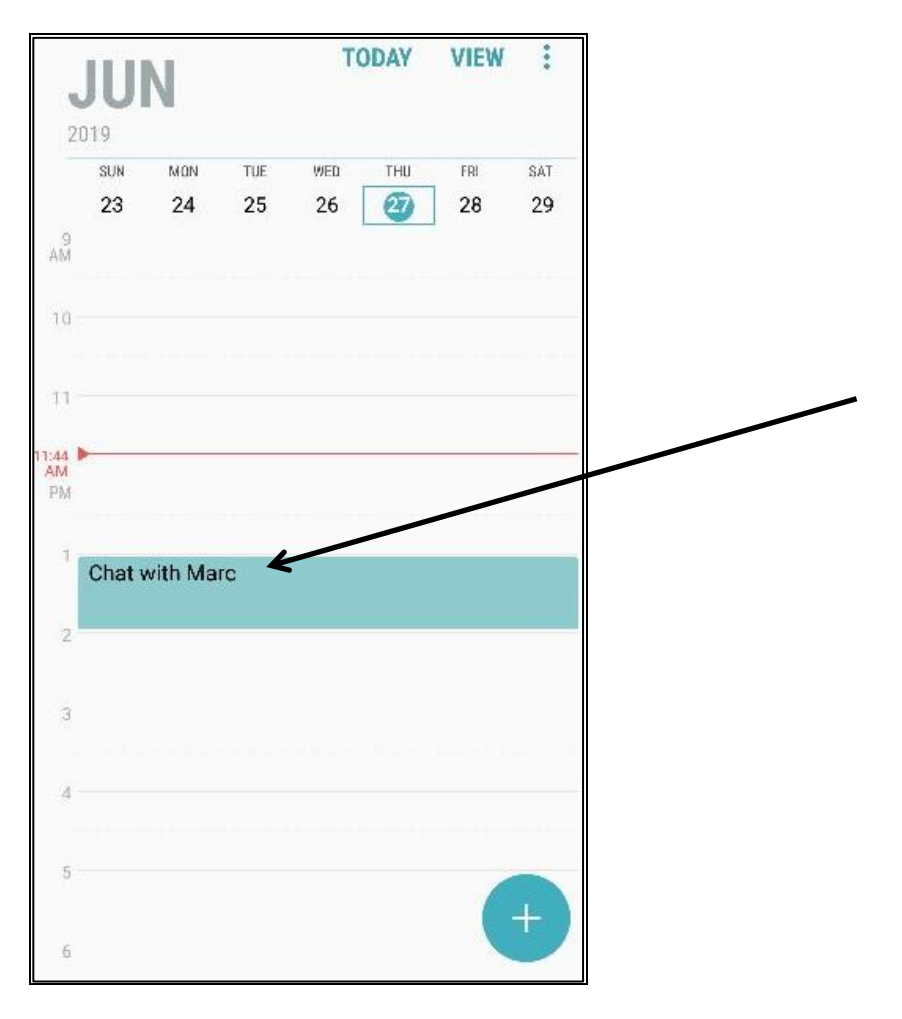

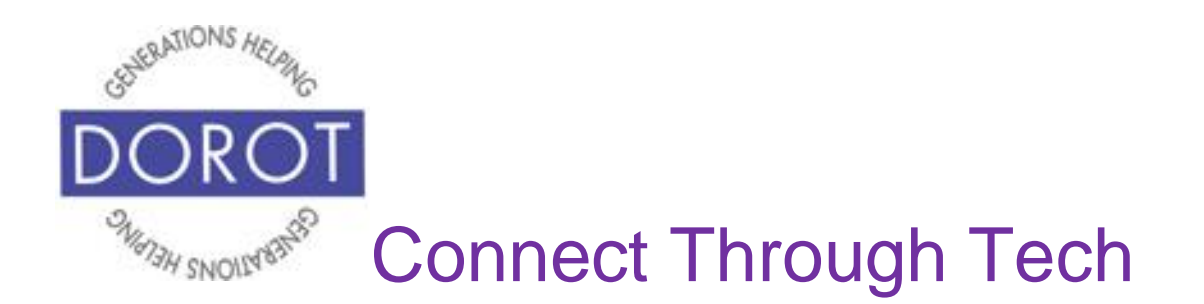

#### **Other Appointment Options: Reminders for a Specific Appointment (continued)**

Step 2. **Click** (tap) on *Add reminder* or *Add.*

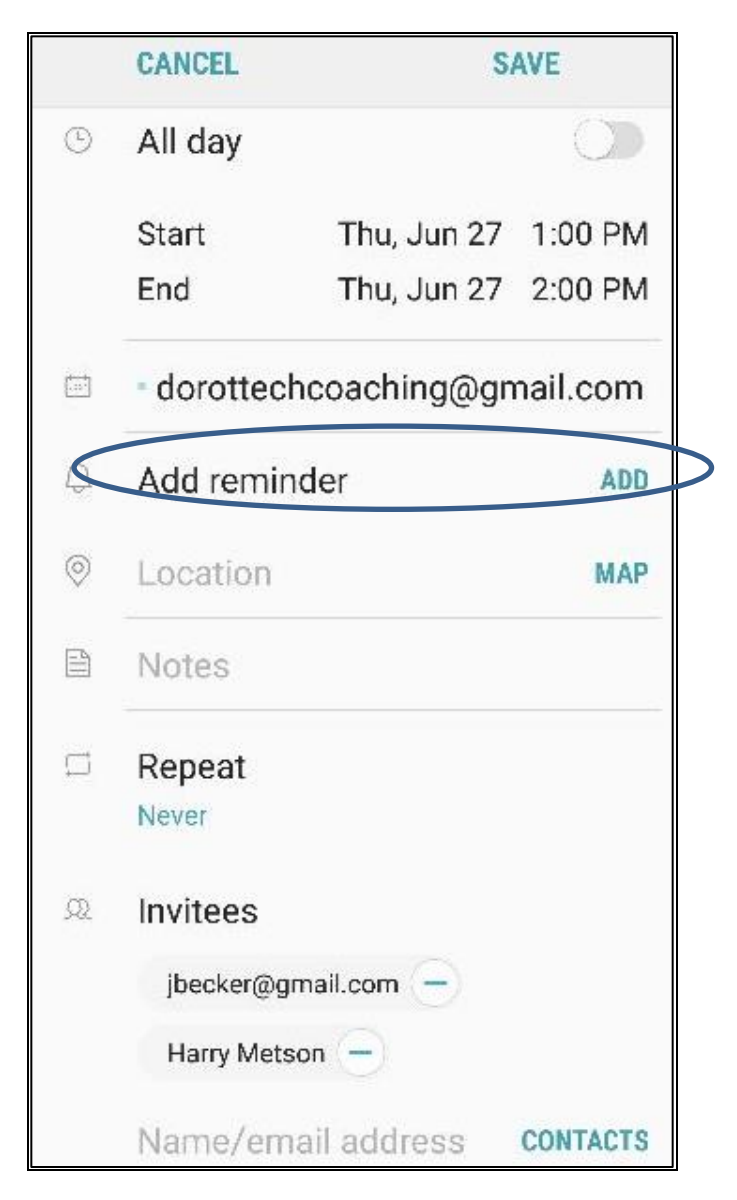

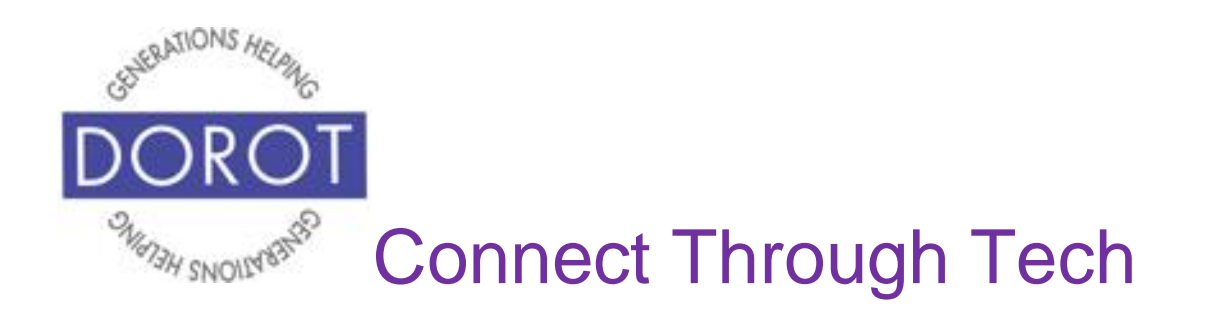

#### **Other Appointment Options: Reminders for a Specific Appointment (continued)**

Step 3. **Click** (tap) time when you would like to receive a reminder. Here, a reminder *10 minutes before* the start time of the appointment is selected, which will bring up screen on next page.

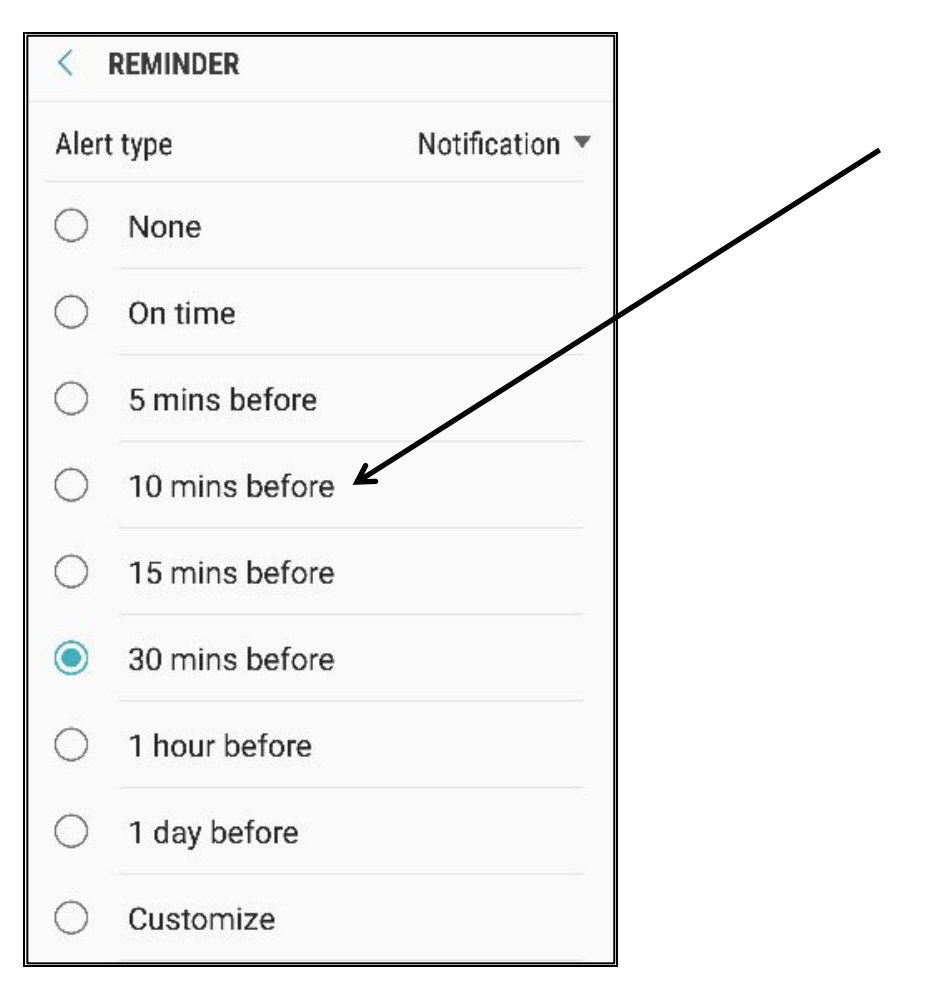

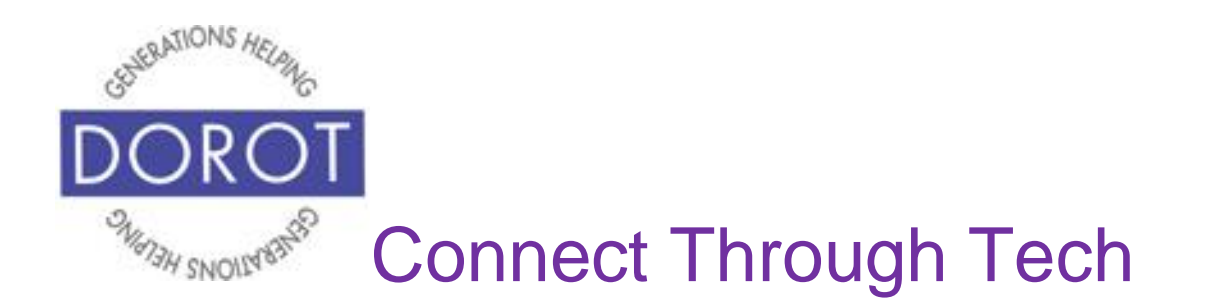

#### **Other Appointment Options: Reminders for a Specific Appointment (continued)**

Step 4. Your 10 minute alert is set. **Click** (tap) *Save* to save your changes.

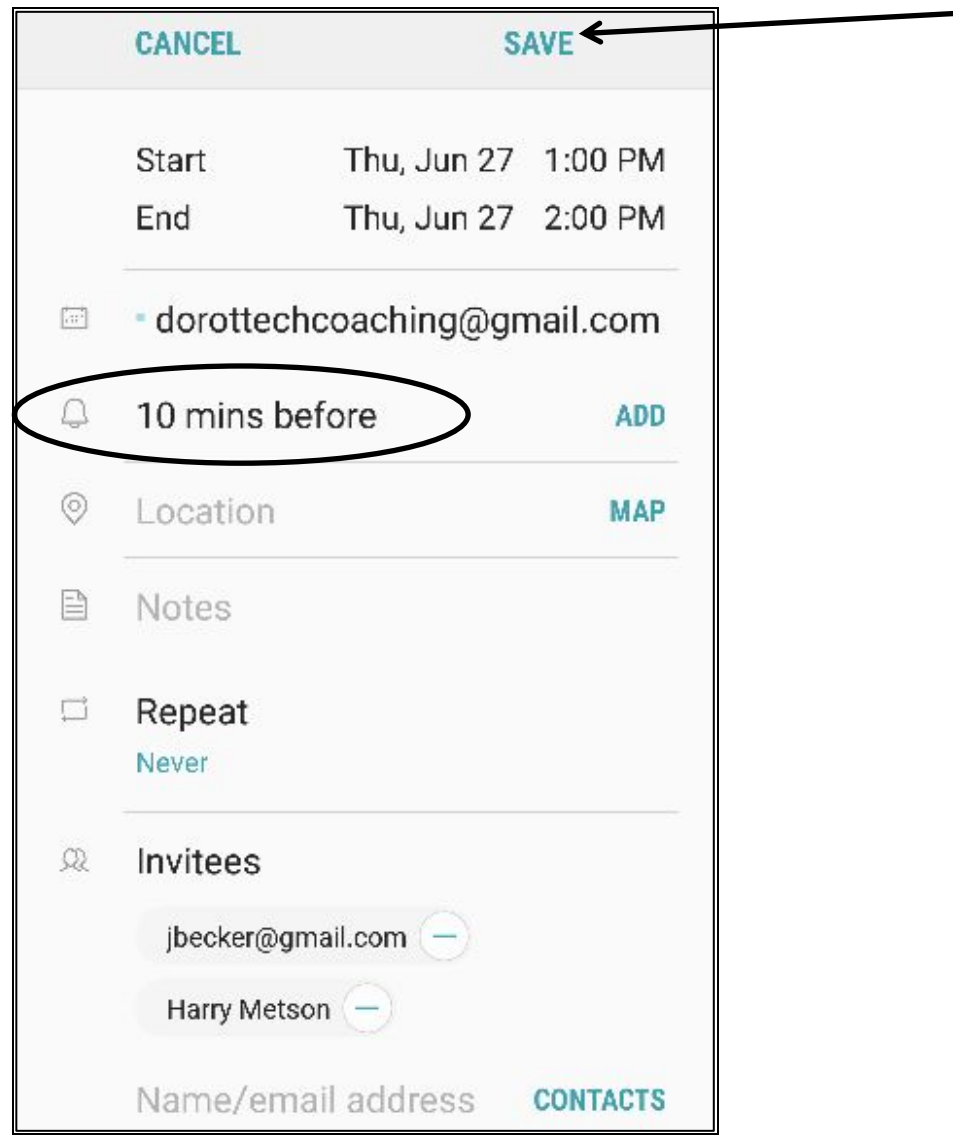

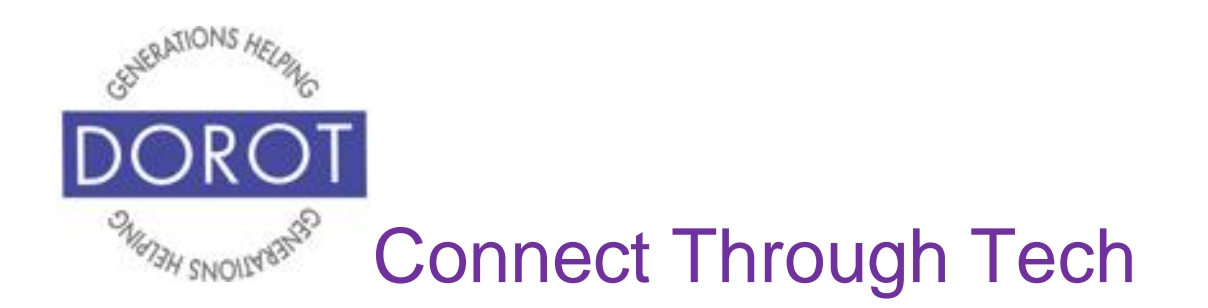

#### **Checking Your Calendar by Voice**

Step 1**.** Press and hold home button on bottom of phone to **open** (start) **Google Assistant** (Android Program that responds to your voice)**.**

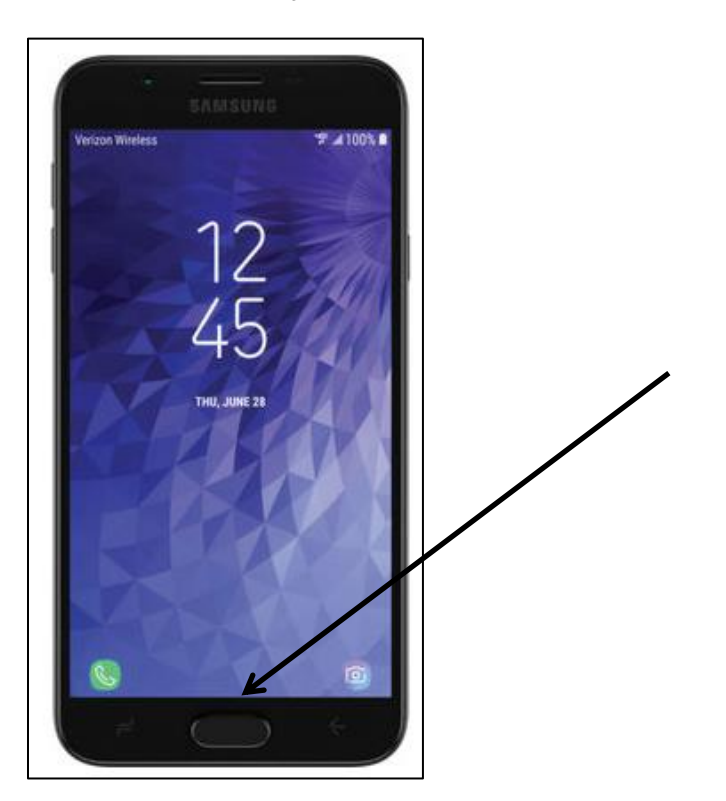

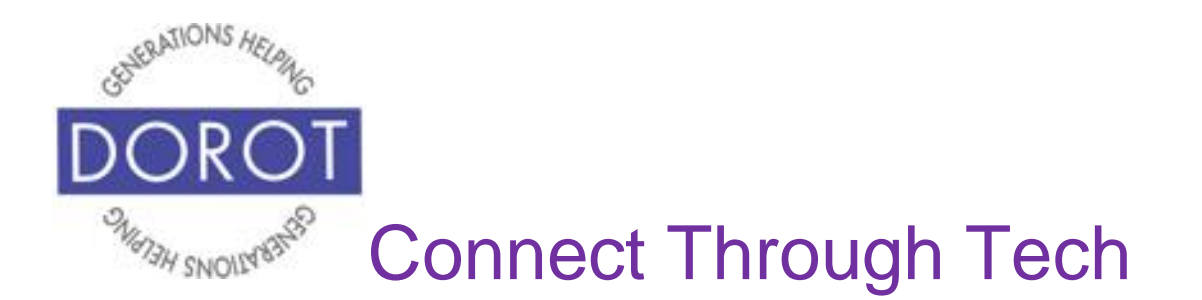

#### **Checking Your Calendar By Voice (continued)**

**Step 2.** Ask **Google Assistant** *(Android Program that responds to your voice)*, "What's on my calendar?

**Google Assistant** will announce "Here, I checked your Google Calendar" and will narrate your event(s) and display below screen. **Google Assistant** will show up to 3 appointments; to see more appointments, **click** (tap) *Open Calendar*.

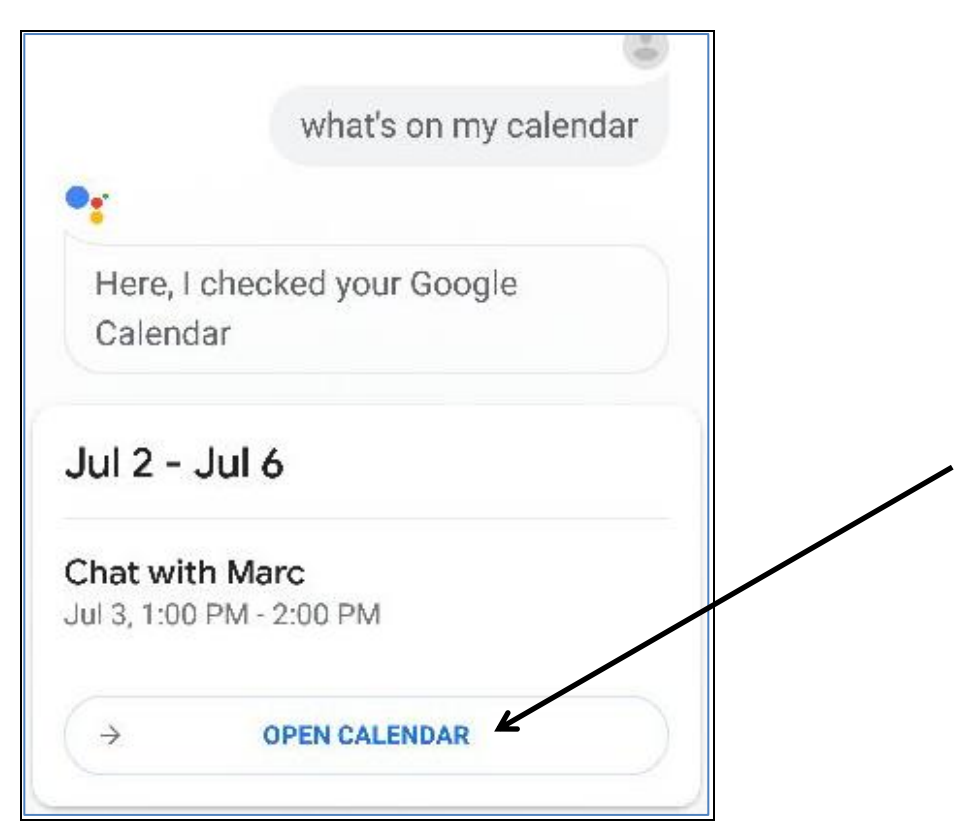

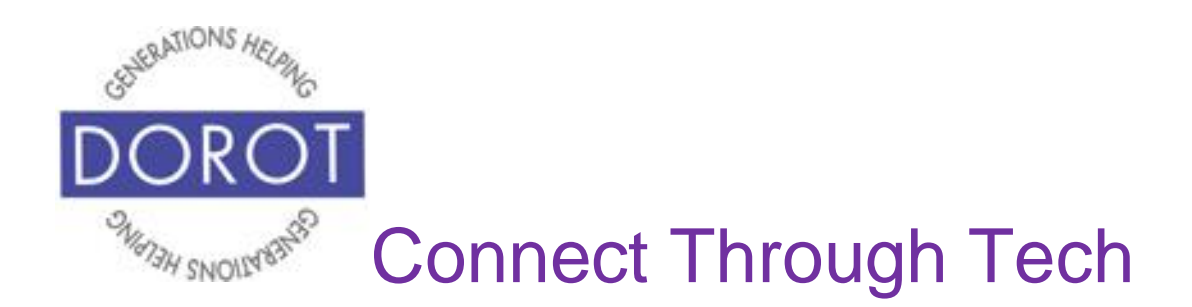

## **Checking Your Calendar by Hand**

# Step 1. **Click** (tap) Calendar app.

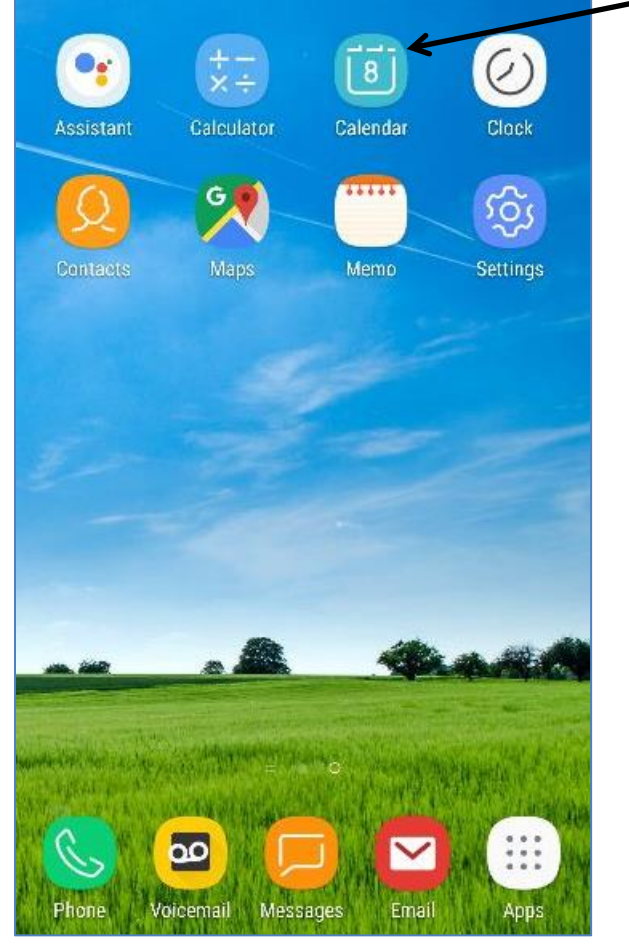

NOTE: This **icon** (picture) may be in a different location on your screen. As long as the **icon** is the same, it doesn't matter where it appears.

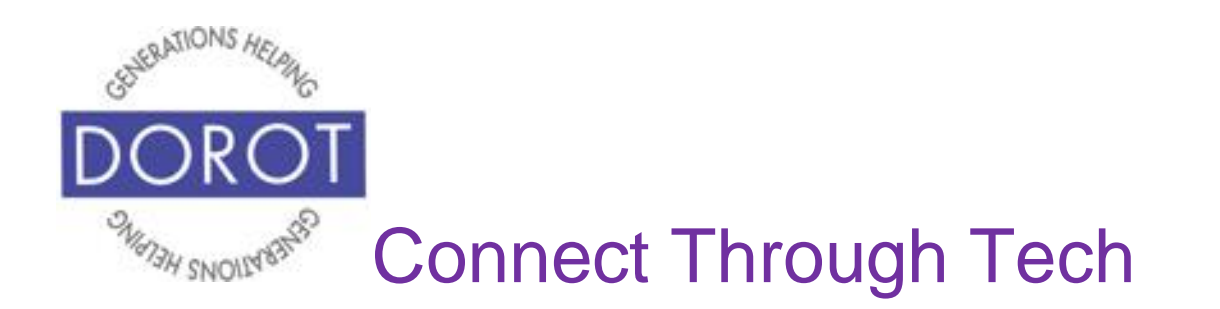

Step 2. If your calendar displays the screen shown below, **click** (tap) on the month in which you'd like to review your calendar. If not, proceed to next step. Today's date will be highlighted in blue.

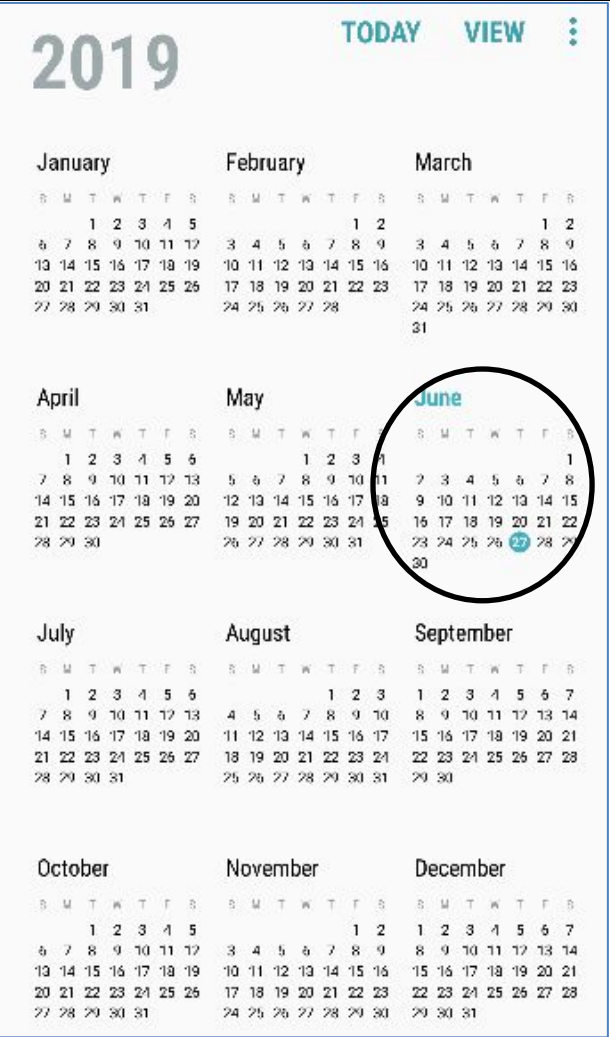

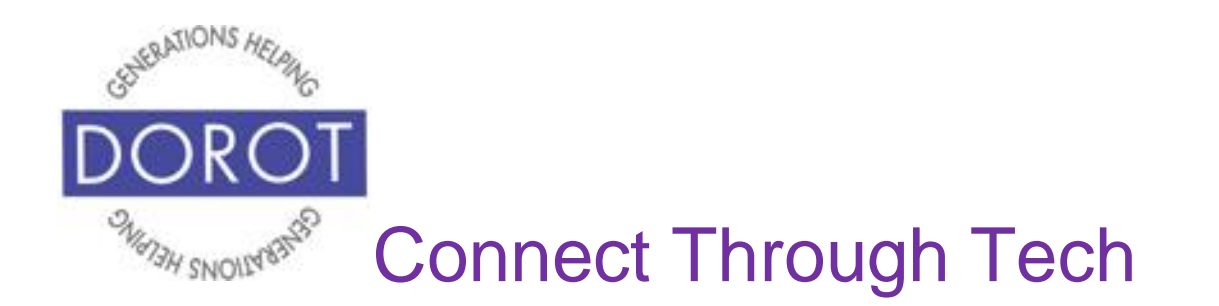

Step 3. **Click** (tap) on day for which you'd like to review calendar. Current date is always highlighted in blue. NOTE: Dates with appointments will have brief text descriptions for each event.

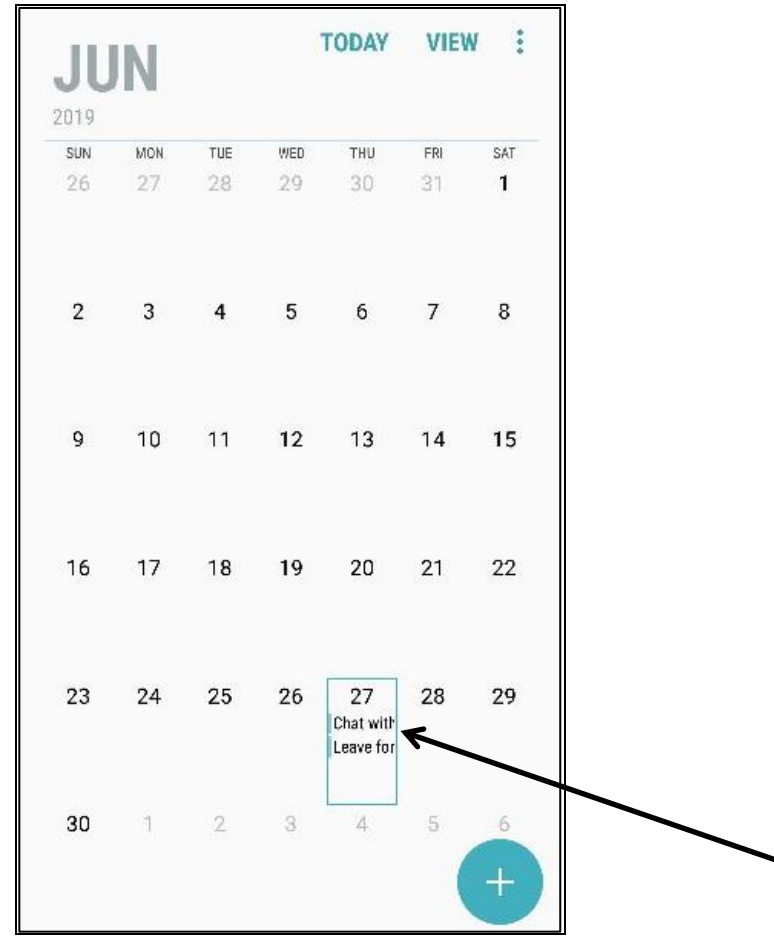

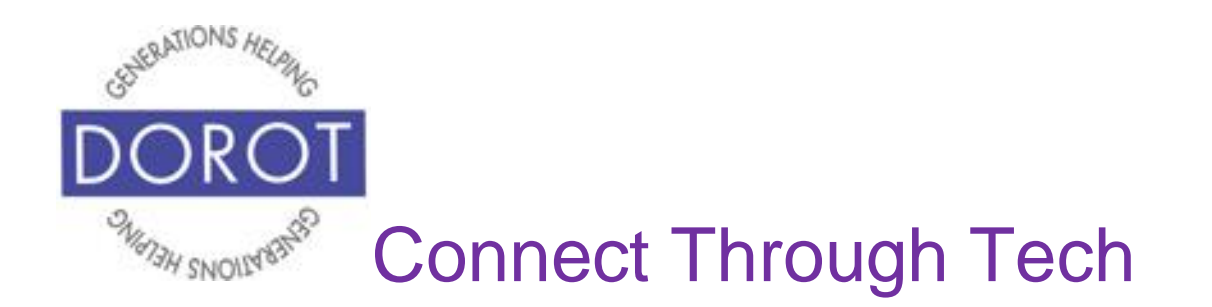

Step 4. Titles of appointments for selected date will appear. To get more details for a specific appointment, **click** (tap) on that appointment.

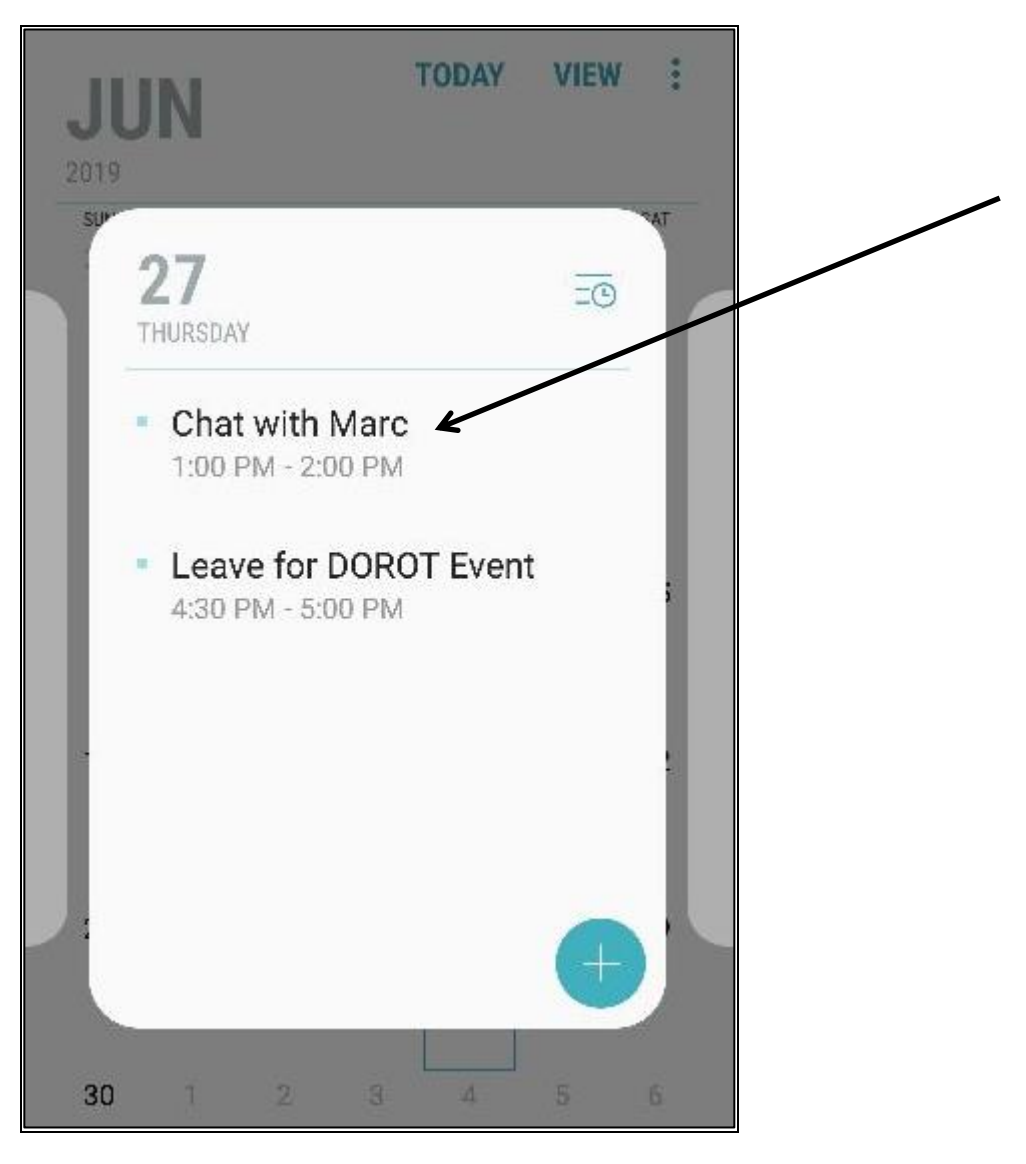

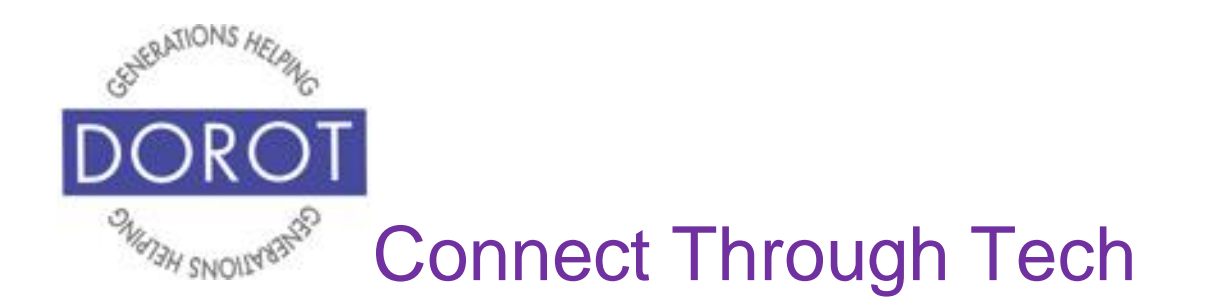

Step 5. Appointment details, such as others joining the appointment and a reminder notice will display on screen (if you chose these options).

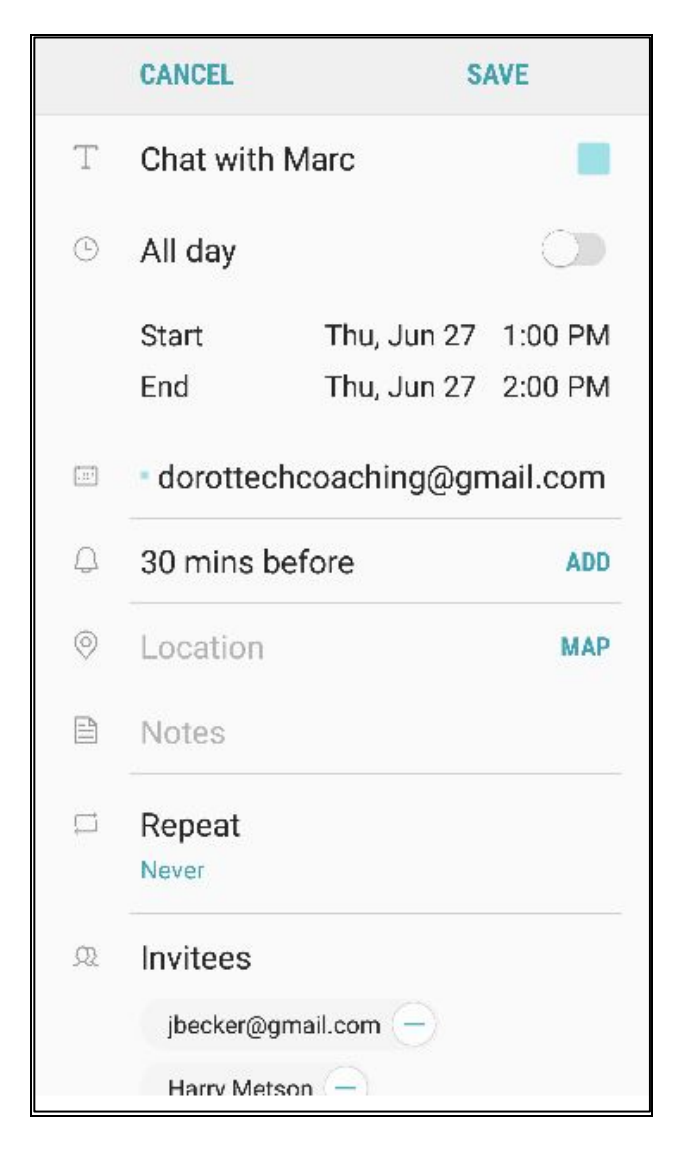

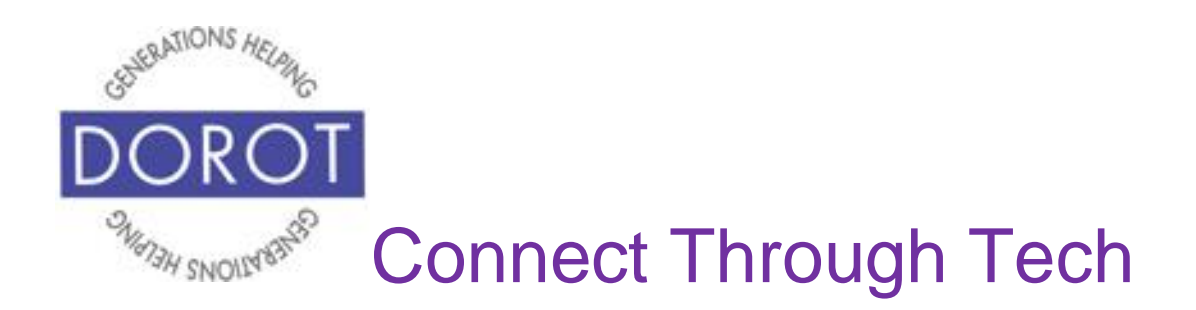

# **Changing Appointment**

#### Step 1. **Click** (tap) Calendar app.

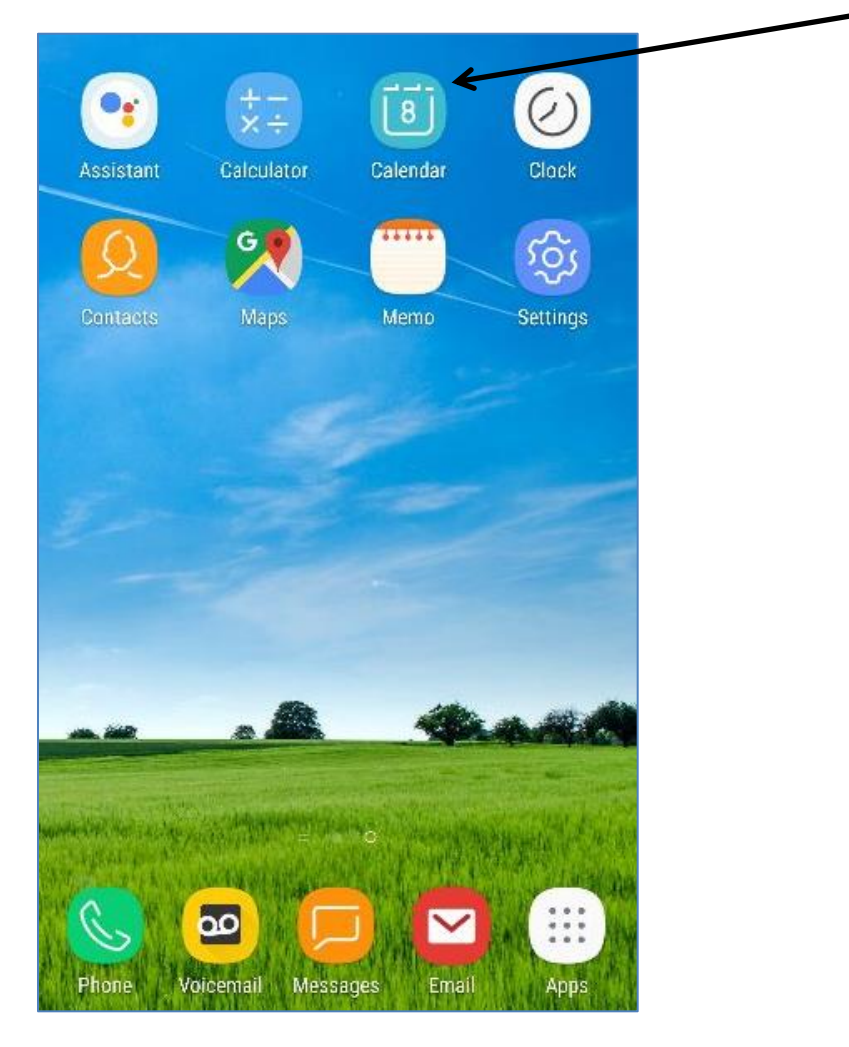

NOTE: This **icon** (picture) may be in a different location on your screen. As long as the **icon** is the same, it doesn't matter where it appears.

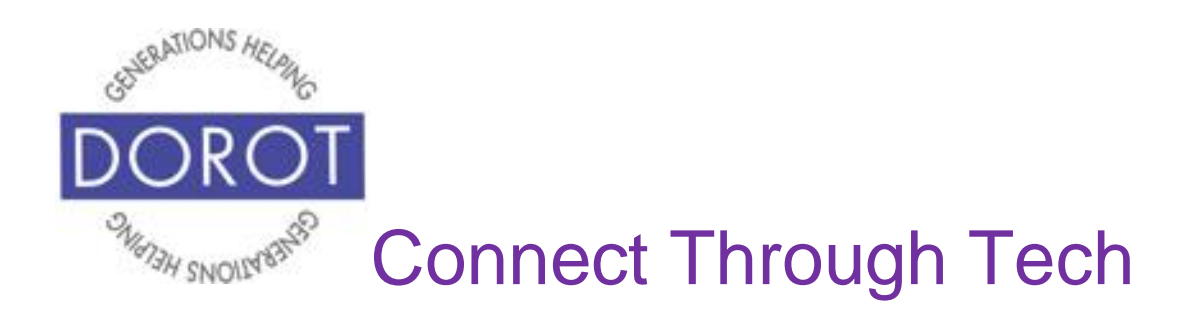

Step 2. **Click** (tap) on day with appointment you'd like to change.

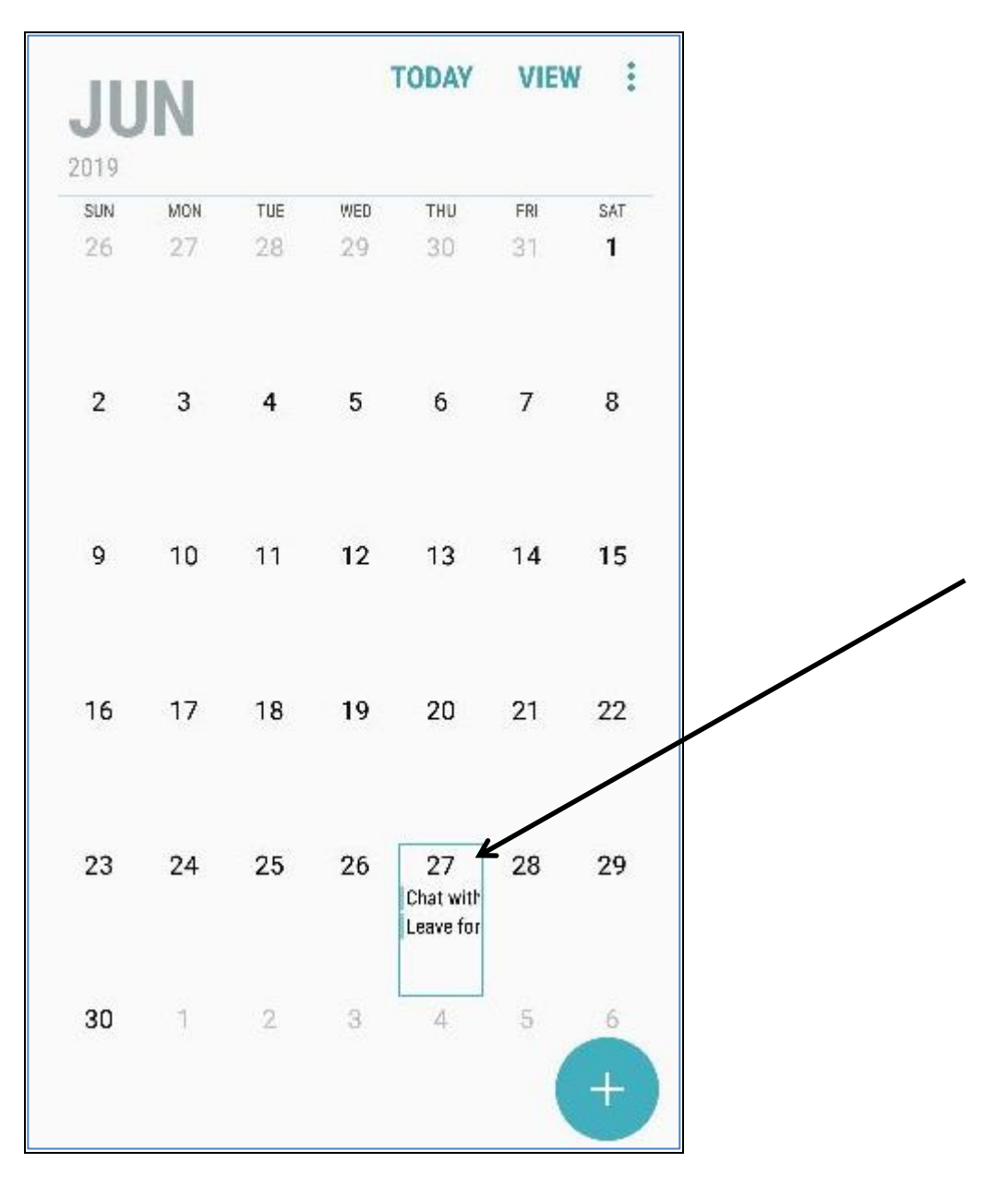

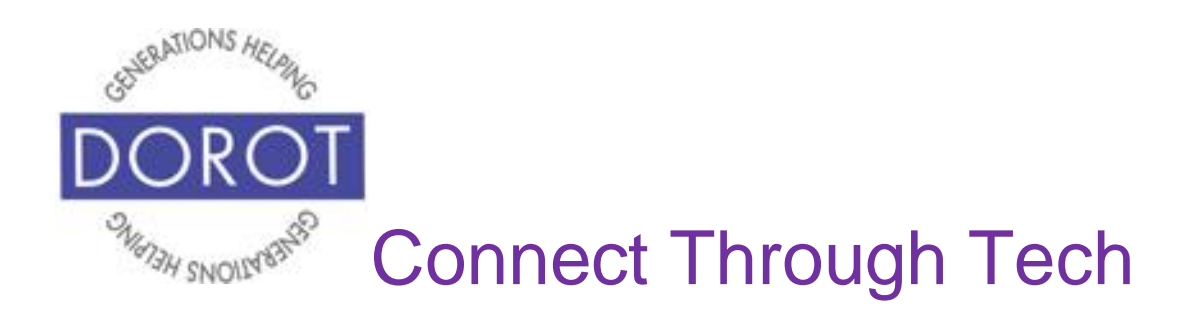

Step 3. **Click** (tap) on appointment to change.

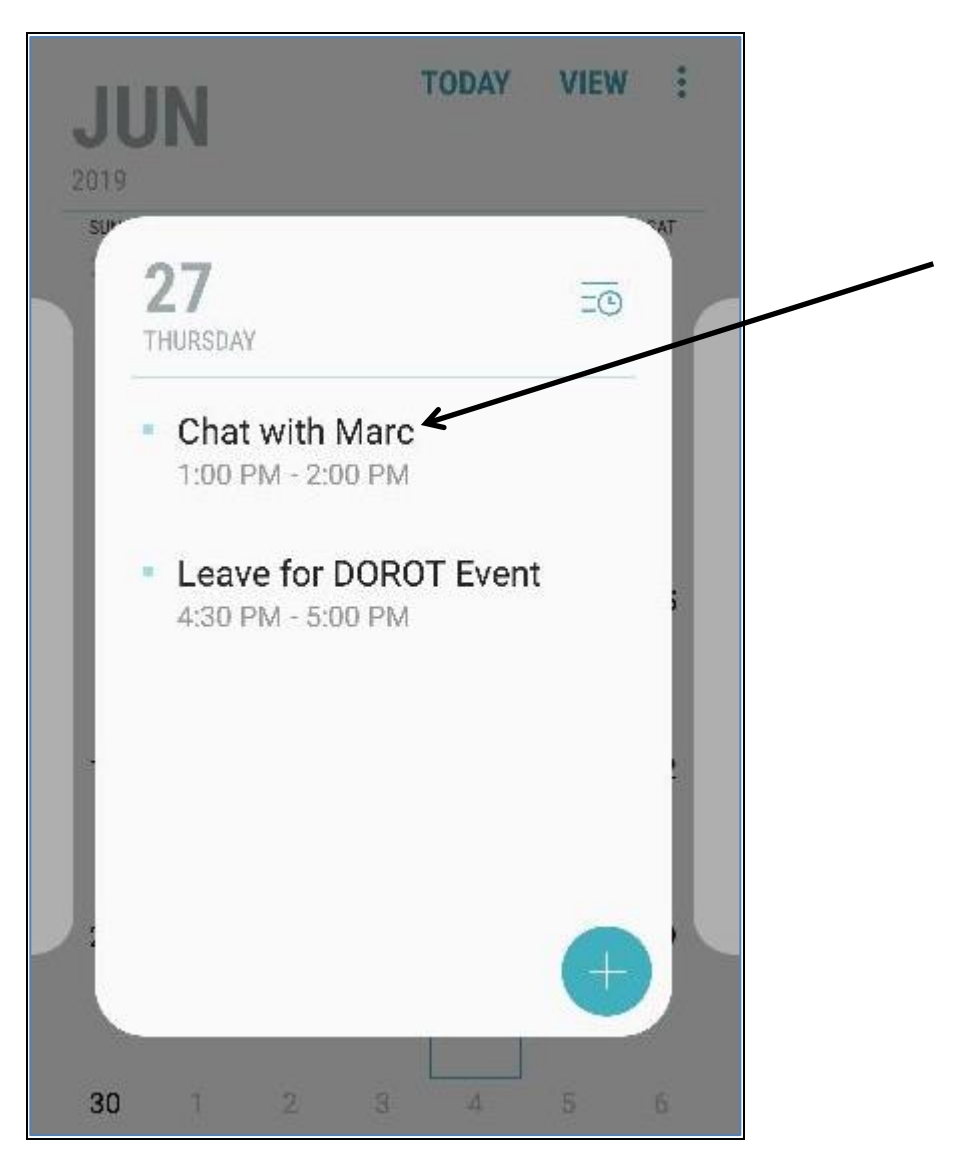

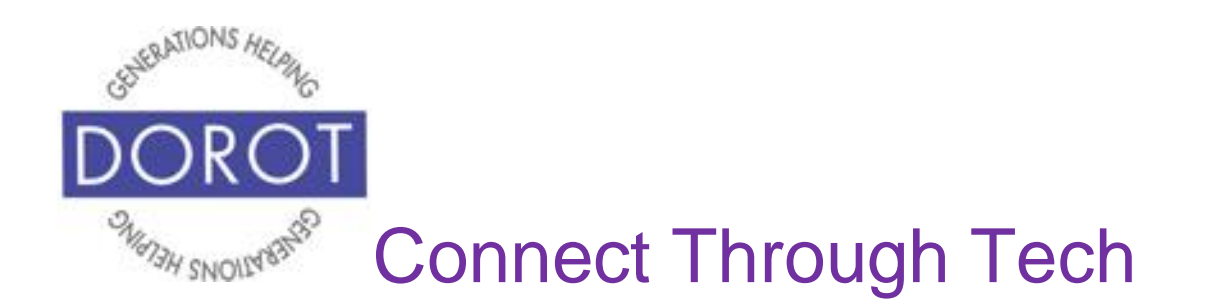

Step 4. Change any detail about appointment. In this example, the day is changed for Chat with Marc to June 28, 2019. When finished, **click** (tap) *Save* in upper right corner of screen to save changes.

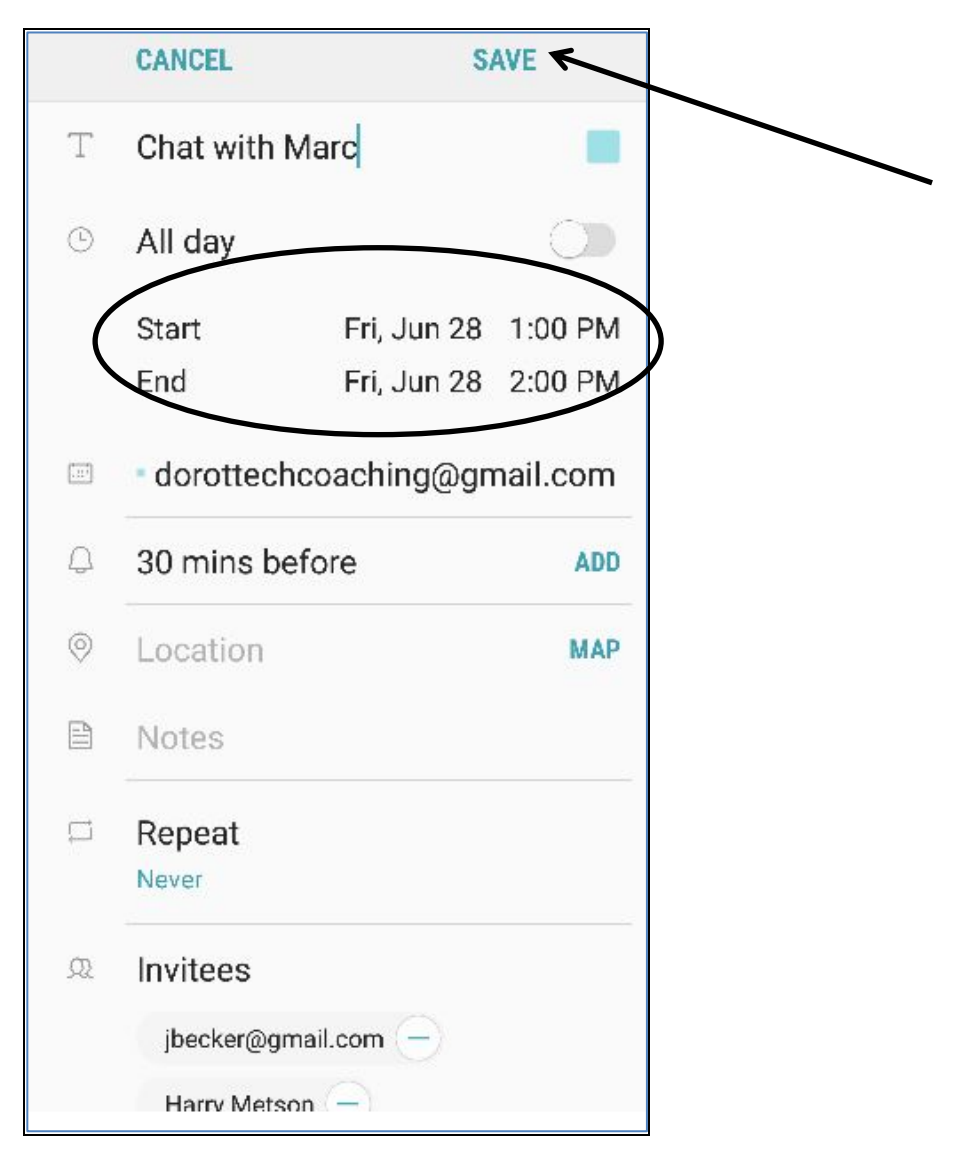

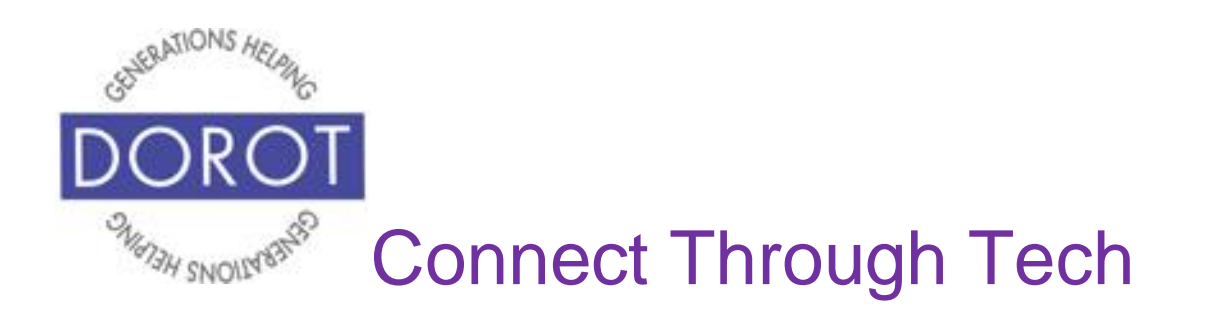

Step 5. Appointment is now scheduled for June 28, 2019 (daily view and monthly view shown below).

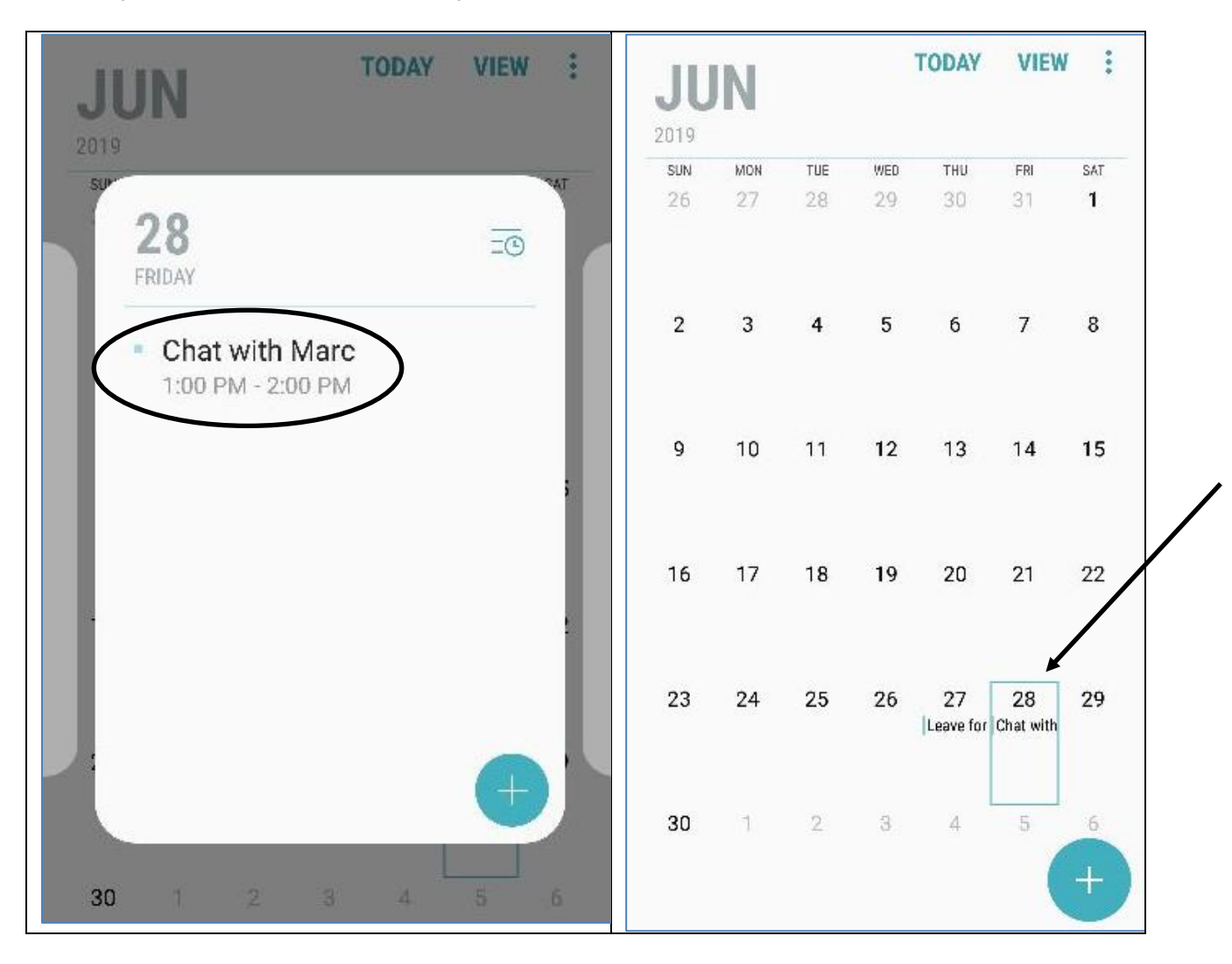

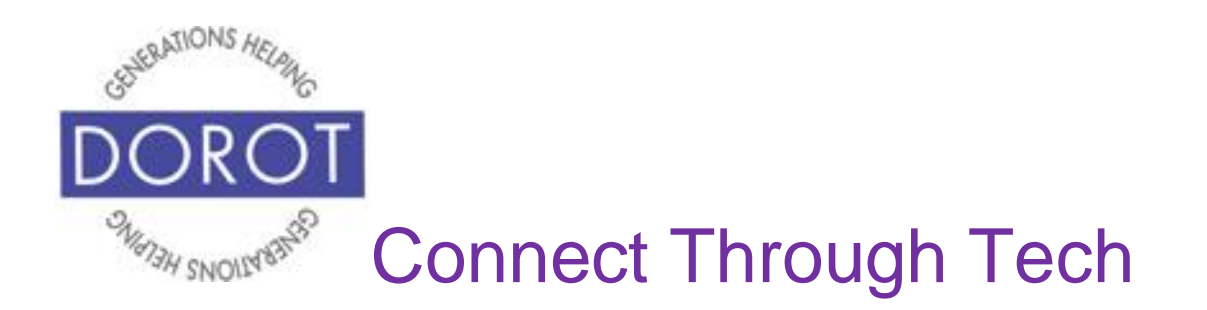

#### **Canceling an Appointment**

Step 1. **Click** (tap) Calendar app.

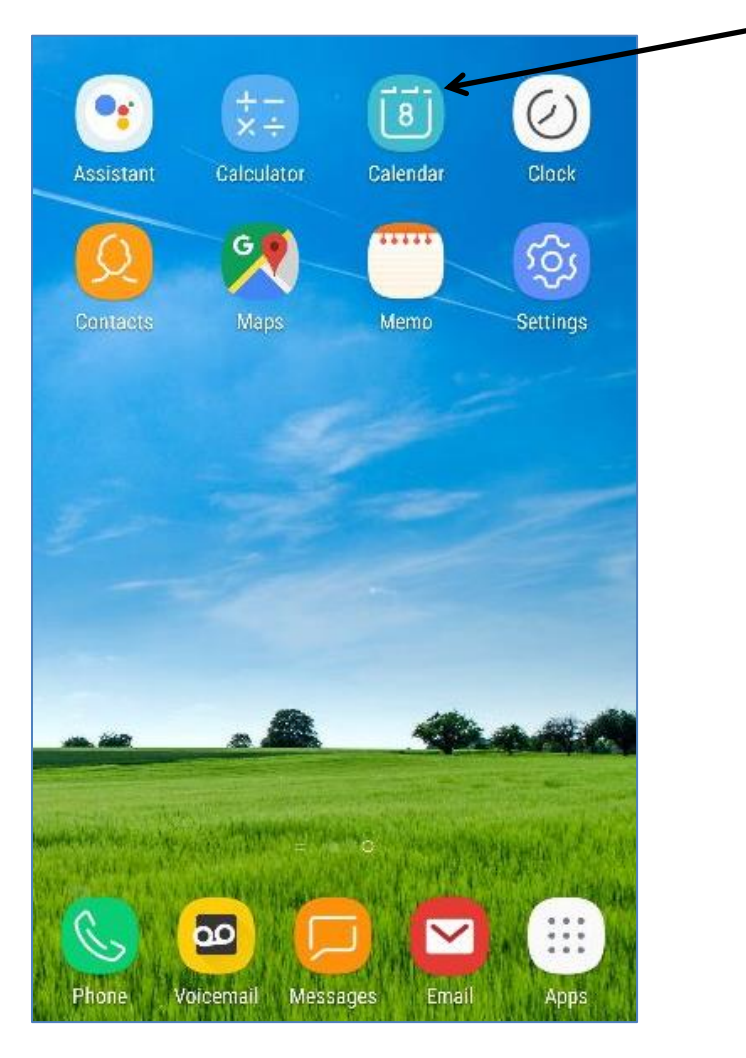

NOTE: This **icon** (picture) may be in a different location on your screen. As long as the **icon** is the same, it doesn't matter where it appears.

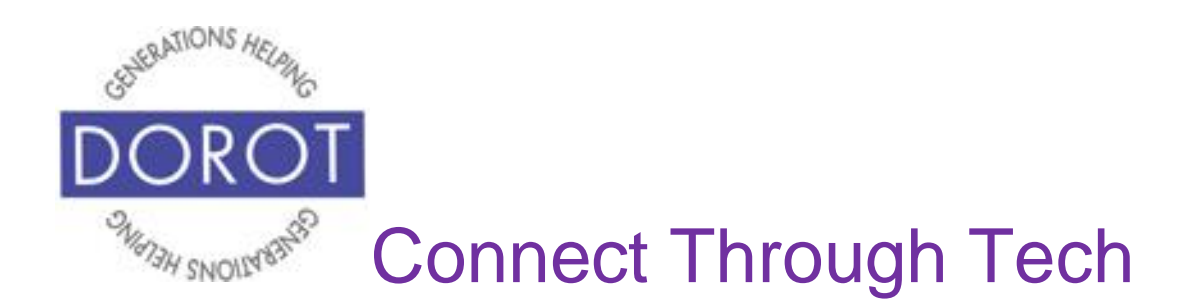

#### **Canceling an Appointment (continued)**

Step 2. **Click** (tap) on day with appointment you'd like to cancel.

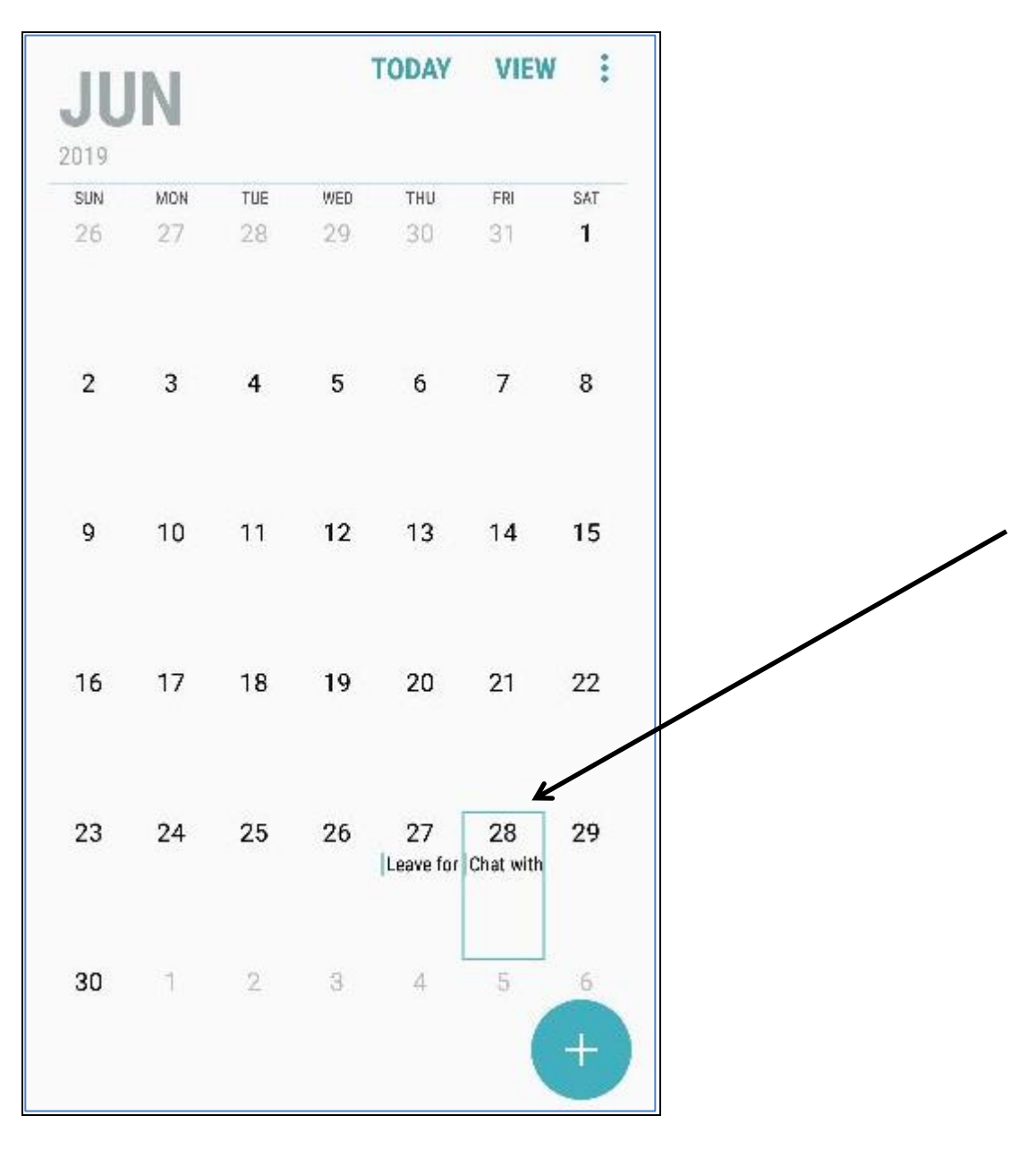

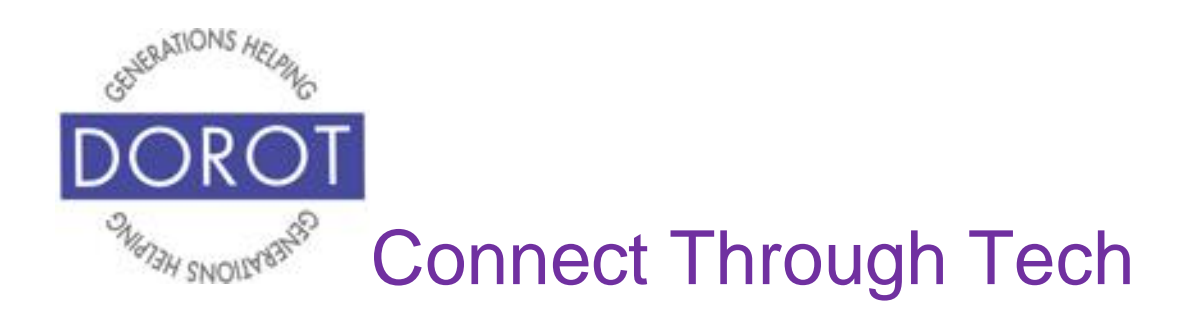

#### **Canceling an Appointment (continued)**

Step 3. **Click** (tap) on appointment to cancel.

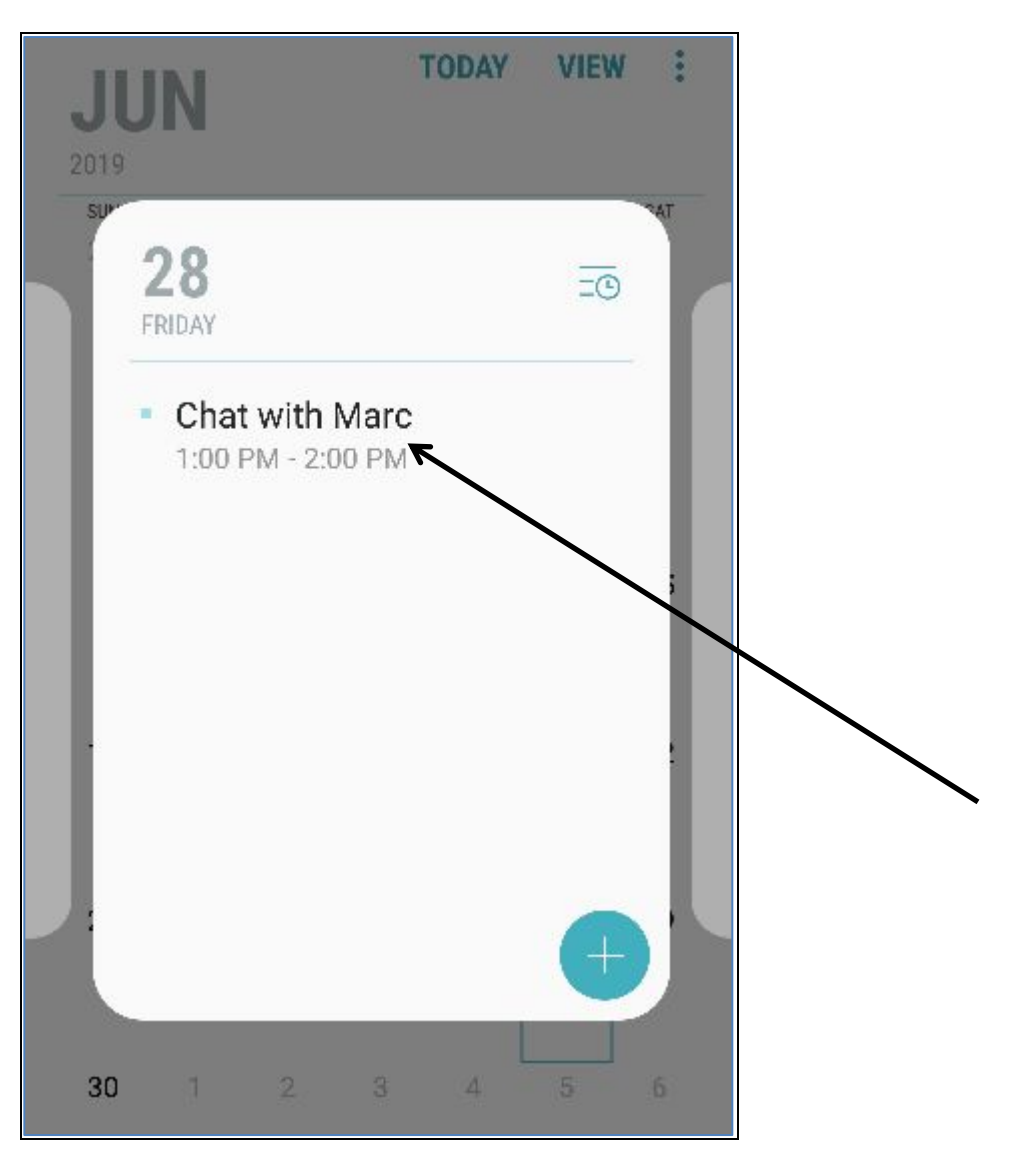

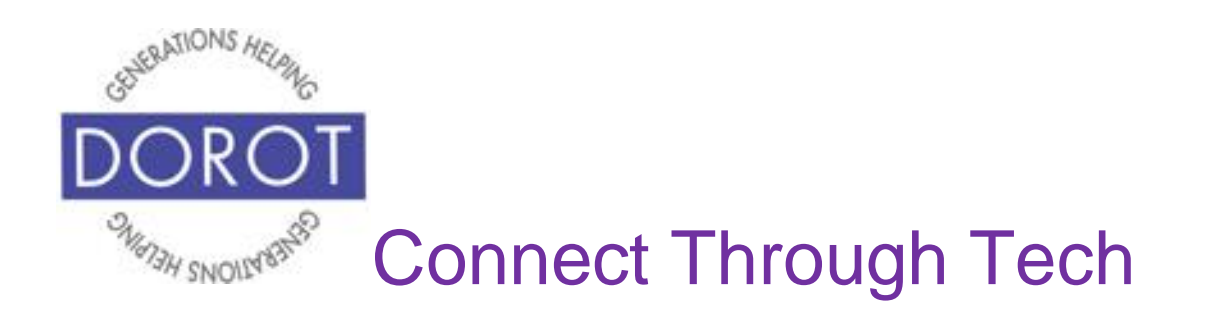

#### **Canceling an Appointment**

Step 4. **Click** (tap) on *Delete* to cancel appointment.

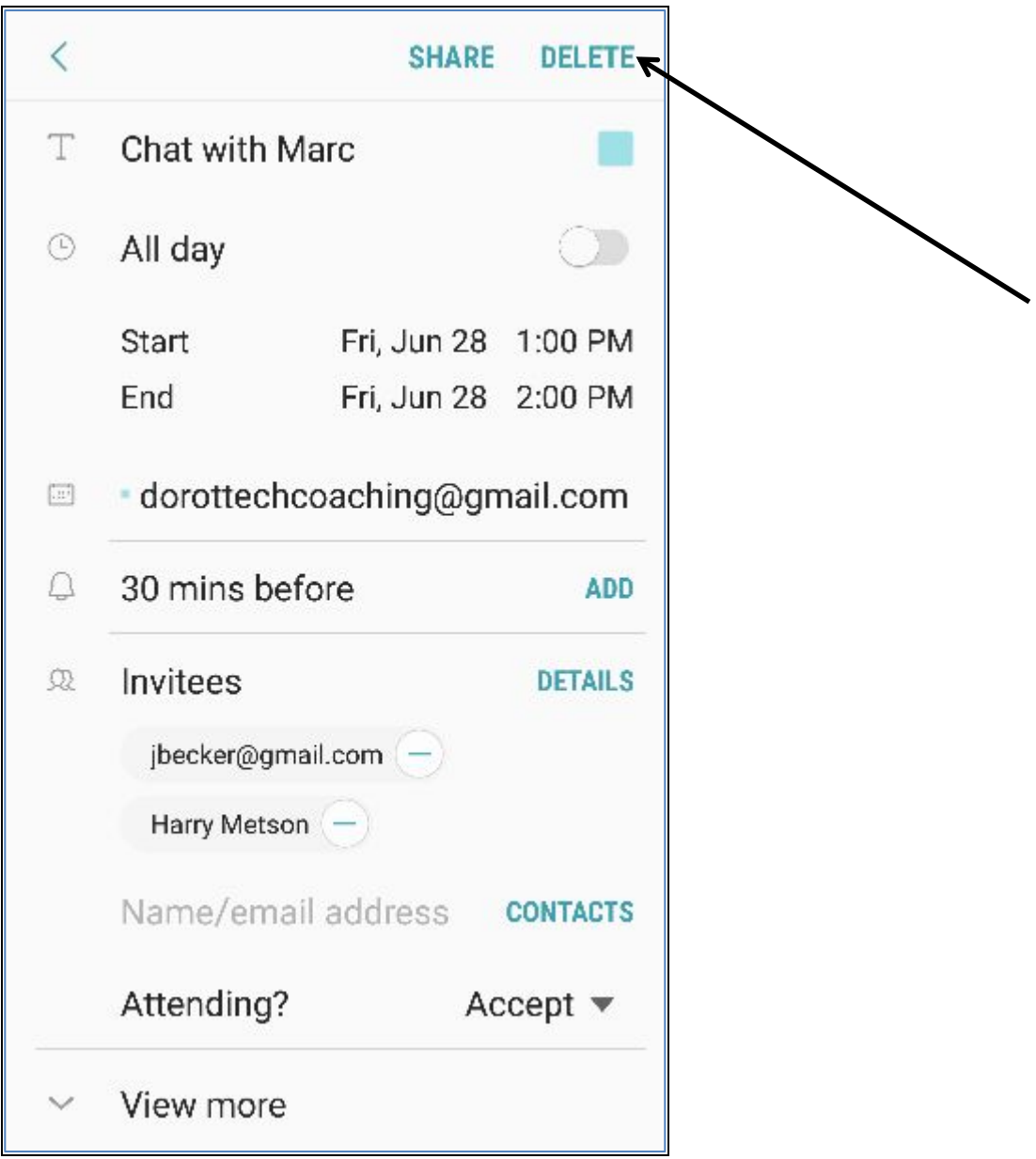

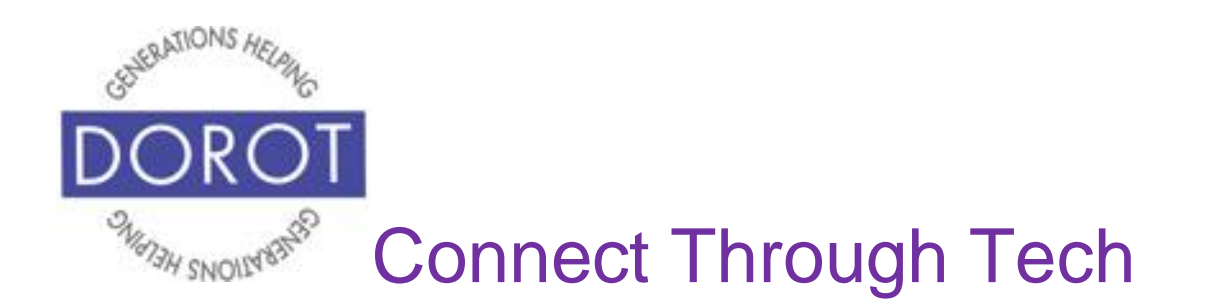

#### **Canceling an Appointment**

Step 4.You will be asked to confirm that you want to delete this appointment. **Click** (tap) on *Delete*.

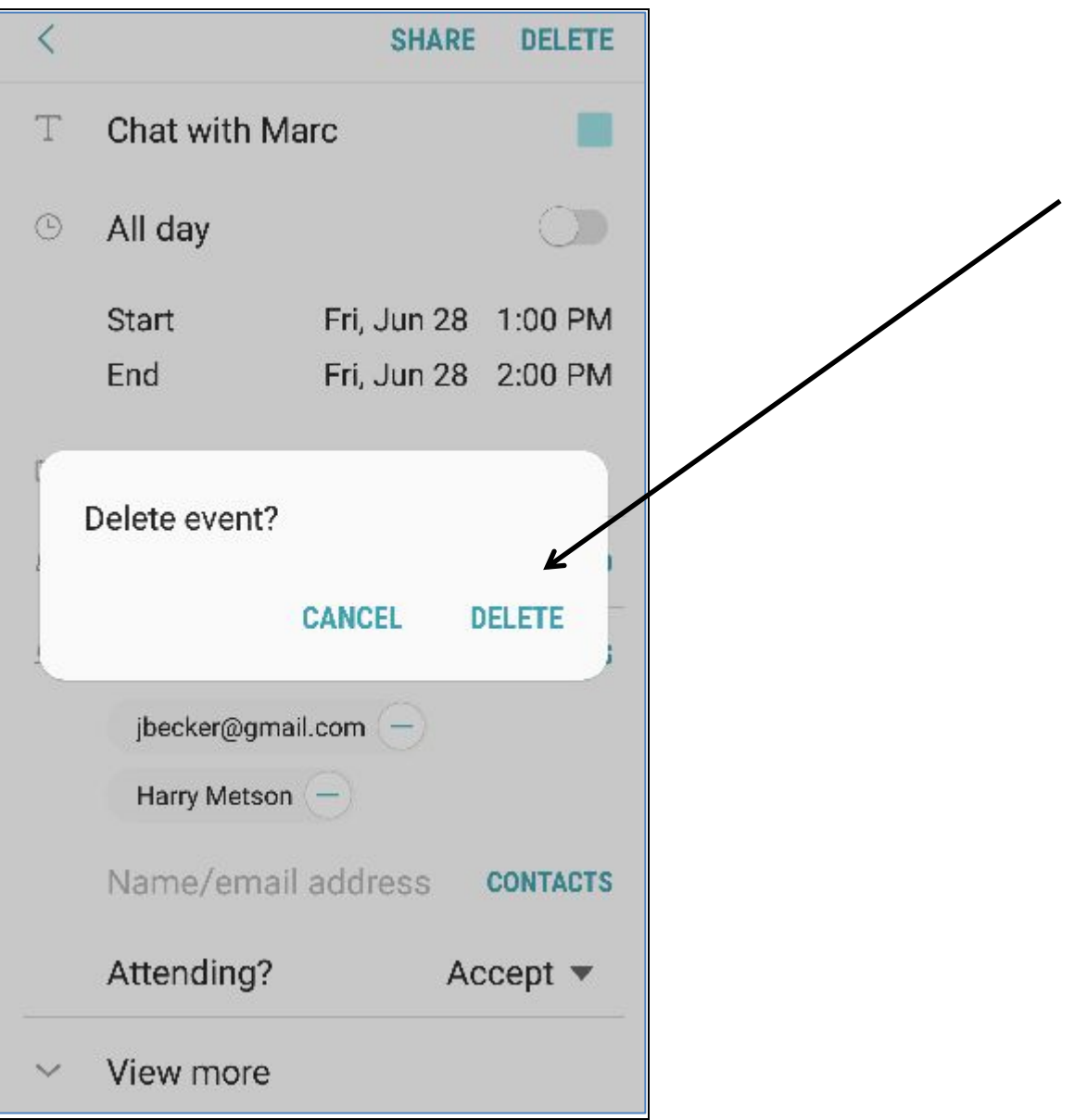

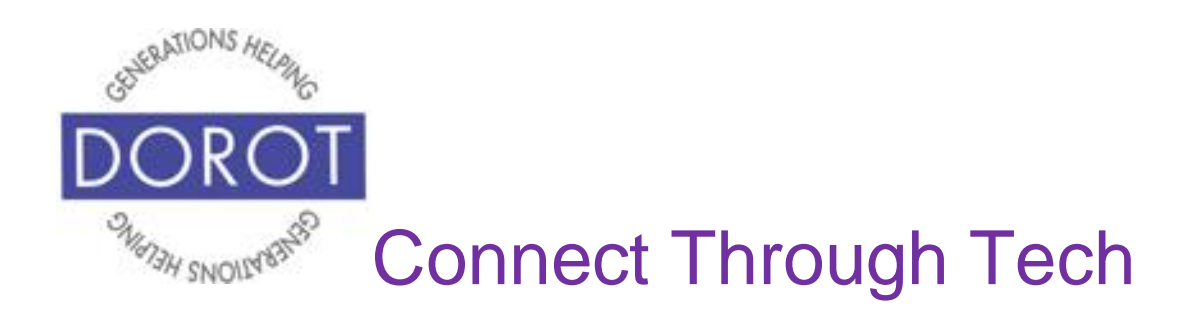

#### **Canceling an Appointment (continued)**

Step 5. Appointment is removed from calendar. (Daily view and monthly view shown below).

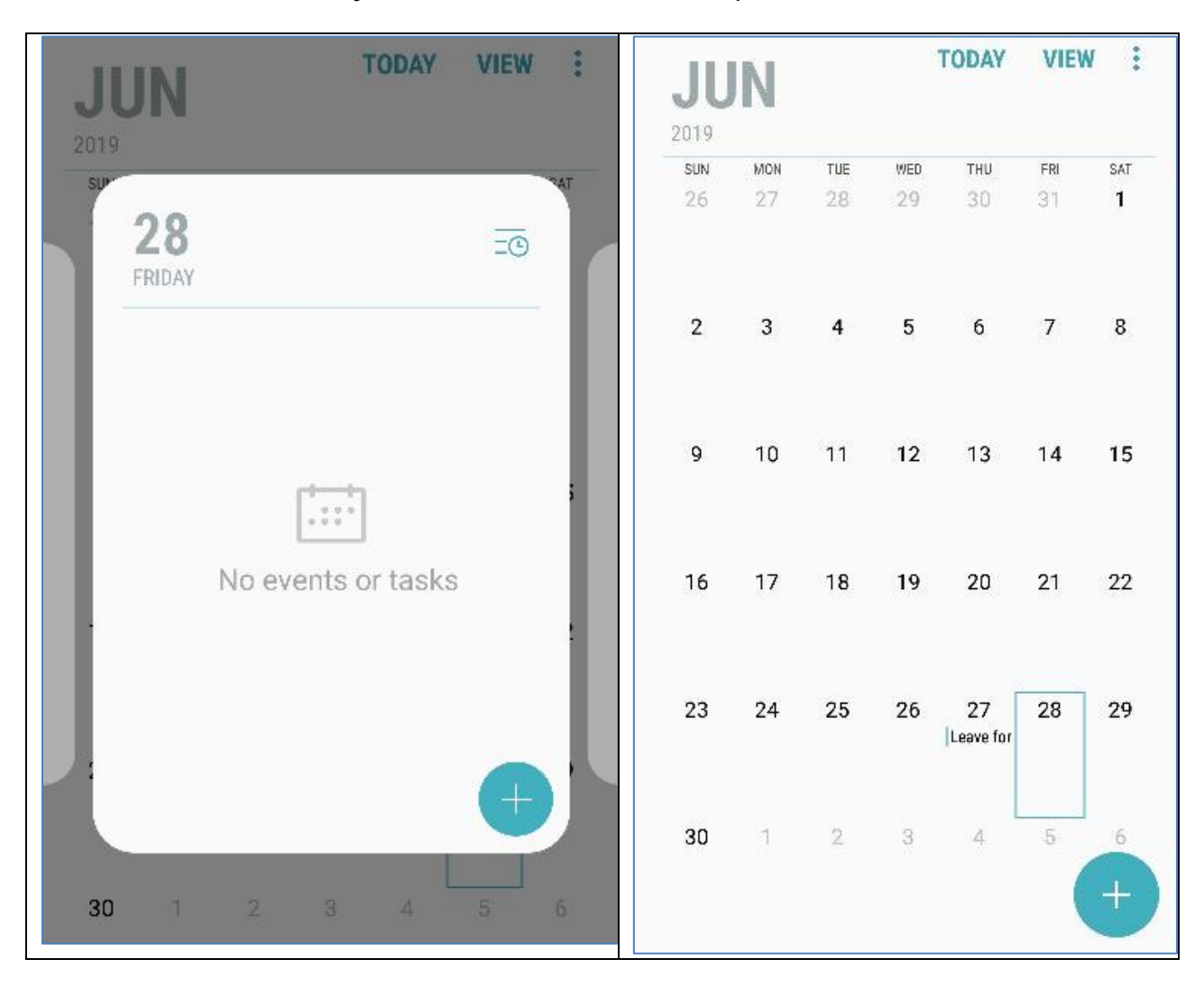

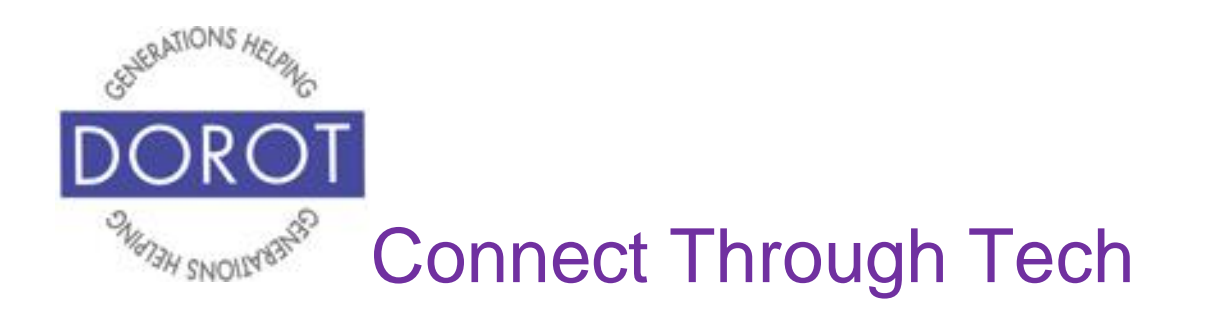

DOROT hopes that you have found this guide useful and that it has made technology easily more accessible.

We would love to hear from you. Please share your comments through [technologyhelp@dorotusa.org.](mailto:technologyhelp@dorotusa.org)